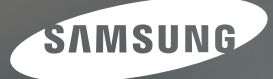

# Gebruiksaanwijzing

# L<sub>100</sub>

Hartelijk dank voor het aanschaffen van een camera van Samsung. Deze handleiding biedt alle informatie die u nodig hebt om de camera te kunnen gebruiken, inclusief het maken van opnamen, het downloaden van afbeeldingen en het gebruiken van de toepassingssoftware. Lees deze handleiding goed door voordat u gaat werken met uw nieuwe camera.

**NEDERLANDS** 

# **Instructies**

Gebruik deze camera in de volgende volgorde.

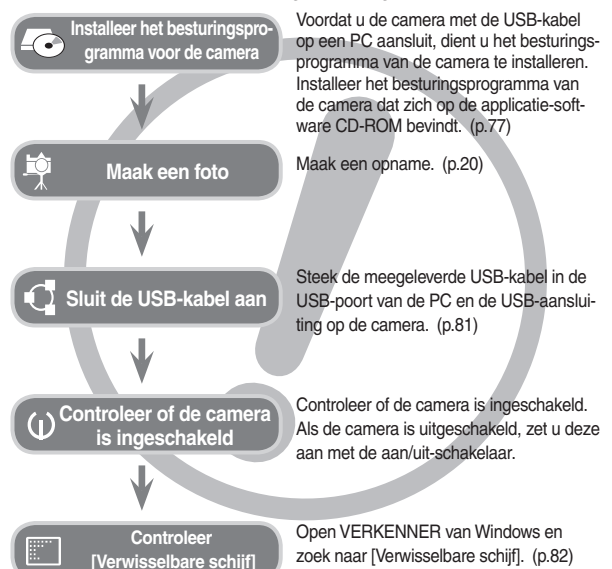

Als u een kaartlezer gebruikt om de opnamen op de geheugenkaart te kopiëren naar uw pc. kunnen de opnamen beschadigd raken. Als u de opnamen die u hebt gemaakt met de camera wilt overzetten op uw pc. gebruikt u altijd de meegeleverde USB-kabel om de camera aan te sluiten op uw pc. Let er a.u.b. op dat de fabrikant niet verantwoordelijk is voor verlies of schade aan opnamen op de geheugenkaart als gevolg van het gebruik van de kaartlezer.

# Uw camera leren kennen

Hartelijk dank voor het aanschaffen van een digitale camera van Samsung.

- Lees, voordat u deze camera gaat gebruiken, eerst de gebruiksaanwiizing zorgvuldig door.
- Wanneer u service nodig hebt neemt u de camera en de accessoires die verantwoordelijk zijn voor de storing aan de camera (zoals batterijen, geheugenkaart, enz.) mee naar het geautoriseerde servicecentrum.
- Controleer voordat u de camera wilt gaan gebruiken (bijvoorbeeld vóór een uitstapie of een belangrijke gebeurtenis) of deze correct werkt om teleurstellingen te voorkomen. Samsung accepteert geen enkele aansprakelijkheid voor enig verlies of voor enige schade die het gevolg is van storingen aan de camera.
- Bewaar deze gebruiksaanwiizing op een veilige plek.
- De inhoud en illustraties van deze gebruiksaanwijzing kunnen zonder voorafgaande mededeling worden gewijzigd voor het verbeteren van camerafuncties.
- \* Microsoft Windows en het Windows-logo zijn gedeponeerde handelsmerken van Microsoft Corporation Incorporated in de Verenigde Staten en/of andere landen
- \* Alle merk- en productnamen in deze handleiding zijn gedeponeerde handelsmerken van hun respectievelijke eigenaren.

# **GEVAAR**

GEVAAR geeft een dreigend gevaar aan dat, als er niets aan wordt gedaan, kan leiden tot ernstig letsel of de dood.

- Probeer deze camera niet op enigerlei wijze aan te passen. Als u dit toch doet, kan dit leiden tot brand, letsel, elektrische schok of ernstige schade aan uzelf of uw camera. Interne controle, onderhoud en reparatiewerkzaamheden mogen uitsluitend worden uitgevoerd door uw dealer of het Samsung Camera Service Centre
- Gebruik dit product niet in de directe nabijheid van brandbare of explosieve gassen, aangezien hierdoor het risico van een explosie toeneemt.
- Gebruik de camera niet meer als er vloeistof of vreemde voorwerpen in zijn binnengedrongen. Schakel de camera uit en sluit vervolgens de stroomvoorziening af. U moet contact opnemen met uw leverancier of met het servicecentrum voor camera's van Samsung. Ga niet door met het gebruik van de camera omdat dit kan leiden tot brand of elektrische schokken
- · Stop geen metalen of brandbare voorwerpen in de camera via de toegangspunten, zoals de kaartsleuf of het batterijvak. Dit kan brand of elektrische schokken veroorzaken
- Gebruik deze camera niet met natte handen. Dit kan leiden tot elektrische schokken

# **WAARSCHUWING**

WAARSCHUWING geeft een mogelijk gevaar aan dat, als er niets aan wordt gedaan, kan leiden tot ernstig letsel of de dood.

- · Maak geen gebruik van de flitser in de onmiddellijke nabijheid van mensen of dieren. Als de flitser te dicht bij de ogen van het onderwerp afgaat, kan dit leiden tot schade aan de ogen.
- Houd dit product en de bijbehorende accessoires om veiligheidsredenen buiten het bereik van kinderen of dieren om ongelukken te voorkomen zoals:
	- Het doorslikken van de batterij of kleine camera accessoires. Neem in het geval van een ongeluk onmiddellijk contact op met een arts.
	- Er bestaat kans op letsel door de bewegende onderdelen van de camera.
- · Batterijen en camera kunnen heet worden bij langdurig gebruik. Dit kan leiden tot storingen in de camera. Als dit het geval is, laat de camera dan een paar minuten met rust zodat deze kan afkoelen.
- Laat deze camera niet achter op plekken waar de temperatuur extreem kan oplopen, zoals een afgesloten voertuig, direct zonlicht of andere plaatsen waar extreme temperatuurschommelingen optreden. Blootstelling aan extreme temperaturen kan een negatieve invloed hebben op de interne onderdelen van de camera en kan leiden tot brand
- · Wanneer u de camera gebruikt, dient u ervoor te zorgen dat u niet de camera of oplader bedekt. Dit kan een opeenhoping van hitte veroorzaken en de behuizing van de camera vervormen, of leiden tot brand. Gebruik de camera en de accessoires altijd in een goed geventileerde ruimte.

# **VOORZICHTIG**

VOORZICHTIG duidt een mogelijk gevaarlijke situatie aan die, als deze niet wordt vermeden, zou kunnen leiden tot gering tot matig letsel.

- Lekkende, oververhitte of beschadigde batterijen kunnen leiden tot brand of letsel.
	- Gebruik batterijen die geschikt zijn voor deze camera
	- Sluit batterijen niet kort, verhit ze niet en gooi ze niet in open vuur.
	- Plaats de batterijen in de juiste richting.
- Verwijder de batterijen wanneer u de camera gedurende langere tijd niet wilt gebruiken. Batterijen kunnen anders elektrolyt gaan lekken en de onderdelen van de camera onherstelbaar beschadigen.
- Gebruik de flitser niet terwijl u deze vasthoudt met uw hand of aanraakt met een of ander voorwerp. Raak de flitser na gebruik niet aan. Dit kan leiden tot brandwonden
- Beween de camera niet als deze is ingeschakeld of als u de oplader gebruikt Schakel de camera na gebruik altijd uit voordat u de adapter uit het stopcontact verwijdert. Controleer vervolgens of alle verbindingssnoeren of kabels naar andere apparaten zijn losgekoppeld voordat u de camera gaat vervoeren. Als u dit niet doet, kunnen de snoeren of kabels beschadigd raken en kunnen er brand of elektrische schokken optreden.
- Let op dat u de lens of de lenskap niet aanraakt om te voorkomen dat u onheidere opnamen maakt of er misschien voor zorgt dat de camera niet goed werkt
- Zorg dat de lens of de flitser niet worden geblokkeerd tijdens het nemen van een foto
- Voordat u een kabel of AC adapter aansluit, dient u de richting te controleren, en drukt u ze er niet met geweld in. Dit kan leiden tot breuk van de kabel of schade aan de camera.
- De magneetstrip van creditcards kan worden gewist als ze in de buurt van de behuizing komt. Voorkom dat magneetstrips in de buurt van de behuizing komen
- Het is zeer waarschijnlijk dat zich computerproblemen voordoen als de 20-pins connector wordt aangesloten op de USB poort of een PC. Sluit de 20-pins connector nooit aan on een USB poort of een PC

# Inhoud

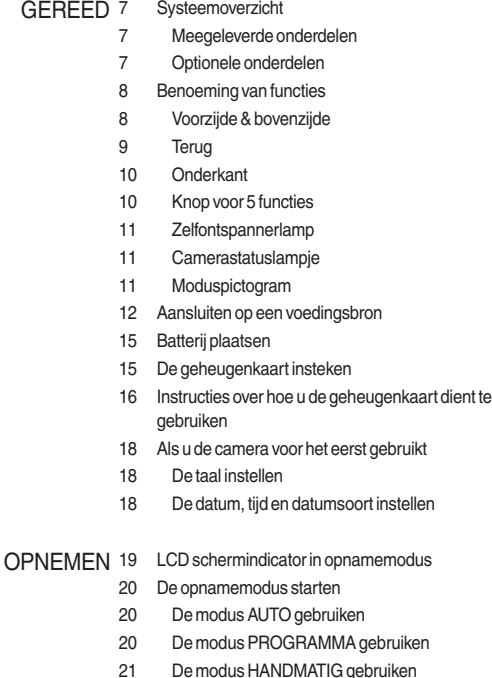

- De modus DIS gebruiken  $21$
- De modus FOTO HELPGIDS gebruiken 22

# **Inhoud**

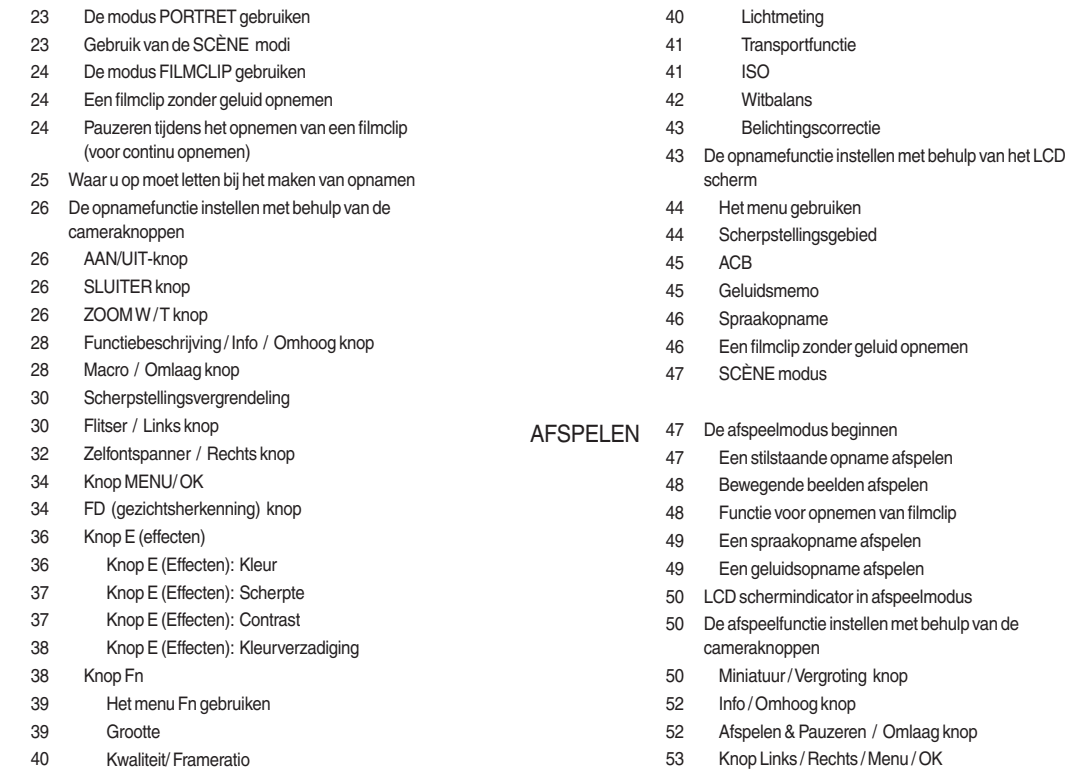

# **Inhoud**

67 PictBridge: Printerinstellingen

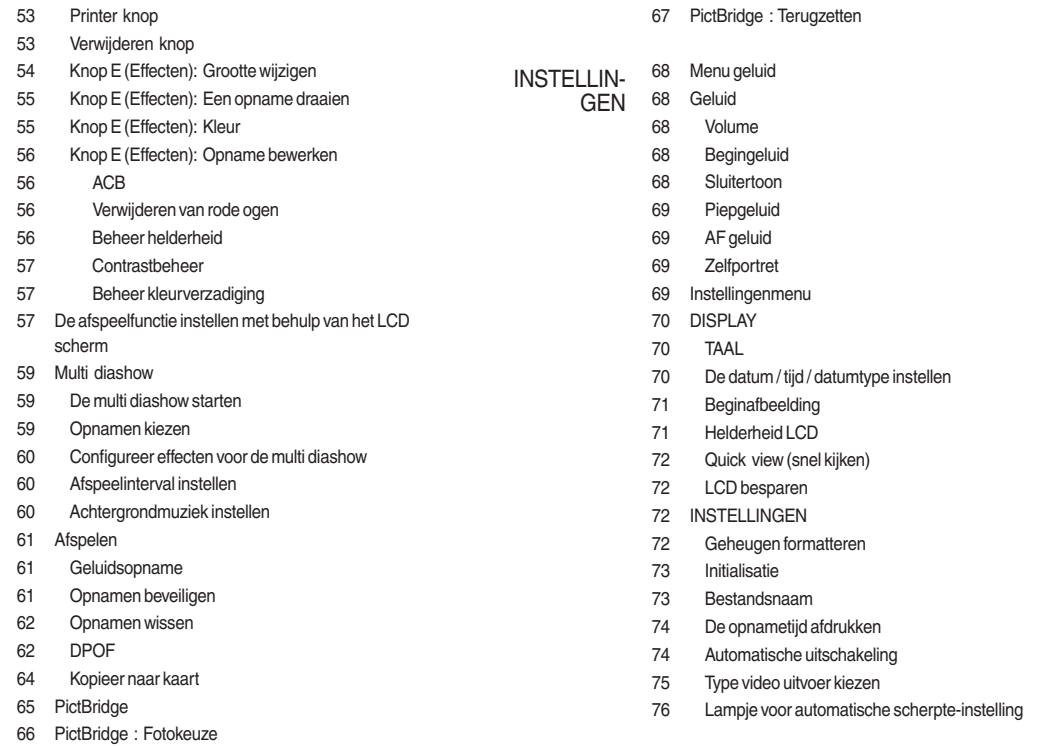

# Inhoud

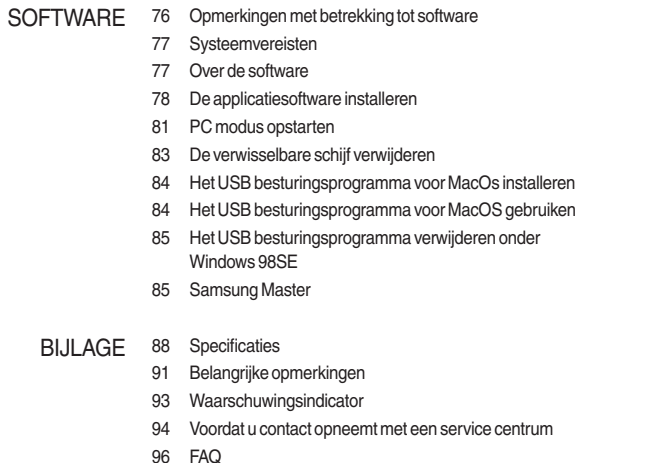

# Systeemoverzicht

Controleer voordat u dit product gebruikt of u de juiste inhoud heeft. De inhoud kan variëren afhankelijk van de verkoopregio. Als u optionele apparatuur wilt aanschaffen, neemt u contact op met de dichtstbijzijnde Samsung-dealer of met het lokale Samsung-servicecentrum.

#### Meegeleverde onderdelen

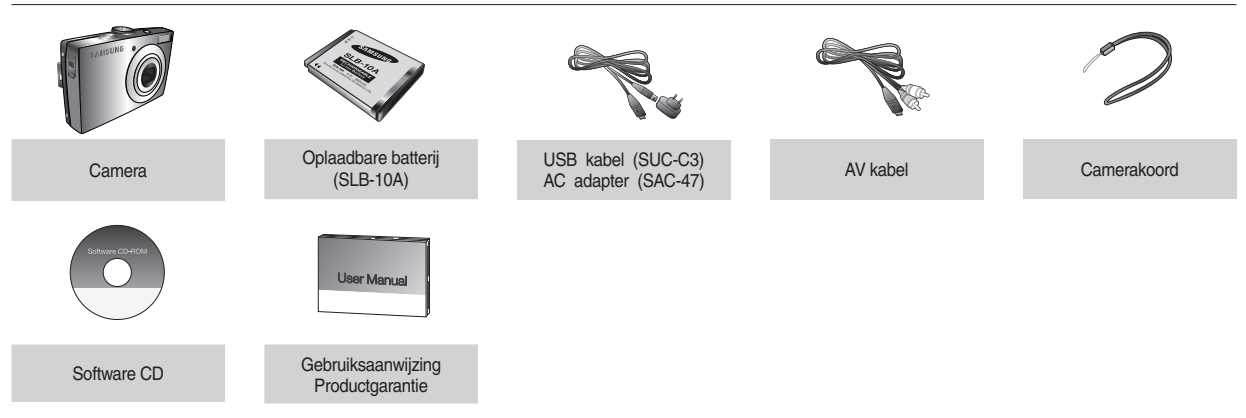

#### Optionele onderdelen

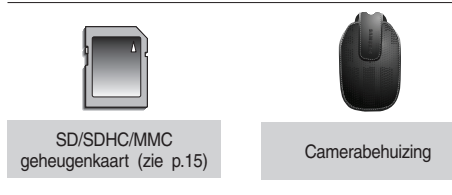

#### Voorzijde & bovenzijde

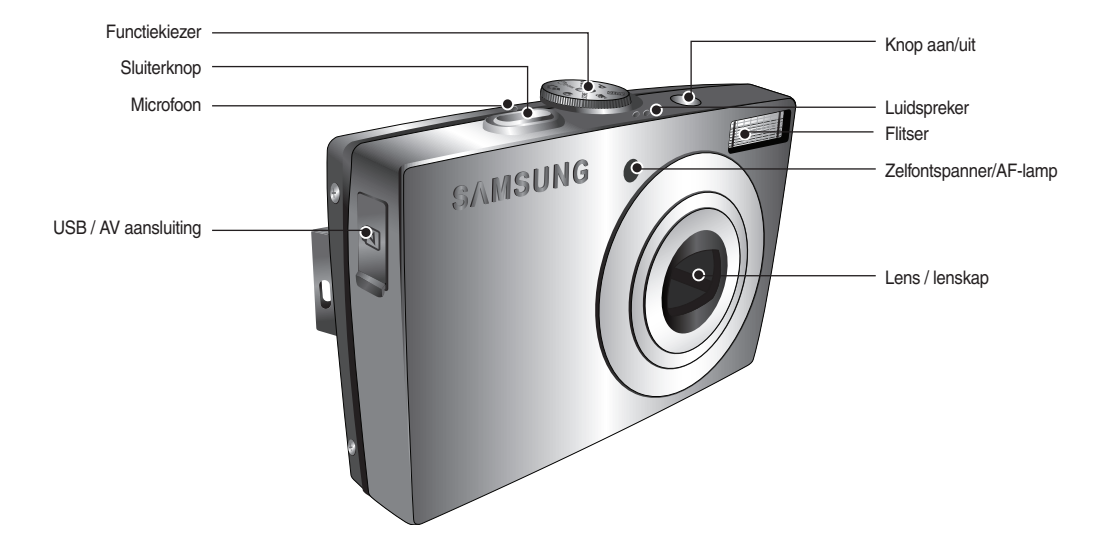

#### Terug

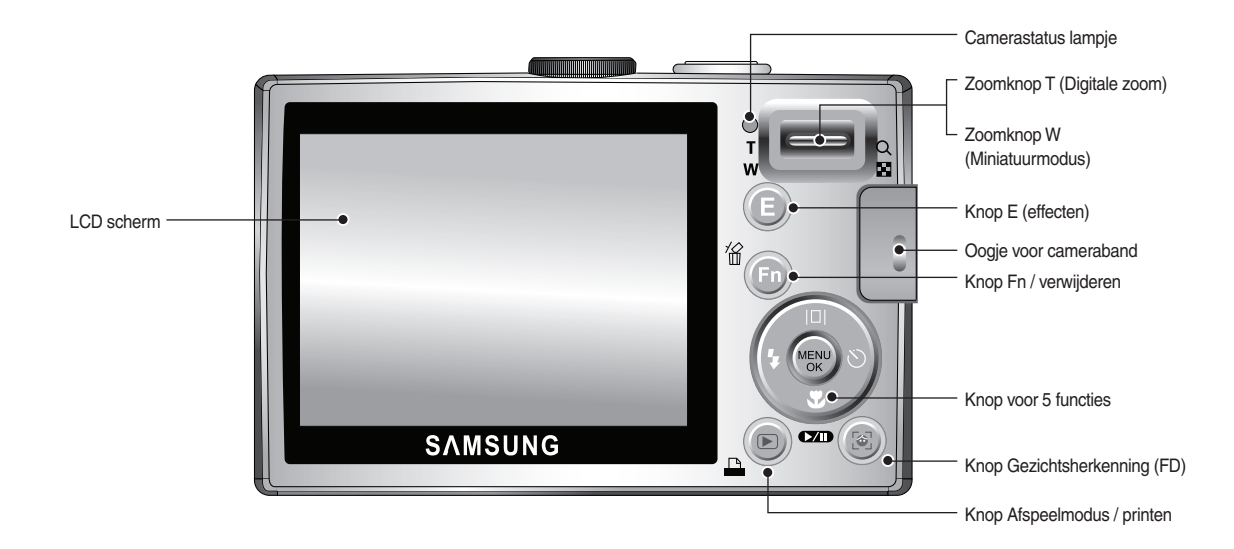

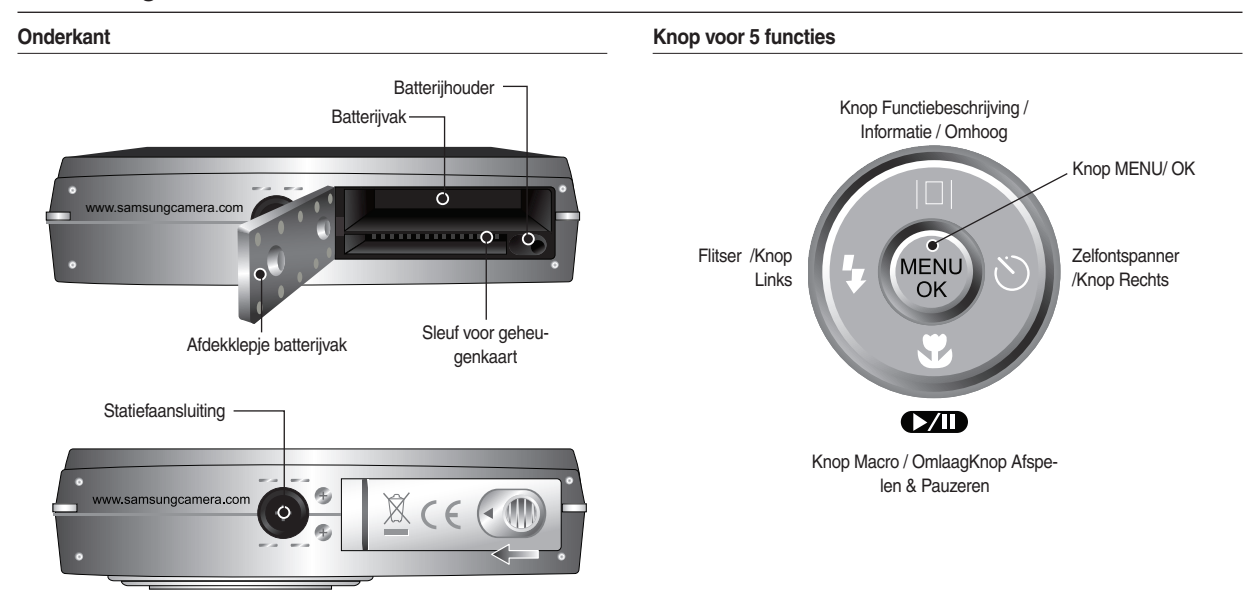

\* Om het klepje van het batterijvak te openen, schuift u dit in de richting zoals hierboven is aangegeven.

#### Zelfontspannerlamp

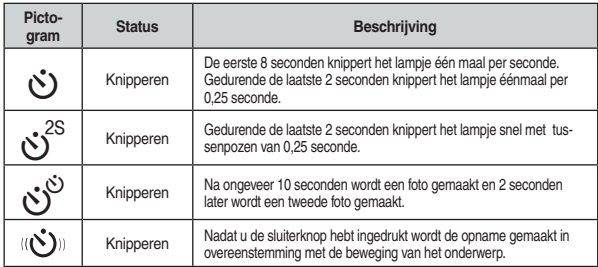

#### Camerastatuslampje

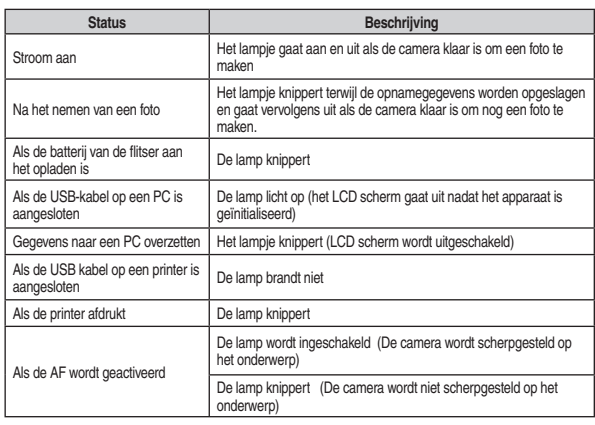

#### Moduspictogram

Raadpleeg pagina 20~24 voor meer informatie over de modusinstelling van de camera.

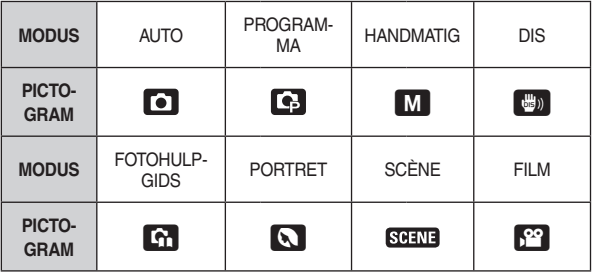

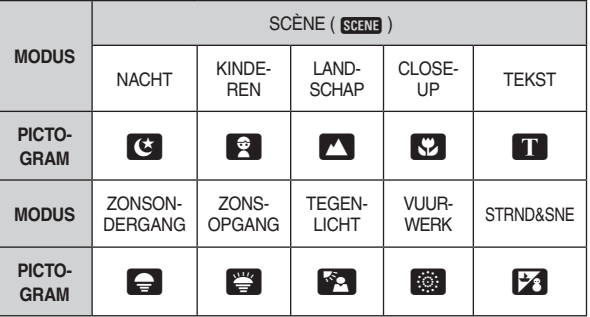

U dient de oplaadbare batterij SLB-10A die is meegeleverd met de camera te gebruiken. Zorg ervoor dat u de batterij oplaadt voordat u de camera gebruikt.

SLB-10A oplaadbare batterij Specificaties

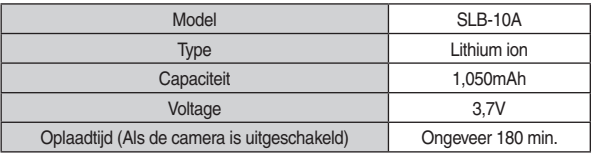

Aantal opnamen en levensduur batterii: Gebruik van de SLB-10A

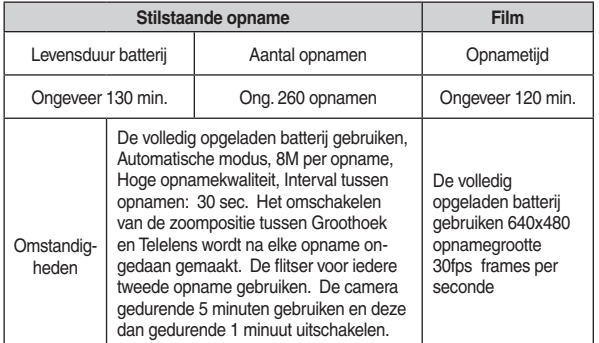

\* Deze waarden zijn gemeten onder de standaardomstandigheden van Samsung, en opnameomstandigheden kunnen verschillen afhankelijk van de methoden van de gebruiker.

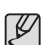

Belangrijke informatie over het gebruik van de batterij

- Schakel, als u de camera niet gebruikt, altijd de stroom uit.
- Verwijder de batterijen als de camera gedurende lange tijd niet wordt gebruikt. In de loop der tijd kan de batterij stroom verliezen en gaan lekken als deze in de camera wordt gelaten.
- Lage temperaturen (beneden 0°C) kunnen de prestaties van de batterijen nadelig beïnvloeden en kunnen de levensduur van de batterijen bekorten.
- De batterijen herstellen zich gewoonlijk bij normale temperaturen.
- Bij langdurig gebruik van de camera kan de behuizing warm worden. Dit is volstrekt normaal

# Aansluiten op een voedingsbron

U kunt de oplaadbare batterij SLB-10A opladen met behulp van de SAC-47 KIT die bestaat uit de AC adapter (SAC-47) en de USB kabel (SUC-C3). Als de SAC-47 en de SUC-C3 met elkaar worden gecombineerd, kunnen ze als AC stroomsnoer worden gebruikt.

- Een AC kabel gebruiken
	- : Sluit de AC adapter(SAC-47) aan op de USB kabel. Dit kan worden gebruikt als een stroomsnoer.

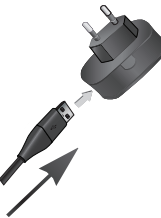

 $\mathbb{Z}$ 

• Een USB kabel gebruiken

: Verwilder de AC adapter (SAC-47). U kunt opgeslagen opnamen naar uw PC downloaden (p.81) of de stroomvoorziening voor uw camera via de USB kabel (SUC-C3) plaats laten vinden.

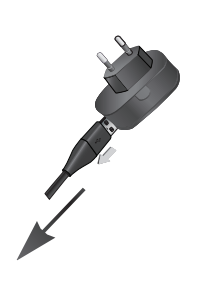

- Belangrijke informatie over het gebruik van de USB kabel.
- Gebruik een USB kabel (SUC-C3) die aan de specificaties voldoet.
- Als de camera met een PC is verbonden via een USB hub: sluit de camera direct op de PC aan.
- Als de camera en andere apparaten tegelijkertijd op de PC zijn aangesloten: verwijder het andere apparaat.
- Als de USB kabel is aangesloten op een poort aan de voorzijde van de PC : verwijder de kabel en sluit deze aan op een poort aan de achterzijde van de PC
- Als de USB-poort van de PC niet voldoet aan de stroomuitvoerstandaard (4,2V, 400mA) kan het gebeuren dat de camera niet wordt opgeladen

## Aansluiten op een voedingsbron

Hoe laadt u de oplaadbare batterij op (SLB-10A)

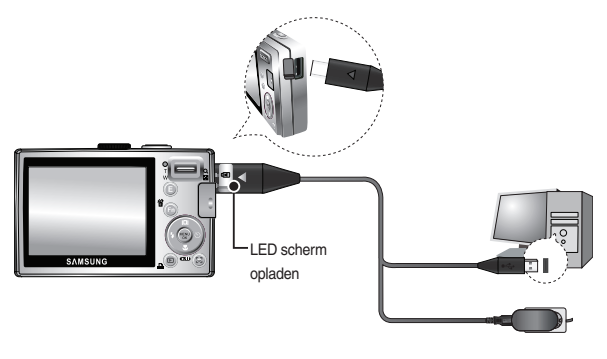

- Voordat u een kabel of AC adapter aansluit, dient u de richting te controleren, en drukt u ze er niet met geweld in. Dit kan leiden tot breuk van de kabel of schade aan de camera
	- Als het LED-lampje van de oplader niet gaat knipperen na het insteken van de oplaadbare batterij, controleer dan of de batterij er goed in zit.
	- Als u de batterii oplaadt terwiil de camera is ingeschakeld, kan de batterii niet volledig worden opgeladen. Zet de camera uit terwiil u de batterij oplaadt.

Laadlampje van de wisselstroomadapter

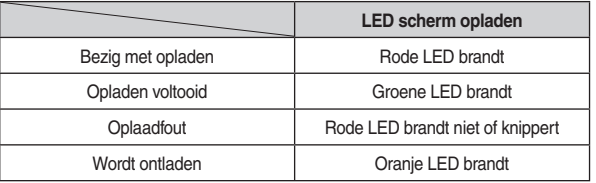

- Als u de volledig lege batterij plaatst om deze op te laden, dient u de camera niet tegelijkertijd aan te zetten. De camera mag niet worden aangezet in verband met de lage batterijcapaciteit. Laad de batterij langer dan 10 minuten op voordat u de camera gebruikt.
- Maak geen intensief gebruik van de flitser of maak geen filmclips als de volledig lege batterij slechts gedurende korte tijd heeft staan opladen. Zelfs als de lader is aangesloten, wordt de camera mogelijk uitgeschakeld omdat de oplaadbare batterij weer leeg is geraakt.

# **Batterij plaatsen**

- Plaats de batterij zoals aangegeven
- Als de camera niet wordt ingeschakeld nadat u batterijen hebt geplaatst, controleert u of de batterijen correct zijn geïnstalleerd (plus- en minpool).

- Oefen geen kracht uit op het klepje van het batteriivakie als dit openstaat. Dit kan leiden tot schade aan het afdekklepje van het batterijvak.

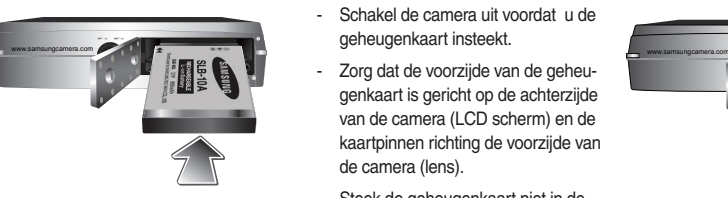

■ Op het LCD-scherm worden 4 indicatoren voor de batterijstatus weergegeven.

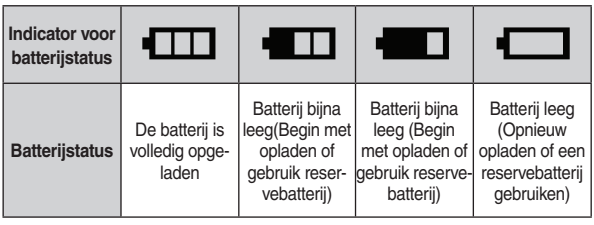

# De geheugenkaart insteken

- Steek de geheugenkaart in zoals afgebeeld.
- Schakel de camera uit voordat u de geheugenkaart insteekt.
- Zorg dat de voorzijde van de geheugenkaart is gericht op de achterzijde van de camera (LCD scherm) en de kaartpinnen richting de voorzijde van de camera (lens).

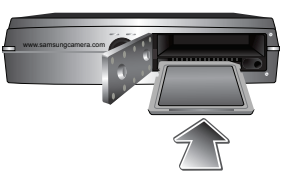

- Steek de geheugenkaart niet in de verkeerde richting in. Als u dit doet kan de ingang voor de geheugenkaart beschadigd raken.

# Instructies over hoe u de geheugenkaart dient te gebruiken

- Zorg ervoor dat u de geheugenkaart formatteert (zie p.72) als u een zojuist gekochte geheugenkaart voor het eerst gebruikt, of als deze gegevens bevat die de camera niet kan herkennen, of als deze opnamen bevat die met een andere camera zijn genomen.
- Zet de camera uit als u de geheugenkaart gaat plaatsen of verwijderen.
- Naarmate de geheugenkaart vaker wordt gebruikt, nemen de prestaties uiteindelijk af. Als dit het geval is, dient u een nieuwe geheugenkaart te kopen. Slijtage van de geheugenkaart wordt niet gedekt door de Samsung-garantie.
- De geheugenkaart is een elektronisch precisie-apparaat. Buig de geheugenkaart niet. Iaat ze niet vallen en stel ze niet aan zware invloeden bloot.
- Bewaar de geheugenkaart niet in een omgeving met sterke elektronische of magnetische velden, bv. in de buurt van luidsprekers of televisies.
- Gebruik of bewaar ze niet in een omgeving waar zich grote temperatuurschommelingen voordoen.
- Zorg dat de geheugenkaart niet vies wordt of met een of andere vloeistof in aanraking komt. Mocht dit toch gebeuren, maak de geheugenkaart dan met een zachte doek schoon
- Bewaar de geheugenkaart in het doosje als deze niet in gebruik is.
- Tijdens en na periodes van intensief gebruik merkt u wellicht dat de geheugenkaart warm is Dit is volstrekt normaal
- Gebruik geen geheugenkaart die in een andere digitale camera is gebruikt. Om de geheugenkaart in deze camera te gebruiken formatteert u de geheugenkaart met behulp van deze camera.
- Gebruik geen geheugenkaart die is geformatteerd door een andere digitale camera of geheugenkaartlezer.
- Als het volgende aan de hand is, bestaat de kans dat de gegevens op de geheugenkaart beschadigd raken:
	- Als de geheugenkaart onjuist gebruikt wordt.
	- Als de stroom wordt uitgeschakeld of de geheugenkaart wordt verwijderd tijdens het opnemen, verwijderen (formatteren) of lezen.
- Samsung kan niet aansprakelijk worden gesteld voor het verlies van gegevens.
- Het is raadzaam belangrijke gegevens op een ander, reservemedium op te slaan, zoals diskettes, vaste schiiven, CD, enz.
- Als er onvoldoende geheugen beschikbaar is : Een [Geheugen vol!] bericht verschijnt en de camera werkt niet. Om de hoeveelheid geheugen van de camera te optimaliseren vervangt u de geheugenkaart of verwijdert u niet noodzakelijke opnamen die op de geheugenkaart zijn opgeslagen.
- - Verwijder de geheugenkaart niet als het lampje voor de camerastatus knippert, omdat anders de gegevens op de geheugenkaart beschadigd kunnen raken

# Instructies over hoe u de geheugenkaart dient te gebruiken

De camera is geschikt voor SD / SDHC geheugenkaarten en MMC (multimedia kaarten).

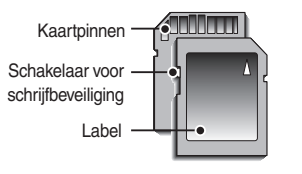

<sup>[</sup>SD (Secure Digital, veilig digitaal) geheugenkaart]

- De SD-geheugenkaart heeft een schakelaar tegen overschrijven die voorkomt dat opnamebestanden worden verwijderd of geformatteerd. Als u de schakelaar naar de onderkant van de SD-geheugenkaart toeschuift, zijn de gegevens beveiligd. Als u de schakelaar naar de bovenkant van de SD-geheugenkaart toeschuift, wordt de beveiliging opgeheven.
- Schuif de schakelaar naar de bovenkant van de SD-geheugenkaart voordat u een foto maakt

Als u een 256MB MMC geheugenkaart gebruikt, is de opgegeven opnamecapaciteit als volgt. Deze getallen zijn benaderingen omdat de opnamecapaciteit kan worden beïnvloed door variabelen zoals het onderwerp en het type geheugenkaart.

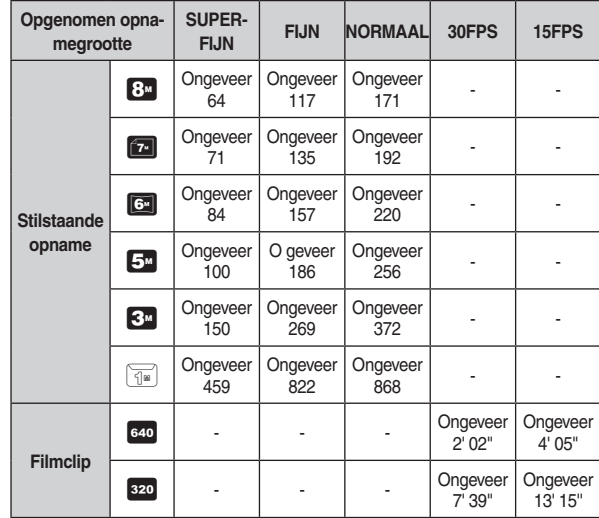

- - De opnametijden kunnen door de zoombediening worden gewijzigd.

De zoomknop functioneert niet tijdens het opnemen van de film.

# Als u de camera voor het eerst gebruikt

- Laad de oplaadbare batterii volledig op voordat u de camera voor het eerst gaat gebruiken.
- As de camera voor de eerste keer wordt aangezet, verschijnt een menu op het LCD-scherm om de datum, tijd en taal in te stellen. Dit menu wordt niet meer weergegeven nadat u de datum, tijd en taal hebt ingesteld. Stel de datum, tijd en taal in voordat u deze camera gebruikt.

#### De taal instellen

1. Kies het menu [Language] door op de knop OMHOOG/ OMLAAG te drukken en druk op de RECHTS knop.

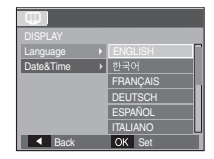

- 2. Kies het gewenste submenu door op de knop OMHOOG / OMLAAG te drukken en druk op de OK knop.
- - U kunt één van de 22 beschikbare talen kiezen. Deze staan hieronder vermeld ·
	- Engels, Koreaans, Frans, Duits, Spaans, Italiaans, eenvoudig Chinees, traditioneel Chinees, Japans, Russisch, Portugees, Nederlands, Deens. Zweeds. Fins. Thai. Bahasa (Maleis/Indonesisch). Arabisch. Tsjechisch, Pools, Hongaars, en Turks.
	- Zelfs als de camera opnieuw wordt gestart, blijft de taalinstelling gehandhaafd.

#### De datum, tiid en datumsoort instellen

- 1. Kies het menu [Date&Time] door op de knop OMHOOG/ OMLAAG te drukken en druk op de RECHTS knop.
- 2. Kies het gewenste submenu door op de knop OMHOOG / OMLAAG / LINKS / RECHTS te drukken en druk op de OK knop.

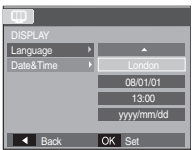

- **RECHTS knop: Kiest WERELDTIJD/JAAR/** MAAND/DAG/UUR/MINUTEN/DATUMTYPE
- **LINKS** knop : Beweegt de cursor naar het hoofdmenu [Date&Time] als de cursor zich op het eerste item van de datum- en tijdinstellingen bevindt. In alle andere gevallen wordt de cursor naar links van de huidige positie verplaatst.

**OMHOOG / OMLAAG** knop : Wijzigt de waarde van ieder item.

# **LCD schermindicator in opnamemodus**

Het LCD scherm toont informatie over de opnamefuncties en -keuzes.

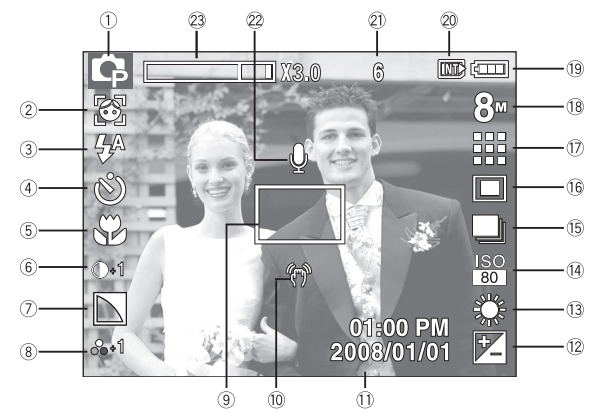

[Opname & Volledige status]

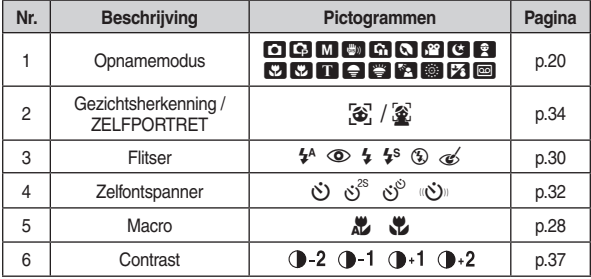

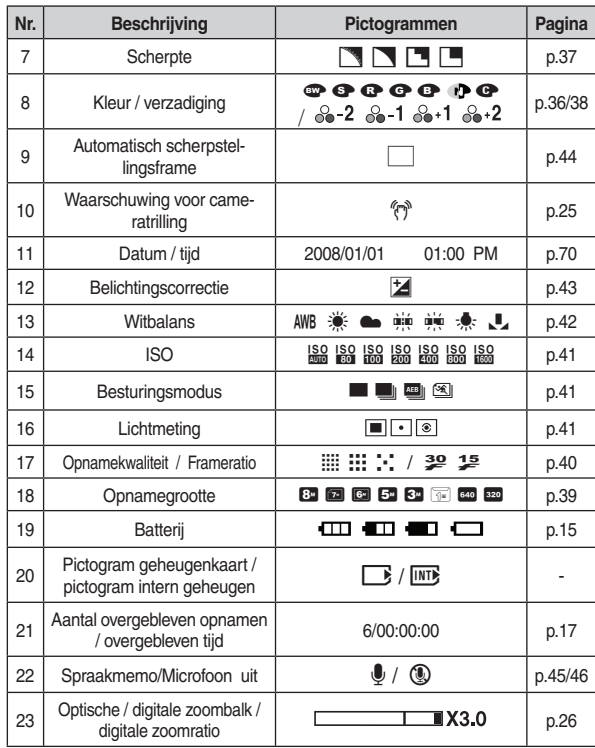

#### De modus AUTO gebruiken (AUTO)

- Kies deze modus voor het snel en gemakkelijk nemen van foto's met minimale gebruikersinteractie.
	- 1. Plaats de batterijen (p.15). Plaats de batterijen en zorg ervoor dat deze in de juiste richting zitten  $(+ / -)$ .
	- 2. De geheugenkaart insteken (p.15). Aangezien deze camera een intern geheugen van 10MB heeft, hoeft u geen geheugenkaart te plaatsen. Als de geheugenkaart niet is ingestoken wordt een opname op het interne geheugen opgeslagen. Als de geheugenkaart is ingestoken wordt een opname op de geheugenkaart opgeslagen.
	- 3. Sluit het afdekklepje van het batterijvak.
	- 4. Druk op de knop aan/uit om de camera aan te zetten. (Als de datum/tiid die op het LCD scherm verschijnt niet correct is, stel dan de datum/tijd opnieuw in voordat u een foto maakt.)

5. Kies de modus AUTO door aan de keuzeschijf voor modusselectie te draaien.

- 6. Richt de camera op het onderwerp en stel de opname samen door het LCD-scherm te gebruiken.
- 7. Druk op de sluiterknop om een opname vast te leggen.
	- Als het kader voor automatische scherptestelling rood wordt wanneer u de sluiterknop halverwege indrukt, betekent dit dat u niet kunt scherpstellen op het onderwerp. Als dit het geval is, is de camera niet in staat om een opname scherp vast te leggen.
		- Zorg dat de lens of de flitser niet worden geblokkeerd tijdens het nemen  $van$  een foto

#### De modus PROGRAMMA gebruiken (P)

- Als u de automatische modus kiest, worden de optimale instellingen geconfigureerd voor de camera. U kunt nog altijd alle functies handmatig aanpassen, met uitzondering van de diafragmawaarde en de sluitertijd.
	- 1. Kies de modus PROGRAMMA door aan de keuzeschijf voor modusselectie te draaien

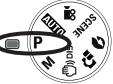

2. Druk op de Fn knop om geavanceerde functies in te stellen zoals Opnamegrootte (p.39), Kwaliteit (p.40). Lichtmeting (p.40), Besturingsmodus (p.41), IG. ISO (p.41), Witbalans (p.42), Belichtingscompensatie (p.43).

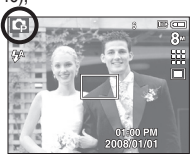

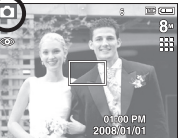

#### De modus HANDMATIG gebruiken (M)

- U kunt handmatig alle functies configureren inclusief de diafragmawaarde en de sluitertiid.
	- 1. Kies de modus HANDMATIG door aan de keuzeschijf voor modusselectie te draaien

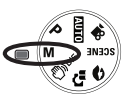

2. Druk op de Fn knop om het menu voor de sluitertiid en diafragmawaarde weer te geven.

Omhoog / Omlaag knop : diafragmawaarde wordt

aewiiziad

aewiiziad.

Links / Rechts knop

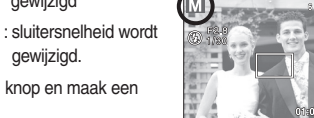

3. Druk twee maal op de Fn knop en maak een opname.

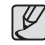

- Kleinere diafragmawaarden maken het voorwerp scherp maar de achtergond wazig. Grotere diafragmawaarden maken zowel het voorwerp als de achtergrond scherp.
- Hoge sluitersnelheden kunnen een bewegend voorwerp op een stilstaande opname vastleggen alsof het voorwerp niet beweegt. Lage sluitersnelheden kunnen een bewegend voorwerp met een 'actief' effect vastleggen.

#### De modus DIS gebruiken ((m)))DIS)

- Deze modus zal het effect van het trillen van de camera verminderen en u erbij helpen om een goed belichte opname in donkere omstandigheden te krijgen.
	- 1 Kies de DIS modus door te draaien aan de modus keuzeknop.
	- 2. Richt de camera op het onderwerp en stel de opname samen door het LCD-scherm te gebruiken.

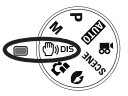

- 3. Druk op de sluiter knop om een opname vast te leggen
- Aandachtspunten bij gebruik van de DIS modus
	- De digitale zoom werkt niet in de DIS modus.
	- Als de belichtingsomstandigheden feller zijn dan fluorescerende belichtingsomstandigheden schakelt de DIS niet aan.

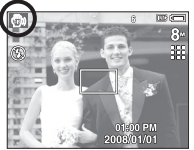

- Als de belichtingsomstandigheden donkerder

zijn dan fluorescerende belichtingsomstandigheden wordt de indicator voor het trillen van de camera ( $\binom{n}{k}$ ) getoond. Voor de beste resultaten neemt u uitsluitend foto's in omstandigheden waarbij de indicator voor het trillen van de camera (4) niet wordt getoond.

- Als het onderwerp beweegt kan de uiteindelijke opname wazig zijn.
- Vermijd het bewegen van de camera terwijl het bericht [Opname!] wordt getoond om een beter resultaat te krijgen.
- Aangezien de DIS de digitale processor van de camera gebruikt, kan het jets langer duren voordat de camera de opnamen verwerkt en opgeslagen heeft
- Als de opnamegrootte a of a is, kan de DIS modus niet worden gekozen.

# De opnamemodus starten

#### De modus FOTO HELPGIDS gebruiken  $(\Gamma_{\bullet\bullet})$

Helpt de gebruiker de juiste methode voor het maken van opnamen te leren en bevat oplossingen voor mogelijke problemen die zich kunnen voordoen. Dit maakt het de gebruiker ook mogelijk de beste manier om foto's te nemen uit te proberen.

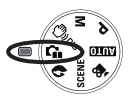

Functies die beschikbaar zijn in de foto helpgids

- Functie die kan worden gebruikt als scherpstellen moeilijk is
- Functie die kan worden gebruikt als het fotoscherm trilt
- Functie die kan worden gebruikt als u in het donker opnamen maakt
- Functie die kan worden gebruikt als u de helderheid van de foto aanpast
- Functie die kan worden gebruikt als u de kleur van de foto aanpast

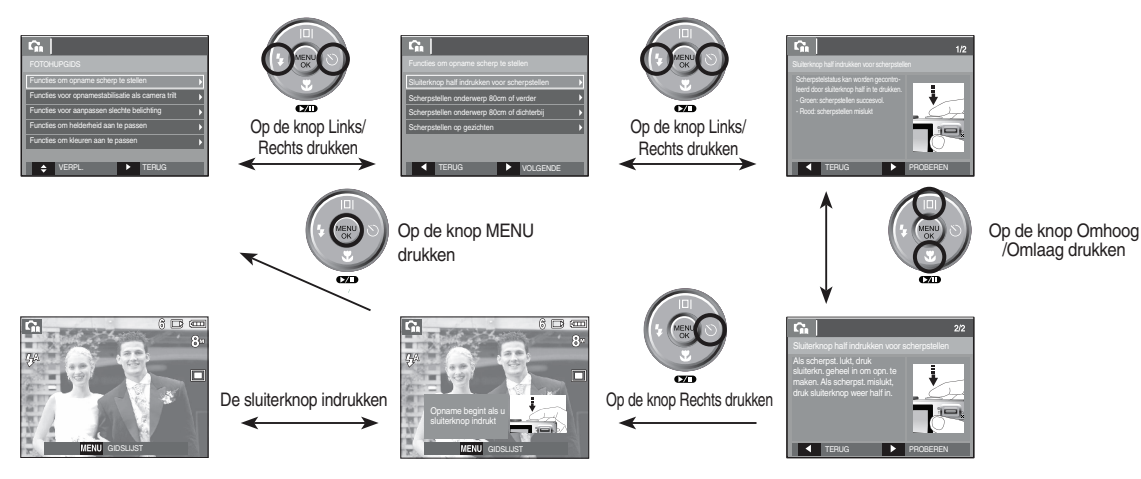

 $\mathbb Z$ 

[Functie die kan worden gebruikt als scherpstellen moeilijk is]

# De opnamemodus starten

#### De modus PORTRET gebruiken (Cu)

modusselectie te draaien

Kies deze modus voor het maken van snelle en gemakkelijke portretopnamen.

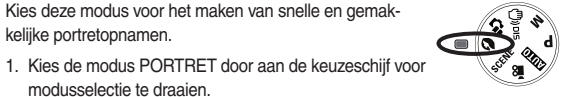

2. Druk op de sluiter knop om een opname vast te leggen.

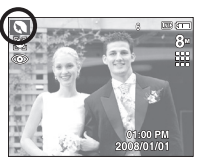

#### Gebruik van de SCÈNE modi (SCENE)

- Gebruik het menu om eenvoudig de optimale instellingen voor een veelheid aan opnamesituaties te configureren.
	- 1. Kies de Scène modus door te draaien aan de Modusselectie

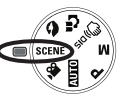

- 2. Richt de camera op het onderwerp en stel de opname samen met behulp van het LCD scherm.
- 3. Druk op de sluiter knop om een opname te maken

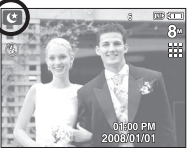

De scènemodi staan hieronder vermeld

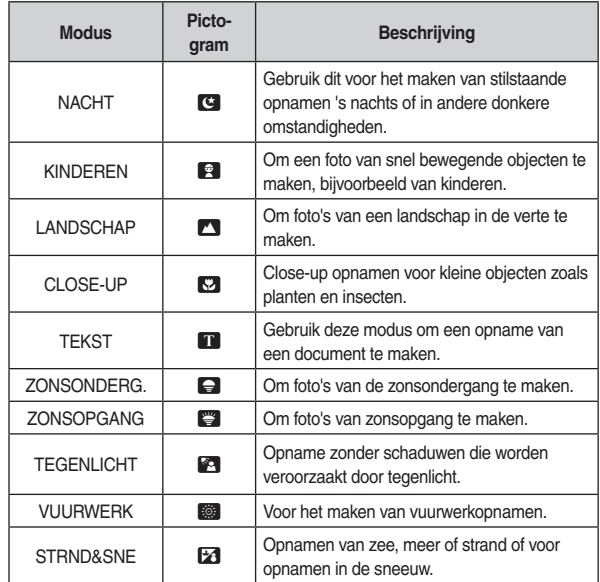

#### De modus FILMCLIP gebruiken (22)

- Een filmclip kan worden opgenomen zolang als de beschikbare tijd van de geheugencapaciteit dit toelaat.
	- 1 Kies de modus FII MCLIP door aan de keuzeschijf voor modusselectie te draaien

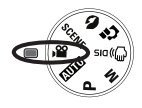

- 2. Richt de camera op het onderwerp en stel de opname samen door het LCD scherm te gebruiken.
- 3. Druk één maal op de sluiter knop om filmclips op te nemen zolang de beschikbare opnametijd dit toelaat. Filmclips worden nog steeds opgenomen als de sluiterknop wordt losgelaten. Als u de opname wilt stoppen drukt u nogmaals op de sluiter knop.

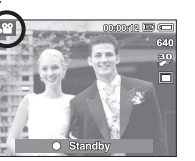

- \* Opnamegrootte en -type staan hieronder vermeld.
	- Opnamegrootte : 640x480, 320x240 (aankiesbaar)
	- Filmclip bestandstype: AVI (MJPEG)
	- Frameratio
- $.30$ FPS 15FPS

#### Een filmclip zonder geluid opnemen

U kunt de filmclip opnemen zonder geluid.

Stappen 1 ~ 3 zijn gelijk aan die voor de modus FILMCLIP

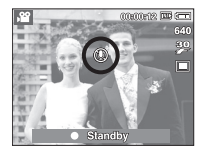

- 5. Kies het menu IOPNEMENI door op de knop Links / Rechts te drukken.
- 6. Druk op de knop Omlaag om het menu [GELUID UIT] te kiezen en druk op de Rechts knop.
- 7. Kies het menu [AAN] door op de knop Omhoog / Omlaag te drukken.
- 8. Druk op de OK knop. U kunt een filmclip zonder geluid opnemen.

#### Pauzeren tijdens het opnemen van een filmclip (voor continu opnemen)

Met deze camera kunt u tijdelijk stoppen bij ongewenste scènes tijdens het opnemen van een filmclip. Als u deze functie gebruikt kunt u uw favoriete scènes voor een filmclip samenstellen zonder dat u meerdere filmclips hoeft te maken.

Continu opnemen gebruiken

Stappen 1 ~ 2 zijn gelijk aan die voor de modus FII MCI IP

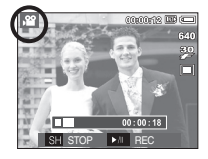

3. Richt de camera op het onderwerp en stel de opname samen door het LCD scherm te gebruiken. Druk op de sluiter knop om filmclips op te

nemen zolang de beschikbare opnametijd dit toelaat. Filmclips worden nog steeds opgenomen als de sluiterknop wordt losgelaten.

- 4. Druk op de Pauzeren knop ( $\square$ ) om het opnemen te pauzeren.
- 5. Druk nogmaals op de Pauzeren knop ((XIII)) om verder te gaan met opnemen.
- 6. Als u de opname wilt stoppen drukt u nogmaals op de sluiter knop.

4. Druk op de Menu knoputton.

# Waar u op moet letten bij het maken van opnamen

• Als u de sluiterknop tot halverwege indrukt.

Druk de sluiterknop zachties in om het scherpstellen en het opladen van de batterii voor de flitser te bevestigen. Druk de sluiterknop volledig in om de foto te maken

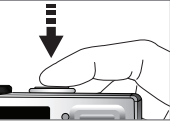

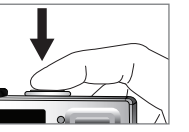

[Licht op de sluiterknop drukken 1

[Druk op de sluiterknop]

- De beschikbare geheugencapaciteit kan variëren al naar gelang de opnameomstandigheden en camerainstellingen.
- Als de flitser is uitgeschakeld of de modus Langzame synchronisatie is ingeschakeld bij weinig licht, wordt mogelijk de waarschuwingsindicator ( $\binom{m}{k}$ ) voor het trillen van de camera weergegeven op het LCD scherm. Gebruik in dat geval een statief, ondersteun de camera op een stabiele ondergrond, of schakel over naar de modus flitsopname.
- Tegen het licht in opnamen maken: Neem a.u.b. geen foto's recht in de zon. Als u dit toch doet, wordt de foto zwart. Als u een opname wilt maken tegen de zon in, gebruikt u de instelling [TEGENLICHT] in de scènemodus (zie pagina 23), aanvullende flitser (zie pagina 31), spotmeting (zie pagina 40), of belichtingscorrectie (zie pagina 43).
- Zorg dat de lens of de flitser niet worden geblokkeerd tijdens het nemen van een foto
- Stel de opname samen met behulp van het LCD scherm.
- Onder bepaalde omstandigheden bestaat de kans dat het systeem voor scherpteregeling niet werkt zoals verwacht.
	- Bij het fotograferen van een onderwerp met weinig contrast.
	- Als het onderwerp sterk reflecteert of glanst.
	- Als het onderwerp met hoge snelheid beweegt.
	- Als er sterk reflecterend licht is, of als de achtergrond heel helder is.
	- Als het onderwerp uitsluitend horizontale lijnen heeft of het onderwerp heel smal is (zoals een stok of vlaggemast).
	- Als de omgeving donker is.

U kunt de functie voor de opnamemodus instellen met behulp van de cameraknoppen.

#### **AAN/UIT-knop**

Gebruikt voor het in- en uitschakelen van de camera.

Als de camera gedurende de ingestelde tijd niet wordt gebruikt, wordt automatisch de stroom uitgeschakeld om de batterijen te sparen. Zie pagina 74 voor meer informatie over de functie voor automatisch uitschakelen

# **MSUNG**

#### **SLUITER knop**

 $[26]$ 

Gebruikt voor het maken van opnamen (beelden of spraak) in de OPNAME modus.

- In de modus FII MCI IP Als de sluiterknop volledig wordt ingedrukt. wordt het opnemen van een filmclip gestart. Als u één maal op de sluiterknop drukt, wordt een filmclip opgenomen zolang de beschikbare opnametijd in het geheugen dit toelaat. Als u het opnemen wilt beëindigen drukt u de sluiterknop nogmaals in.
- In de modus STILSTAANDE OPNAME

Het halverwege indrukken van de sluiterknop activeert het automatisch scherpstellen en controleert de status van de flitser. Als u de sluiterknop volledig indrukt wordt een opname genomen en opgeslagen. Als u het opnemen van een geluidsmemo kiest, begint de opname nadat de camera klaar is met het onslaan van fotogegevens gedurende 10 seconden

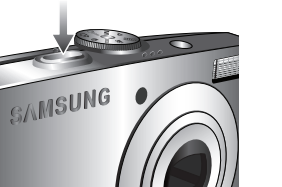

#### ZOOM W/T knop

Als het menu niet wordt weergegeven, functioneert deze knop als de OPTISCHE ZOOM of DIGITALE ZOOM knop. Deze camera heeft een 3x optische zoom- en 3x digitale zoomfunctie. Als u beide tegelijkertijd gebruikt krijgt u een totale zoomratio van 9x.

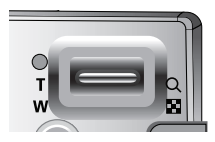

#### $TFI F-znom$

Optische TELE zoom: Druk op de zoomknop T. Hiermee kunt u inzoomen op het onderwerp waardoor dit dichterbij lijkt.

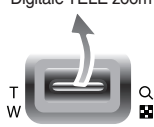

Digitale TELE zoom : Als de maximale (3x) optische zoom wordt gekozen, wordt de digitale zoom-software geactiveerd als u de ZOOM T knop indrukt. Als u de ZOOM T knop loslaat. stopt het digitale zoomen op de gewenste instelling. Als eenmaal de maximale digitale zoom (3X) bereikt is. heeft het indrukken van de ZOOM T knop geen effect.

knon

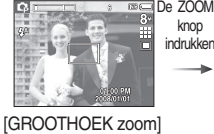

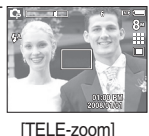

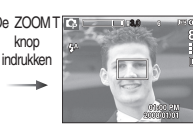

[Digitale zoom 3.0X]

#### GROOTHOFK zoom

Optische GROOTHOEK zoom: Op de zoomknop W drukken. Hiermee kunt

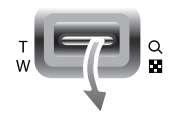

u uitzoomen op het onderwerp waardoor dit verderaf lijkt. Als u continu op de knop ZOOM W drukt, wordt de camera ingesteld op de minimale zoominstelling. De afstand tussen camera en onderwerp lijkt dan het grootst.

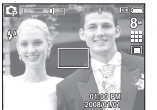

ITELE-zooml

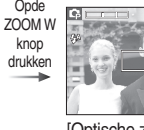

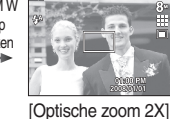

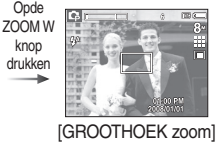

 $\cancel{\varphi}$ 

Digitale GROOTHOEK zoom: Als de digitale zoomfunctie actief is, kunt u de di-

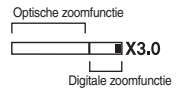

gitale zoomfactor stapsgewijs verkleinen door op de knop ZOOM W te drukken. Het loslaten van de ZOOM W knop stopt het digitaal inzoomen. Als u op de knop ZOOM W drukt, wordt eerst de digitale en vervolgens de optische zoomfactor verkleind totdat de minimale instelling is bereikt.

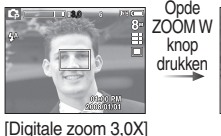

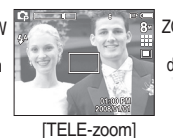

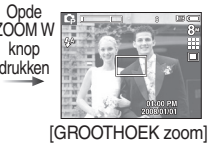

- Het verwerken van opnames die zijn gemaakt met behulp van de digitale zoomfunctie duurt mogelijk iets langer. Geef dit een ogenblik de tijd.
- Als tijdens het maken van een filmclip de zoomknoppen worden ingedrukt, wordt de spraak niet opgenomen.
- · Het gebruik van de digitale zoomfunctie kan leiden tot een lagere beeldkwaliteit.
- Om een helderder digitale zoom opname te bekijken, drukt u de sluiterknop halverwege in bij de maximale optische zoompositie en drukt u nogmaals op de ZOOM T knop.
- De digitale zoom kan niet worden geactiveerde in sommige Scène modi (nachtopname, kinderen, tekst, close-up, vuurwerk), de DIS modus, de modus filmclip, en bij gezichtsherkenning.
- Zorg ervoor dat u de lens niet aanraakt om het nemen van een onduidelijke opname alsmede het mogelijk slecht functioneren van de camera te voorkomen. Als de opname vaag is zet u de camera uit en weer aan om de lenspositie aan te passen.
- Zorg ervoor dat u niet op de lens drukt aangezien dit tot een storing aan de camera kan leiden
- Als de camera is ingeschakeld, mag u de bewegende delen van de cameralens niet aanraken omdat dit tot vage en onheldere opnamen kan leiden
- Zorg ervoor dat u de lens niet aanraakt als u de zoom knop bedient.

#### Functiebeschrijving / Info ( $\Box$ ) / Omhoog knop

Als het menu wordt getoond, functioneert de knop Omhoog als een richtingsknop. Als het menuscherm niet verschijnt, kunnen informatie of functiebeschrijvingen over de huidige opnamemodus worden verkregen op het LCD scherm door de knop Functiebeschrijving/Informatie (IOI) in te drukken.

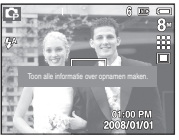

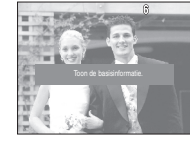

**[Oppamescherm]** 

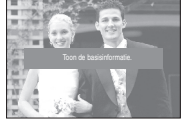

**Informatiescherml** 

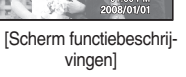

#### Functiebeschriiving

Als u de knop Functiebeschrijving indrukt in de modus informatiescherm, kunt u gedetailleerde beschrijvingen van de functies bekijken. De functiebeschrijving kan worden beëindigd door nogmaals op de knop Functiebeschrijving te drukken

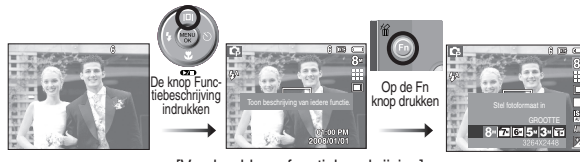

[Voorbeeld van functiebeschrijving]

#### Macro (V) / Omlaag knop

Druk terwijl het menu wordt weergegeven op de knop OMLAAG om van het hoofdmenu naar een submenu te gaan of om in het submenu naar beneden te gaan. Als het menu niet wordt getoond, kunt u de MACRO (<") / OMLAAG knop gebruiken om macro-opnamen te maken.

Het afstandsbereik staat hieronder vermeld. Druk op de Macro-knop totdat de indicator van de gewenste macro-modus op het LCD scherm verschijnt.

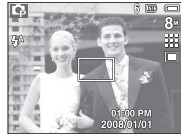

[Autom, scherpstellen]

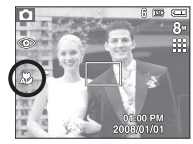

[Auto Macro (品)]

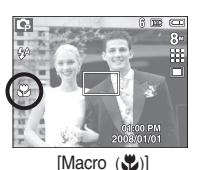

■ Typen scherpstellingsmodi en instelbereik (W: Groothoek, T: Telelens)

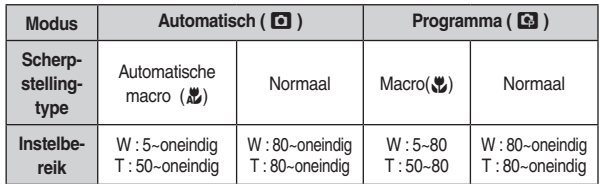

(Eenheid: cm)

Beschikbare scherpstellingsmethode, naar opnamemodus

( ● : Aankiesbaar, co : Oneindig scherpstellingsbereik)

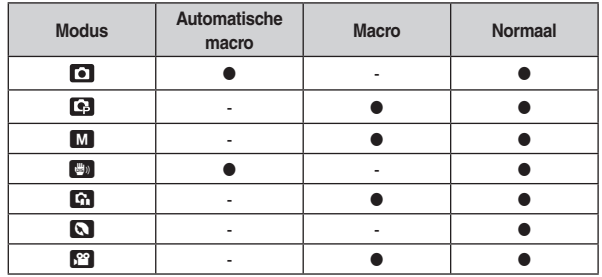

• Wees als de macro-modus is gekozen bijzonder voorzichtig om te voorkomen dat de camera trilt

1 B

- Als u een foto maakt dichterbij dan 20 cm (groothoek zoom) of 50 cm (Tele-zoom) in de Macro modus, kiest u de modus FLITSER UIT.
- Als u een foto maakt binnen het 10 cm macrobreik, heeft de functie automatisch scherpstellen van de camera langer nodig om de juist scherpstellingsafstand in te stellen.

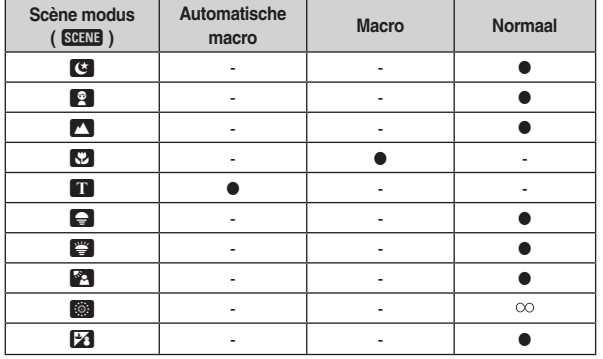

#### Scherpstellingsvergrendeling

Om scherp te stellen op een onderwerp dat zich niet in het midden van de foto bevindt, gebruikt u de scherpstellingsvergrendeling.

- De vergrendeling van de scherpte-instelling gebruiken
	- 1. Zorg ervoor dat het onderwerp zich in het midden van het scherpstellingskader hevindt
	- 2. Druk de SLUITER knop halverwege in. Als het groene automatische scherpstellingskader oplicht, betekent dit dat de camera scherpgesteld is op het onderwerp. Zorg ervoor dat u de SLUITER knop niet geheel indrukt, om te voorkomen dat u een ongewenste foto maakt.
	- 3. Met de SLUITER knop nog altijd tot halverwege ingedrukt, beweegt u de camera om uw foto opnieuw naar wens samen te stellen, en vervolgens drukt u de SLUITER knop volledig in om de foto te maken. Als u uw vinger van de SLUITER knop afhaalt, wordt de scherpstellingsvergrendeling beëindiad.

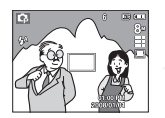

1. De opname die u wilt maken

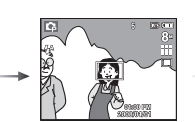

2 Druk de **SLUITER knop** halverwege in en stel scherp op het onderwerp.

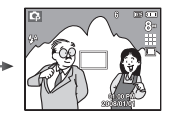

3. Pas de compositie aan en druk de SLUITER knop volledia in.

#### Flitser (4) / Links knop

Als het menu wordt getoond op het LCD scherm zorgt het indrukken van de LINKS knop ervoor dat de cursor naar het linker tabblad verspringt. Als het menu niet wordt weergegeven op het LCD scherm, werkt de knop LINKS als de FLITSER knop.

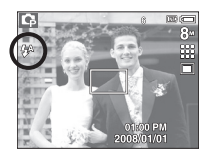

selecterenl

- De flitsmodus selecteren
	- **IAutomatisch flitsen** 1 Druk op de Modus knop om een OPNAME modus te kiezen, behalve voor de modi Filmclip of DIS.

2. Druk op de Flitser knop totdat de gewenste indicator voor de flitsermodus wordt weergegeven op het LCD scherm.

3. Er wordt een indicator voor de flitsermodus weergegeven op het LCD scherm. Gebruik de juiste flitsmodus voor de omgeving waarin u werkt.

#### Flitserhereik

(Eenheid: m)

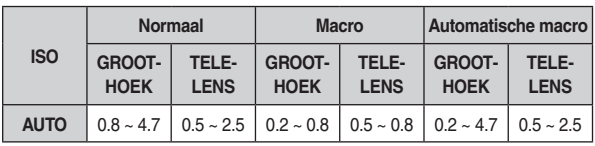

Als u de sluiterknop indrukt nadat u Automatisch, Aanvullende flitser of Langzame synchronisatie flitser heeft gekozen, gaat de eerste flits af om de opnameomstandigheden te controleren (flitsbereik en stroomverbruik van de flitser). Beweeg de camera niet totdat de tweede flits afgaat.

- Het regelmatig gebruiken van de flitser vermindert de levensduur van de batterii.
- Onder normale opnameomstandigheden is de oplaadtijd voor de flitser gewoonlijk binnen 4 seconden. Als de batterij zwak is, zal de oplaadtijd langer zijn.
- . In de DIS modus, de LANDSCHAP, CLOSE-UP, TEKST, ZONSON-DERGANG, ZONSOPGANG, Vuurwerk scènemodi en de filmclipmodus functioneert de flitser niet
- Maak opnamen binnen het flitsbereik.
- De beeldkwaliteit wordt niet gegarandeerd als het onderwerp zich te dichtbij bevindt of sterk reflecteert.
- Als u een opname met de flitser maakt bij weinig licht kan er een witte vlek op de gemaakte opname staan. De witte vlek wordt veroorzaakt door de reflectie van de flitser met atmosferische stofdeelties.

Indicator voor flitsmodus

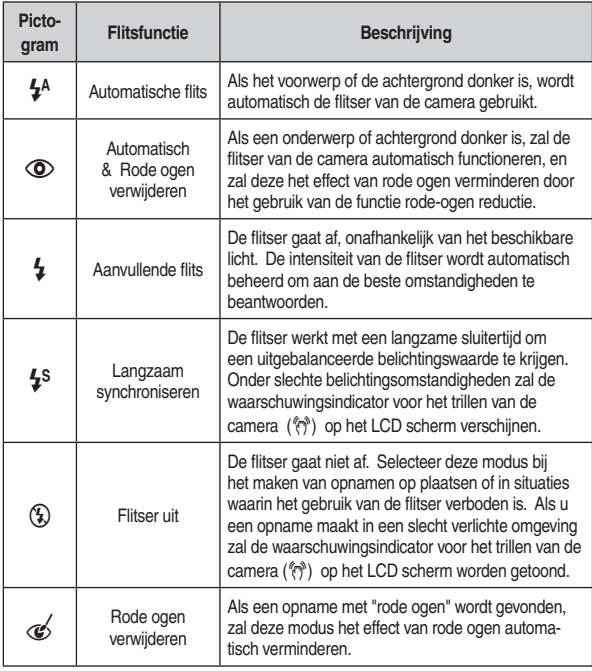

 $\overline{a}$ ر<br>مارس میکرد است

Beschikbare flitsermodus, per opnamemodus

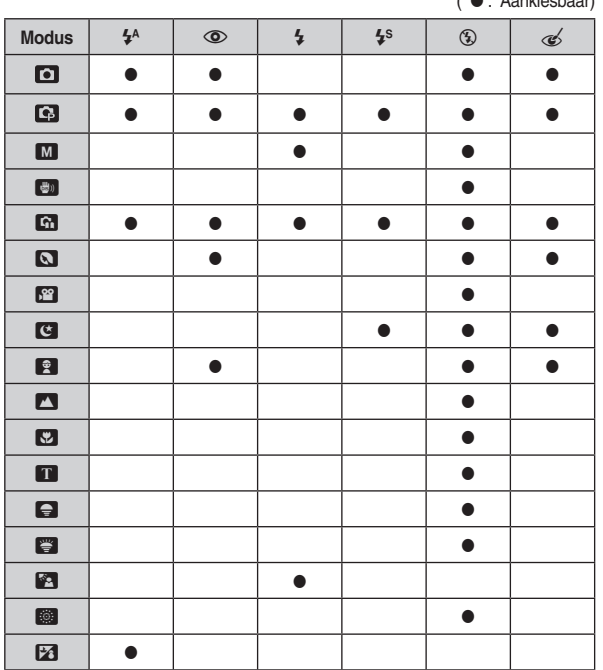

#### Zelfontspanner ( $\circ$ ) / Rechts knop

Als het menu wordt getoond op het LCD scherm zorgt het indrukken van de Rechts knop ervoor dat de cursor naar het rechter tabblad verspringt. Als het menu niet wordt weergegeven op het LCD-scherm, werkt de knop RECHTS als de Zelfontspanner (c) knop. Deze functie wordt gebruikt als de fotograaf ook op de foto wil staan.

- Als u de knop voor de zelfontspanner gebruikt terwijl de zelfontspanner Ø actief is, wordt de zelfontspanner uitgeschakeld.
	- Gebruik een statief om te voorkomen dat de camera trilt.
	- In de modus Filmclip werkt alleen de zelfontspanner voor 10 seconden.
	- Als [Bewegingstimer] wordt ingesteld, kan de [Zelfportret] niet worden gekozen.

- De zelfontspanner kiezen
	- 1. Draai aan de keuzeknop om een gewenste OPNAME modus te kjezen
	- 2. Druk op de knop voor de ZELFONTSPANNER (5) / RECHTS totdat de gewenste indicator wordt weergegeven op het LCD scherm. Een pictogram 10 seconden, 2 seconden, dubbele zelfontspanner, of bewegingstimer verschijnt op het I CD scherm

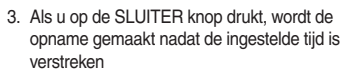

Modus zelfontspanner indicator

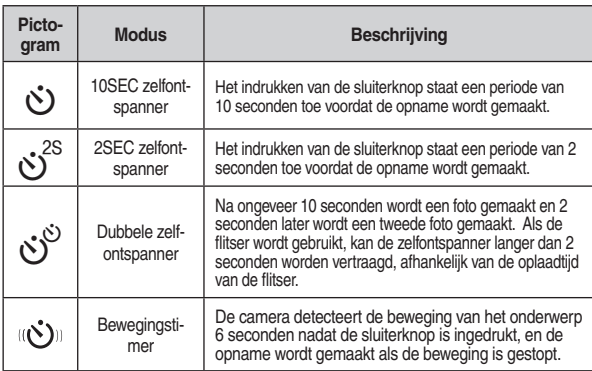

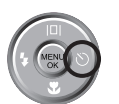

CXD.

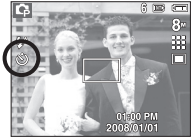

[De zelfontspanner voor 10 seconden kiezen]

**Bewegingstimer** 

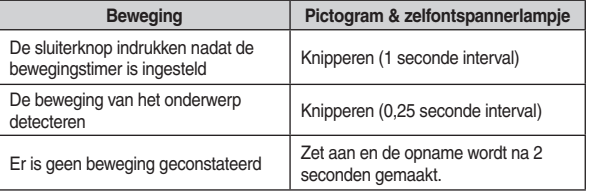

De functie van de bewegingstimer zit als volgt in elkaar. (geldt niet voor modus fi Imclip)

De Bewegingstimer kiezen→ Op de Sluiter knop drukken →

De samenstelling bevestigen (binnen 6 sec.)\*1  $\rightarrow$  Met de detectie beginnen (Breed met uw handen wapperen)\*2 → De detectie beëindigen (niet bewegen)

- $\rightarrow$  Een opname maken (na 2 sec.)
- \*1. De camera detecteert de beweging van het onderwerp 6 seconden nadat de Sluiter knop is ingedrukt: daarom dient u de compositie binnen 6 seconden te bevestigen.

\*2 Beween uw lichaam of handen volledig

In de volgende situaties is het mogelijk dat de bewegingstimer niet functioneert.

- De afstand om scherp te stellen is meer dan 3 m.
- De belichting is te helder of donker
- Bij tegenlicht

 $\cancel{\varphi}$ 

- De beweging is onbeduidend
- De beweging wordt gedetecteerd buiten het centrale gebied (50%) van de sensor waar de beweging wordt herkend
- Als de camera gedurende 30 seconden geen enkele beweging waarneemt, of als de camera na het bewegen geen stilte waarneemt.

Het detectiebereik van de bewegingstimer

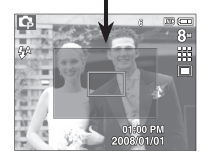

#### Knop MENU/ OK

#### Knop MENU

- Als u drukt op de MENU knop wordt in elke cameramodus een menu weergegeven op het LCD scherm. Als u nogmaals op deze knop drukt. wordt het LCD scherm in de beginstand gezet.
- U kunt een menuoptie kiezen als een van de volgende modi is gekozen: FILMCLIP en STILSTAANDE OPNAME (AUTOMATISCH, PROGRAMMA, HANDMATIG, DIS, PORTRET en SCÈNE). Er is geen menu beschikbaar als de modus GELUIDSOPNAME is geselecteerd.

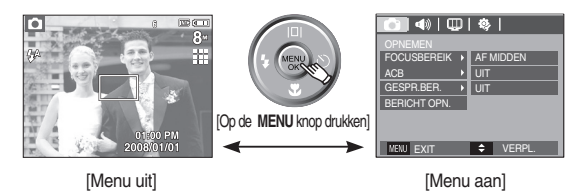

#### OK knop

- Als u op deze knop drukt terwijl het menu wordt weergegeven op het LCDscherm, wordt de cursor verplaatst naar het submenu of wordt uw invoer bevestiad.

#### FD (gezichtsherkenning) (5) knop

Deze modus zoekt automatisch de positie van het te nemen onderwerp en stelt dan de scherpstelling en belichting in. Kies deze functie voor een snelle en gemakkelijke opname van een gezicht.

- \* Instelbare functies : Automatisch, Programma, Handmatig, DIS, Foto hulpgids, Portret Kinderen Strand & sneeuw
	- 1. Druk op de **FD**(gezichtsherkenning) (5) knop in de aankiesbare modi. Het FD pictogram wordt links in het scherm getoond.

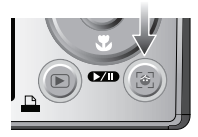

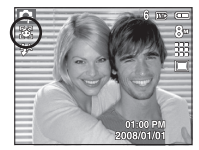

2. De grootte en positie van het automatische scherpstellingsframe worden automatisch ingesteld op het gezicht van het onderwerp.

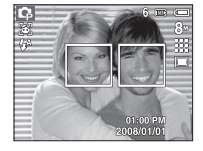

- 3. Druk de sluiter knop halverwege in. Het scherpstellingsframe wordt groen als de scherpstelling is geactiveerd.
- 4 Druk de sluiter knop volledig in om een foto te maken

- Deze functie kan tot 9 personen herkennen.
- Als de camera meerdere personen tegelijkertijd herkent, stelt hij scherp op de dichtstbijzijnde persoon.
- De digitale zoom is niet geactiveerd in deze modus.
- De gezichtsherkenning functioneert niet als u de modus Effecten instelt.
- Als de camera een doelgezicht heeft gevonden, wordt het witgekleurde scherpstellingsframe over het doelgezicht gelegd en toont het grijs gekleurde scherpstellingsframe de overige gezichten (tot een maximum van 8). Druk de sluiterknop tot halverwege in om op het gezicht scherp te stellen; het witgekleurde scherpstellingskader wordt nu groen (totaal  $9).$
- Ga terug naar de vorige AF functie als de gezichtsherkenning mislukt is.
- Onder sommige omstandigheden kan deze functie niet goed werken.
	- Als een persoon een donkere bril draagt of een deel van het gezicht is verborgen.
	- Als de persoon die wordt gefotografeerd niet in de camera kijkt.
- Het maximaal beschikbare bereik voor Gezichtsherkenning is 3m (aroothoek).
- Hoe dichterbij het onderwerp zich bevindt, hoe sneller de camera het onderwerp kan herkennen.

Zelfportret

Als u portretfoto's maakt wordt de locatie van het gezicht van de persoon automatisch gedetecteerd, waardoor snellere en gemakkelijkere portretfoto's ontstaan

- \* Instelbare functies : Automatisch, Programma, Handmatig, DIS, Foto hulpgids, Portret, Strand & sneeuw
- 1. Als u de Gezichtsherkenning knop nogmaals indrukt op het scherm voor gezichtsherkenning, verschijnt het pictogram Zelfportret ( $\mathcal{L}$ ).

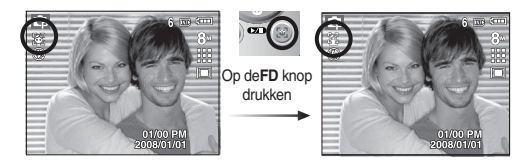

- 2 Voor opnames met zelfontspanner richt u de cameralens op het gezicht van het onderwerp. Het gezicht van het onderwerp wordt automatisch herkend en er klinkt een bevestigingsgeluid.
- 3. Start het maken van opnamen door op de sluiterknop te drukken.
- Als een gezicht wordt herkend in het midden van het scherm klinkt herhaaldelijk een sneller geluid, anders dan het geluid dat klinkt wanneer het gezicht niet in het midden is.
	- Het bevestigingsgeluid kan worden ingesteld met behulp van het menu geluidsinstellingen. (Zie p.69)
	- Als [ZELFPORTRET] wordt ingesteld, ligt de scherpstellingmacro vast.
	- Als [7FI FPORTRFT] wordt ingesteld kan de IBFWFGINGSTIMFR] niet worden gekozen
### Knop E (effecten)

Door het gebruik van deze functie is het mogelijk om speciale effecten aan uw afbeeldingen toe te voegen.

- Modus stilstaande opname : U kunt de menu's Kleur en Opname aanpassen kjezen. In de automatische modus kunt u uitsluitend het menu [KLEUR] kiezen.
- Modus filmclip · U kunt het kleurenmenu kiezen
- $\bullet$ : Aankiesbaar)  $\overline{a}$  $\boldsymbol{\Omega}$  $M$  $\boldsymbol{\Omega}$  $\mathbb{R}^2$  $\blacksquare$  $\mathbf{E}$  $\blacksquare$  $KLEUR($  $\bullet$  $\bullet$ BEELD AANP  $\bullet$  $(\mathbf{m})$
- Beschikbare effecten, naar opnamemodus

#### Deze knop werkt niet in de modi DIS, geluidsopname en sommige scènemodi (Nacht, Tekst, Zonsondergang, Zonsopgang, Tegenlicht, Vuurwerk. Strand & Sneeuw).

- Zelfs als de camera wordt uitgezet, worden de effectinstellingen hewaard
- Om het speciale effect te beëindigen kiest u het (MMR) submenu in het menu Kleuren, en vervolgens kiest u het (ora) submenu in het menu Opname aanpassen.

### Knop E (Effecten): Kleur

Met behulp van de digitale processor van de camera is het mogelijk om speciale effecten aan uw opnamen toe te voegen.

- Druk op de E knop in een beschikbare opnamemodus.
	- 1. Kies het gewenste submenu door op de Omhoog/Omlaag knop te drukken en druk op de OK knop.

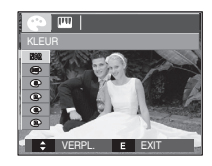

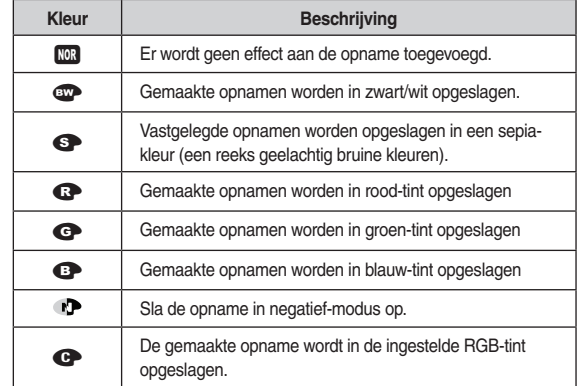

2. Druk op de sluiter knop om een opname vast te leggen.

Persoonlijke kleuren: U kunt de R (Rood), G (Groen) en B (Blauw) waarden van de opname wiizigen.

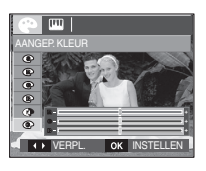

- Omhoog/Omlaag knop: Kiest R, G, B
- Links/Rechts knop: Wiizigt de waarden

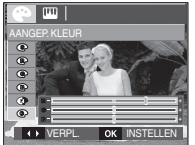

\* In de modus Automatisch kunnen de Persoonlijke Kleuren niet worden gekozen.

### Knop E (Effecten): Scherpte

U kunt de scherpte van de foto die u wilt maken aanpassen. U kunt het scherpte-effect niet op het I CD scherm zien voordat u een foto maakt omdat deze functie uitsluitend wordt gebruikt als de gemaakte opname in het geheugen wordt opgeslagen.

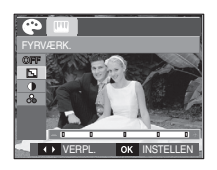

- 1. Druk op de E knop en kies [FYRVÆRK]([T]) door op de knop Omhoog/Omlaag te drukken.
- 2. Wiizig de scherptewaarde door op de knop Links / Rechts te drukken.
- 3. Druk op de OK-knop en de waarde wordt opgeslagen. Maak een foto door op de sluiterknop te drukken.

### Knop E (Effecten): Contrast

- U kunt het contrast van de opname wijzigen.
	- 1. Druk op de E knop en kies [CONTRAST](1) door op de knop Omhoog/Omlaag te drukken.
	- 2. Wiizig de contrastwaarde door op de knop Links / Rechts te drukken
	- 3. Druk op de OK-knop en de waarde wordt opgeslagen. Maak een foto door op de sluiterknop te drukken.

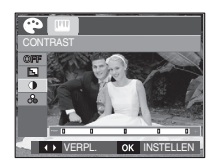

## Knop E (Effecten): Kleurverzadiging

## **Knop Fn**

- Met behulp van de digitale processor van de camera is het mogelijk om speciale effecten aan uw opnamen toe te voegen.
	- door op de knop Omhoog/Omlaag te drukken.
	- 2. Wijzig de kleurverzadiging door te drukken op de Links/Rechts knop.
	- 3. Druk op de OK knop en de kleurverzadiging van de opname wordt gewijzigd. Druk de Sluiter knop volledig in om een foto te maken.

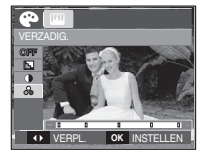

U kunt de Fn knop gebruiken om de volgende menu's in te stellen.

 $\bullet$  · Aankiesbaar)

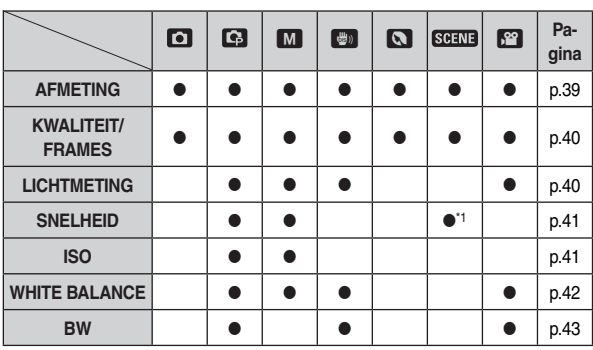

\*1. Dit menu is uitsluitend beschikbaar in de scènemodus Kinderen (

### Het menu Fn gebruiken

- 1. Druk op de Fn knop in een beschikbare modus.
- 2. Kies het gewenste menu door de knop Omhoog / Omlaag in te drukken. Vervolgens wordt een submenu links onderin het LCD scherm weergegeven.

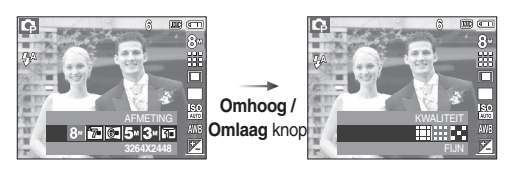

3. Kies een gewenst menu door de Links / Rechts knop in te drukken en druk vervolgens op de OK knop.

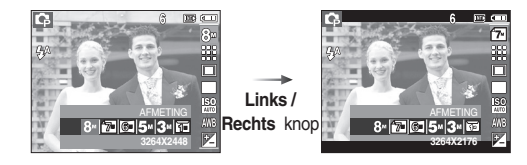

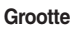

U kunt de opnamegrootte die geschikt is voor uw applicatie kiezen.

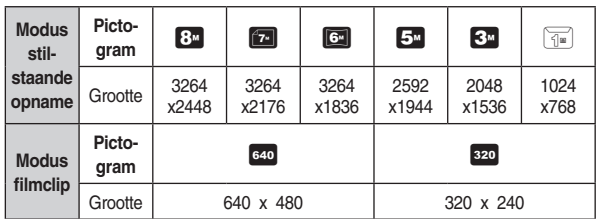

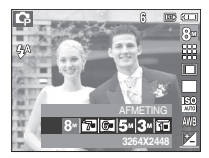

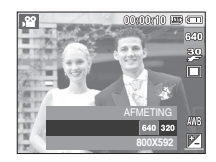

**IModus STILSTAANDE OPNAME1** 

[Modus FILMCLIP]

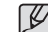

Hoe hoger de resolutie, des te lager het aantal beschikbare opnamen omdat hoge-resolutie opnamen meer geheugen nodig hebben.

### **Kwaliteit/Frameratio**

■ U kunt de compressieratio die geschikt is voor uw applicatie van de vastgelegde opnamen kiezen. Hoe hoger de compressieratio, des te lager de fotokwaliteit.

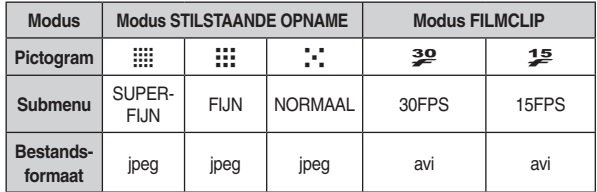

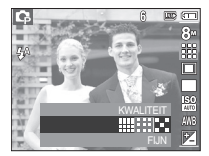

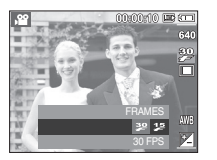

[Modus FILMCLIP]

**IModus STILSTAANDE OPNAME1** 

- 
- 
- Dit bestandsformaat voldoet aan de DCF (Design rule for Camera File system, ontwerpregel voor camerabestandssysteem).
- JPEG (Joint Photographic Experts Group, groep van gezamenlijke fotografische experts) : JPEG is de standaard voor beeldcompressie ontwikkeld door de Joint Photographic Experts Group. Dit soort compressie wordt heel algemeen gebruikt voor het comprimeren van foto's en grafische bestanden omdat het de bestanden efficiënt kan comprimeren

### Lichtmeting

als u geen geschikte belichtingsomstandigheden kunt krijgen, kunt u de lichtmetingsmethode wijzigen om helderder opnamen te maken.

 $[MULTII ( \nightharpoonup )$ 

: De belichting zal worden berekend op basis van een gemiddelde van het beschikbare licht in het bereik van de opname. De berekening zal ech-

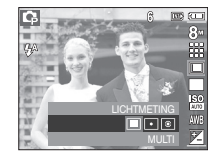

ter het midden van het bereik van de opname laten prevaleren. Dit is geschikt voor algemeen gebruik.

- $[SPOT]$  $(\lceil \cdot \rceil)$
- : Uitsluitend het rechthoekige gebied in het midden van het LCD scherm wordt doorgemeten op licht. Dit is geschikt wanneer het onderwerp in het midden correct belicht is, onafhankelijk van achtergrondverlichting.
- [CENTREREN] ( ⊙ ) De belichting zal worden berekend op basis van een gemiddelde van het beschikbare licht in het bereik van de opname. De berekening zal echter het midden van het bereik van de opname laten prevaleren. Dit is geschikt voor het maken van een foto van een klein voorwerp, zoals een bloem of insecten.
- \* Als het onderwerp zich niet in het midden van het scherpstellingsbereik bevindt, gebruikt u de spot-lichtmeting niet omdat dit kan leiden tot een belichtingsfout. In deze situatie is het beter om belichtingscorrectie te gebruiken.

### **Transportfunctie**

- U kunt continuopnamen kiezen, en AEB (automatische belichtings-bracket).
	- $[ENKEL]$  $($
	- **ICONTINUI**

 $[AEB]$   $(\overline{AB}$  )

- : Slechts één opname maken.
- : Er worden continu opnamen gemaakt totdat de sluiter knop wordt losgelaten.

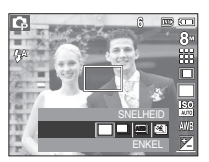

: Maak drie opnamen in

een reeks van verschillende belichtingen: standaard belichting (0,0 EV), korte belichting (-1/3 EV), en overbelichting (+1/3 EV). Gebruik deze functie als u de belichtingswaarde van een onderwerp niet kunt bepalen.

- [BEWEGENDE OPNAME] ( $\mathbb{S}$ ): Deze functie maakt 6 opnamen per seconde gedurende 5 seconden als de sluiter knop in gedrukt wordt gehouden. Het maximum aantal opnamen is 30 en de opnamegrootte is vastgelegd als VGA.
- 
- Bij een hoge resolutie en beeldkwaliteit neemt de tijd toe die nodig is voor het opslaan van bestanden en neemt ook de stand-by-tijd toe.
- Als het ICONTINUI, [AEBI of [BEWEGENDE OPNAME] submenu wordt gekozen, wordt de flitser automatisch uitgeschakeld.
- Als de geheugencapaciteit onvoldoende is voor 3 opnamen, is de opnamemodus [AEB] niet beschikbaar.
- Het is voor opname in de [AEB] modus het beste om een statief te gebruiken, omdat de tijd die nodig is om een opnamebestand op te slaan langer is en een wazige opname als gevolg van het trillen van de camera mogelijk is.
- Als de geheugencapaciteit onvoldoende is voor 30 opnamen, is de modus Bewegende opname niet beschikbaar.

# **ISO**

- U kunt de ISO gevoeligheid instellen als u foto's maakt.De snelheid of specifieke lichtgevoeligheid van een camera wordt in ISO getallen aangeduid.
	- [Auto] (189) : De gevoeligheid van de camera wordt automatisch gewijzigd door variabelen zoals belichtingswaarde en helderheid van het onderwerp.

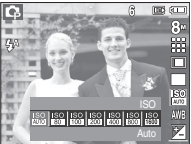

[ISO 80, 100, 200, 400, 800, 1600]  $(150 \ 150 \ 150 \ 150 \ 150 \ 150)$ :

U kunt de sluitersnelheid verhogen terwijl dezelfde hoeveelheid licht aanwezig is door de ISO-gevoeligheid te vergroten. De opname kan echter verzadigd raken door grote helderheid. Hoe hoger de ISO-waarde is, des te groter is de gevoeligheid van de camera voor licht: daarom heeft deze een grotere capaciteit voor het nemen van foto's in donkere omstandigheden. Het ruisniveau van de opname neemt echter toe als de ISO-waarde toeneemt, waardoor de opname grof lijkt.

### **Withalans**

De witbalansinstelling maakt het u mogelijk de kleuren meer natuurlijk te doen lijken.

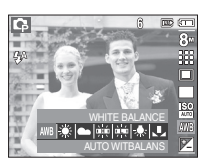

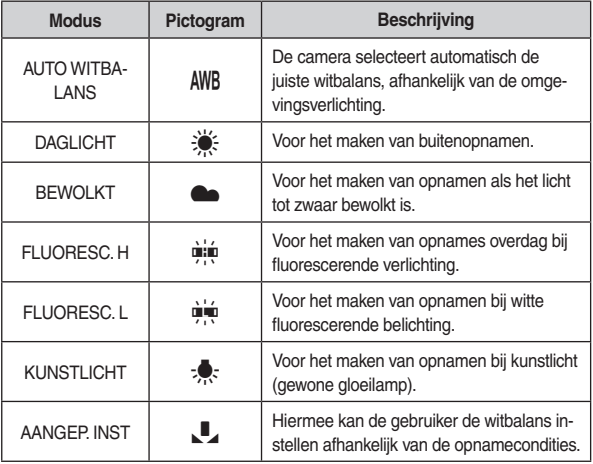

\* De kleuren van de gemaakte opnamen kunnen veranderen afhankelijk van het heschikhare licht

De persoonlijke witbalans gebruiken

De instellingen voor de witbalans kunnen enigszins variëren, afhankelijk van de opnameomgeving. U kunt de meest geschikte witbalansinstelling kiezen voor een bepaalde opnameomgeving door de persoonlijke witbalans in te stellen.

1. Kies het menu AANGEP. (U) van de witbalans en plaats een vel wit papier voor de camera, zodat het LCD scherm uitsluitend de kleur wit laat zien.

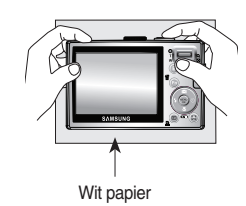

- 2. MENU/OK knop: kiest de vorige aangepaste witbalans.
	- Sluiter knop : slaat de nieuwe aangepaste witbalans op.
- De waarde van de persoonlijke witbalans wordt gebruikt vanaf de volgende foto die u maakt.
- De door de gebruiker ingestelde witbalans blijft effectief totdat deze wordt overschreven

### **Belichtingscorrectie**

- Deze camera past de belichting automatisch aan de situatie van het omgevingslicht aan. U kunt echter de belichtingswaarde met behulp van het menu [BW] aanpassen.De belichting corrigeren
	- 1. Druk op de Fn knop en gebruik vervolgens de OMHOOG en OMLAAG knoppen om het pictogram belichtingscorrectie ([24]) te kiezen. De menubalk voor de belichtingscorrectie wordt weergegeven, zoals hiernaast te zien is.

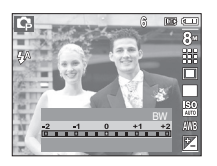

- 2. Gebruik de LINKS en RECHTS knoppen om de gewenste factor voor belichtingscorrectie in te stellen
- 3. Druk nogmaals op de Fn knop. De waarde die u instelt wordt opgeslagen en de instellingsmodus belichtingscorrectie sluit. Als u de belichtingswaarde wijzigt, wordt het belichtingslampje ( $\boxed{2}$ ) weergegeven aan de onderzijde van het LCD scherm.
- \* Een negatieve belichtingscorrectiewaarde vermindert de belichting. Let erop dat een positieve belichtingscorrectiewaarde de belichting verhoogt en dat het LCD-scherm wit zal zijn, of dat u geen goede foto's krijgt.

# De opnamefunctie instellen met behulp van het LCD scherm

U kunt het menu op het LCD scherm gebruiken om opnamefuncties in te stellen.

De items die worden aangeduid met zijn standaardinstellingen.

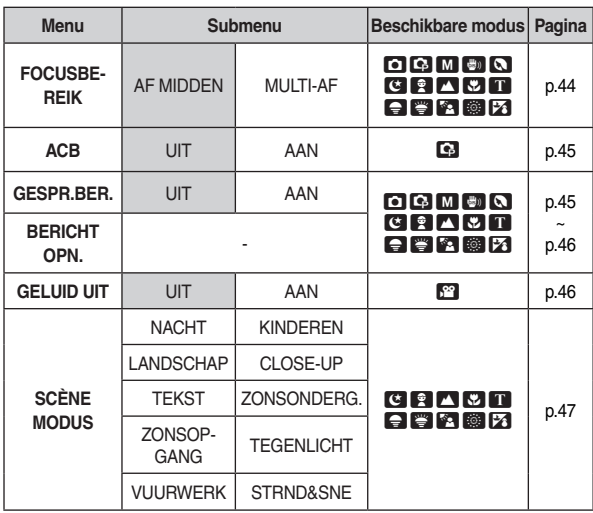

\* Menu's kunnen zonder voorafgaande mededeling worden gewijzigd.

# De opnamefunctie instellen met behulp van het LCD scherm

### Het menu gebruiken

- 1. Zet de camera aan en druk op de MENU knop. Er wordt een menu weergegeven voor elke cameramodus
- 2. Gebruik de LINKS en RECHTS knoppen om door de menu's te navigeren.

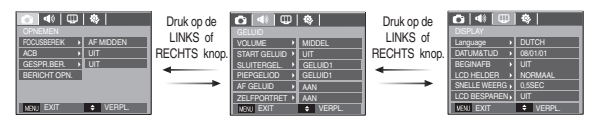

3. Gebruik de OMHOOG en OMLAAG knoppen om een submenu te kiezen.

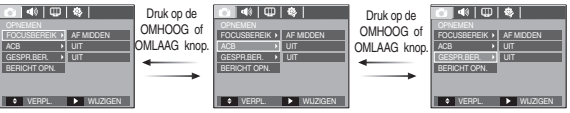

4. Kies een submenu, en vervolgens wordt de waarde die u instelt opgeslagen. Druk op de **MENU** knop en het menu verdwijnt.

## Scherpstellingsgebied

U kunt het scherpstellingsgebied van uw voorkeur kiezen in overeenstemming met de opnameomstandigheden.

[AF MIDDEN] : Er wordt scherpgesteld op het rechthoekige gebied in het midden van het LCD scherm

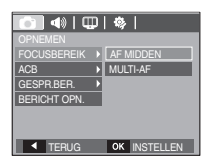

**IMULTI-AF1** : De camera kiest een AF punt uit de 9 AF punten.

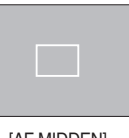

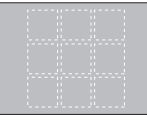

[AF MIDDEN]

[MULTI AF]

\* Als de camera scherpstelt op het onderwerp, wordt het automatische scherpstellingsframe groen. Als de camera niet scherpstelt op het onderwerp, wordt het automatische scherpstellingsframe rood.

## **ACB**

ACB (automatische contrastbalans) dient om het contrast automatisch aan te passen. Als u foto's maakt in een omgeving met grote belichtingsverschillen, d.w.z. tegenlicht of contrast, past deze functie de helderheid automatisch aan en zorgt dat het onderwerp helder kan worden gefotografeerd.

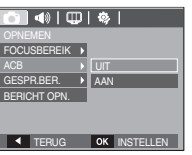

- [UIT] : beëindigt de ACB functie.
- [AAN] : past het contrast automatisch aan.

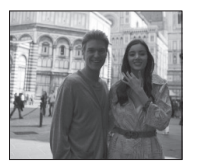

**IACB UITI** 

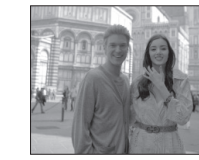

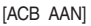

- \* Als u de modi AUTOMATISCH. PROGRAMMA en Portret gebruikt, functioneert de AKB functie. In de modi Auto en Portret werkt de ACB functie altijd.
- \* Als de ACB functie is geselecteerd kunt u uitsluitend ISO AUTO, 80, 100 of 200 kiezen

#### Geluidsmemo

U kunt uw voice-over aan een opgeslagen stilstaande opname toevoegen. (Max. 10 sec.)

- Als het geluidsopnamelampie op het LCDscherm wordt getoond, is de instelling voltooid.
- Druk op de sluiter knop en maak een foto. De foto wordt op de geheugenkaart opgeslagen.
- Gedurende tien seconden vanaf het moment dat de foto wordt opgeslagen, wordt een geluidsmemo opgenomen. Als u tijdens de geluidsopname de sluiter knop indrukt, wordt het geluidsmemo gestopt.

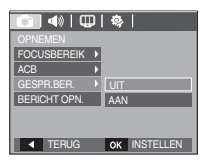

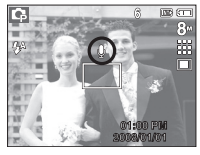

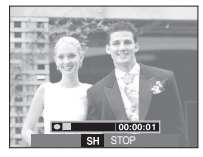

### Spraakopname

Een geluid kan worden opgenomen zolang als de beschikbare opnametiid (max. 10 uur) dit toelaat.

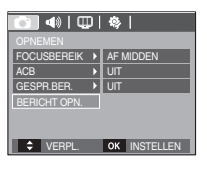

Druk op de sluiter knop om een geluid op te nemen.

- Druk de sluiter knop één maal in en geluid wordt opgenomen zolang de beschikbare opnametijd (max. 10 uur) dit toestaat. De beschikbare opnametijd wordt op het LCD scherm getoond. Geluid wordt nog steeds opgenomen als de sluiter knop wordt losgelaten.
- Als u de opname wilt stoppen drukt u nogmaals op de sluiter knop.
- Bestandstype: \*.wav

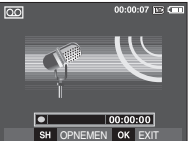

[Modus geluidsopname]

#### Pauzeren terwiil u geluid opneemt

Als u deze functie gebruikt, kunt u uw favoriete geluidsclips opnemen als geluidsopnamebestand zonder dat u meerdere geluidsopnamebestanden hoeft te maken.

- 1. Druk op de Pauze knop (CID) om het opnemen te pauzeren.
- 2. Druk nogmaals op de Pauze knop (CAD) om verder te gaan met opnemen.

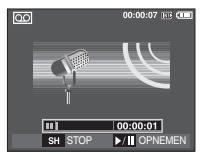

[Modus geluidsopname]

- 3. Als u de opname wilt stoppen drukt u nogmaals op de sluiter knop.
- L
- 40 cm tussen u en de camera (microfoon) is de beste afstand voor het maken van geluidsopnames.
	- Als de camera wordt uitgeschakeld terwijl de spraakopname in de pauzestand staat, wordt de spraakopname geannuleerd.

## Een filmclip zonder geluid opnemen

U kunt de filmclip zonder geluid opnemen.

Kies het menu [AAN] of [GELUID UIT] in de modus Filmclip. (10) pictogram wordt op het LCD scherm weergegeven. Druk op de Sluiter knop en er wordt een film opgenomen zonder geluid, zolang als de geheugencapaciteit dit toestaat.

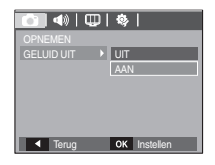

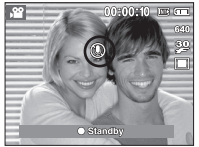

## **SCÈNE modus**

Gebruik het menu om eenvoudig de optimale instellingen voor een veelheid aan opnamesituaties te configureren.

Druk op de MENU knop en kies een gewenst submenu

\* Zie pagina 23 voor meer informatie.

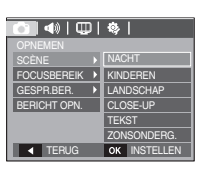

**ISCÈNE** modus menul

# De afspeelmodus beginnen

Zet de camera aan en kies de afspeelmodus door te drukken op de afspeelmodus knop ([a]). De camera kan nu de afbeeldingen weergeven die zijn opgeslagen in het geheugen.

Als de geheugenkaart niet in de camera is geplaatst, werken alle camerafuncties alleen voor de geheugenkaart

Als de geheugenkaart niet in de camera is geplaatst, werken alle camerafuncties alleen voor het interne geheugen.

### Een stilstaande opname afspelen

1 Kies de modus AESPELEN door te drukken op de **afspeelmodus** knop  $(\Box)$ 

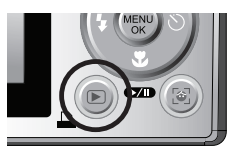

2. De laatste afbeelding die is opgeslagen in het geheugen wordt weergegeven op het I CD scherm

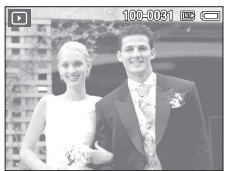

- 3. Kies een opname die u wilt bekijken door te drukken op de Links / Rechts knop.
- \* Druk op de Linkst of Rechts knop en houd deze ingedrukt om de opnamen snel af te spelen.

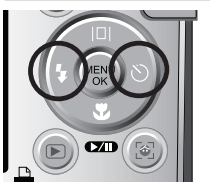

### Bewegende beelden afspelen

- 1. Kies de opgenomen filmclip die u wilt afspelen door te drukken op de Links/Rechts knop.
- 2. Druk op de afspelen & pauzeren knop (COMP) om een filmclip bestand af te spelen.
	- U kunt het afspelen van een filmclip tijdelijk onderbreken tijdens het afspelen door nogmaals op de afspelen & pauzeren knop  $(\Box \Box)$  te drukken.
	- Als u de afspelen & pauzeren knop (COD) noqmaals indrukt gaat de filmclip weer verder met afspelen.
	- U kunt de filmclip terugspoelen tijdens het afspelen door te drukken op de Links (REW) knop U kunt de filmclip snel vooruitspoelen door te drukken op de Rechts (FF) knop.
	- U kunt het afspelen van de filmclip stoppen door achtereenvolgens te drukken op de afspelen & pauzeren knop (CZD), en op de Links of Rechts knop.

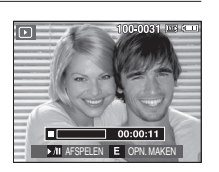

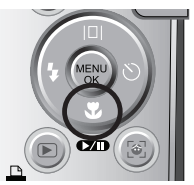

### Functie voor opnemen van filmclip

U kunt stilstaande opnamen van de filmclip vastleggen.

- De filmclip opnemen
	- 1. Druk op de Afspelen / Pauzeren knop (CAD) terwiil u de filmclip afspeelt. Druk vervolgens op de E knop.
	- 2. De gepauzeerde filmclip wordt opgeslagen onder een nieuwe bestandsnaam.

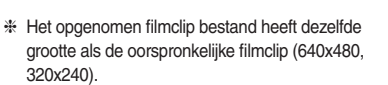

\* Als u de E knop indrukt bij het begin van de filmclip, wordt het eerste frame van de filmclip opgeslagen als een stilstaande opname.

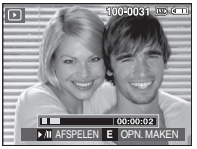

[Gepauzeerd]

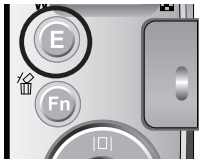

[Druk op de E-knop]

## Een spraakopname afspelen

- 1. Kies de opgenomen geluidsopname die u wilt afspelen door te drukken op de Links/Rechts knop.
- 2. Druk op de afspelen & pauzeren knop (COD) om het opgenomen geluidsbestand af te spelen.
	- Om een geluidsopname te pauzeren tijdens het afspelen drukt u de afspelen & pauzeren knop (OZD) nogmaals in.
	- Om weer verder te gaan met het afspelen van de geluidsopname, drukt u op de afspelen & pauzeren knop
	- U kunt het geluidsbestand terugspoelen tijdens het afspelen door te drukken op de Links (REW) knop. U kunt het geluidsbestand snel vooruitspoelen door te drukken op de Rechts (FF) knop.
	- Om het afspelen van het geluidsmemo te stoppen, drukt u op de afspelen & pauzeren knop en vervolgens op de MENU/OK knop.

## Een geluidsopname afspelen

100-0031 E

 $00:00:05$ 

**DATE AFSPELEN** 

 $\Box$ 

- 1. Kies een stilstaande opname die een geluidsmemo heeft.
- 2. Druk op de afspelen & pauzeren knop (COMP) om het geluidsmemo af te spelen.
	- Om het geluidsmemo te pauzeren tijdens het afspelen drukt u de afspelen & pauzeren knop (CZD) nogmaals in.
	- Om weer verder te gaan met het afspelen van het geluidsmemo, drukt u op de Omlaag knop.

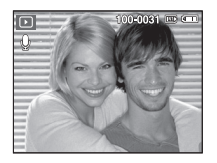

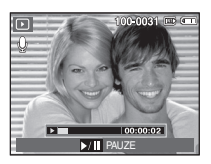

# **LCD schermindicator in afspeelmodus**

Het LCD scherm bevat informatie over de opnamecondities voor de weergegeven opname.

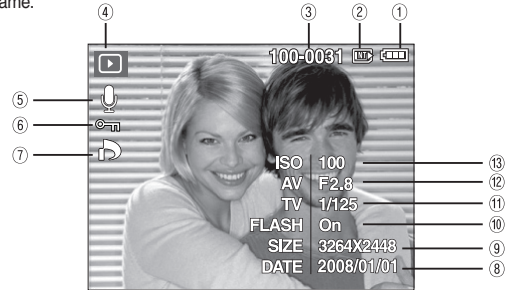

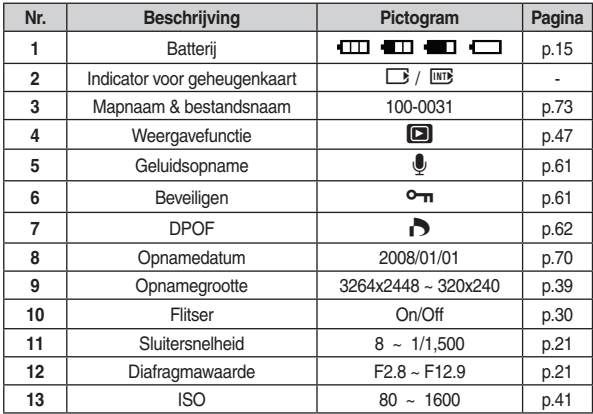

# De afspeelfunctie instellen met behulp van de cameraknoppen

In de Afspeelmodus kunt u de knoppen op de camera gebruiken om gemakkelijk de functies van de Afspeelmodus in te stellen.

## Miniatuur ( $\Box$ ) / Vergroting (Q) knop

U kunt meerdere opnamen tegelijk bekijken, een geselecteerde opname vergroten en een geselecteerd deel van een opname uitsnijden en opslaan.

#### **Miniatuurweergave**

- 1. Als een opname op volledig scherm wordt getoond, drukt u op de miniatuur knop.
- 2. Het miniatuurdisplay zal de opname naar voren halen die werd getoond op het moment dat de miniatuurmodus werd gekozen.

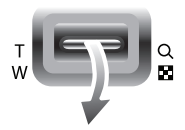

 $00-0031$ 

- 3. Druk op de knop voor 5 functies om naar de gewenste opname te gaan.
- 4. Om een opname apart te bekijken, drukt u op de knop uitvergroting.

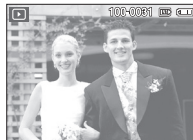

De miniatuurknop indrukken (D) Op de vergrotingsknop drukken  $(Q)$ Gemarkeerde afbeel-

ding

[Modus voor miniatuurweergavel

[Gemarkeerde afbeelding]

### **Beeldvergroting**

- 1. Kies een opname die u wilt vergroten en druk op de uitvergrotingsknop.
- 2. U kunt verschillende delen van de opname bekijken door op de knop voor 5 functies te drukken.
- 3. Als u de knop miniatuur indrukt, wordt teruggezoomd naar de originele volledige opnamegrootte.
	- U kunt zien of een opname wordt getoond in uitvergrote versie door de indicator voor opnamevergroting te controleren. Deze hevindt zich linkshoven in het LCD scherm. (Als de opname niet in uitvergrote versie wordt getoond, is de indicator niet zichtbaar.) U kunt ook het uitvergrotingsgebied controleren.
	- Bestanden met filmclips en WAV-bestanden kunnen niet worden vergroot.
	- Als een opname wordt vergroot, kan zich kwaliteitsverlies voordoen.

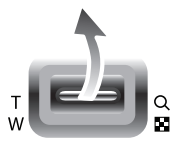

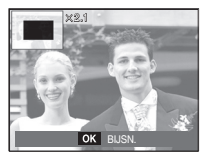

De maximale vergrotingsfactor in verhouding tot de afbeeldingsgrootte.

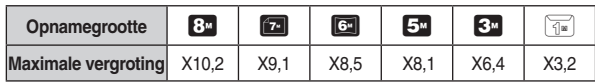

- Bijsnijden : U kunt een gedeelte van de opname uitsnijden en dit afzonderlijk hewaren
	- 1. Kies een opname die u wilt vergroten en druk op de uitvergrotingsknop. Druk op de MENU/OK knop en een bericht wordt getoond.
	- 2 Kies een gewenst submenu door te drukken op de Omhoog / Omlaag knop en druk op de OK knop.

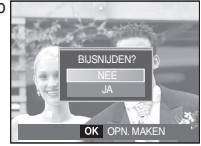

- [NEE] : Het bijsnijdmenu verdwijnt.
- : De bijgesneden opname wordt opgeslagen onder een nieuwe - [JA] bestandsnaam, en getoond op het LCD scherm.
- \* Als er niet genoeg geheugenruimte is om de bijgesneden opname op te slaan. kan de opname niet worden bijgesneden.

### Info (Inc) / Omhoog knop

Als het menu op het LCD scherm wordt getoond, functioneert de OMHOOG knop als een richtingknop.

Als het menu niet op het LCD scherm wordt getoond, kunt u de Info knop indrukken om de opname-informatie op het LCD scherm te tonen.

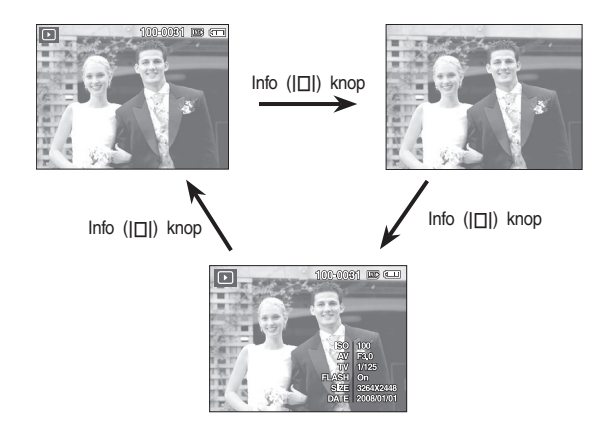

### Afspelen & Pauzeren (CZD) / Omlaag knop

In de Afspeelmodus functioneert de afspelen & pauzeren (CZD) / omlaag knop als volgt:

- Als het menu wordt weergegeven Druk op de OMLAAG knop om van het hoofdmenu naar een submenu te gaan of om de cursor omlaag te verplaatsen in het submenu
- Als een stilstaande opname geluidsmemo, een geluidsbestand of een filmclip bestand wordt afgespeeld
	- In de Stop modus : Hiermee wordt een stilstaande opname met een geluidsmemo, een geluidsbestand of een filmclip afgespeeld.
	- Tijdens het afspelen : Het afspelen wordt tijdelijk gestopt.
	- In de pauzemodus : Het afspelen wordt hervat  $\bullet$

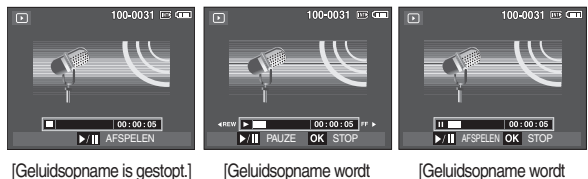

[Geluidsopname wordt gepauzeerd]

[Geluidsopname wordt afgespeeldl

### Knop Links / Rechts / Menu / OK

LINKS / RECHTS / MENU / OK knoppen activeren het volgende.

- LINKS knop : Als het menu wordt getoond, functioneert de LINKS knop als een richtingknop. Als het menu niet wordt weergegeven. gebruikt u de LINKS knop om de vorige opname te kiezen.
- RECHTS knop · Als het menu wordt getoond functioneert de RECHTS knop als een richtingknop. Als het menu niet wordt weergegeven. gebruikt u de RECHTS knop om de volgende opname te kiezen
- **MENU** knop : Als u op de MENU knop drukt, wordt het menu voor de afspeelmodus weergegeven op het LCD scherm. Als u noomaals on deze knop drukt, wordt het LCD scherm in de beginstand gezet.
- OK knop : Als het menu wordt weergegeven op het LCD scherm, wordt de OK knop gebruikt voor het bevestigen van gegevens die zijn gewijzigd met behulp van de 5 functies knop.

## Printer  $($   $\Box$ ) knop

Als de camera op een PictBridge printer is aangesloten, kunt u opnamen afdrukken door te drukken op de Printer knop.

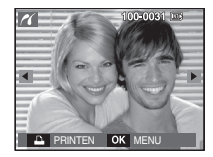

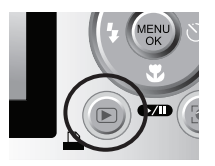

# Verwiideren (俗) knop

Hiermee verwijdert u opnamen die zijn opgeslagen op de geheugenkaart.

1. Kies een opname die u wilt verwijderen door op de Links / Rechts knop te drukken en druk vervolgens op de VERWIJDEREN (俗) knop.

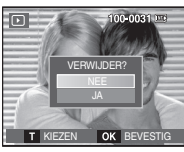

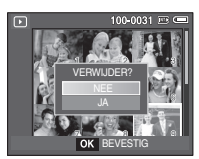

[Enkelvoudige opname]

[Miniatuuropname]

- 2. Druk om opnamen te verwijderen op de T knop.
	- Links/Rechts knop: Opnamen kiezen
	- T knop : controleert op verwijderen
	- OK knop : bevestig de selectie

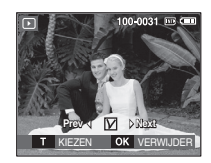

- 3. Kies de waarden van het submenu door op de Omhoog / Omlaag knop te drukken en druk vervolgens op de OK knop.
	- Als [NEE] wordt gekozen : "Afbeelding verwijderen" wordt geanhuleerd
	- Als [JA] wordt gekozen
- : de geselecteerde opnamen worden aewist.

## Knop E (Effecten): Grootte wiizigen

Wiizig de resolutie (grootte) van de gemaakte foto's Kies [BEGINAEB] ( een opname als beginopname op te slaan.

- 1. Druk op de afspelen modusknop en druk vervolgens op de E knop.
- 2. Druk op de Links / Rechts knop en kies de [AFM.WIJZIGEN] (- ) menutab.
- 3. Kies een gewenst submenu door te drukken op de Omhoog / Omlaag knop en druk vervolgens op de OK knop.
- Types opnamegrootte wiizigen

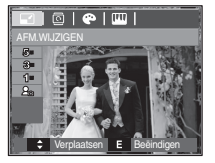

- Een grote opname kan worden gewijzigd in een kleinere opname, maar niet andersom
- De grootte kan uitsluitend van JPEG bestanden worden gewijzigd. Filmclip-(AVI) en geluidsopname- (WAV) bestanden kunnen niet in grootte worden gewijzigd.
- U kunt de uitsluitend de resolutie wijzigen van die bestanden die in JPEG 4.2.2 formaat zijn gecomprimeerd.
- De opname waarvan de grootte is gewijzigd zal een nieuwe bestandsnaam krijgen. De opname [BEGINAFB] (Pa) wordt niet op de geheugenkaart opgeslagen maar in het interne geheugen.
- Als een nieuwe gebruikersopname wordt opgeslagen, wordt één van de twee gebruikersopnamen op volgorde verwijderd.
- Als de geheugencapaciteit niet voldoende is om de bijgewerkte opname op te slaan, wordt een bericht [Geheugen vol!] op het LCD scherm getoond en kan de gewijzigde opname niet worden opgeslagen.

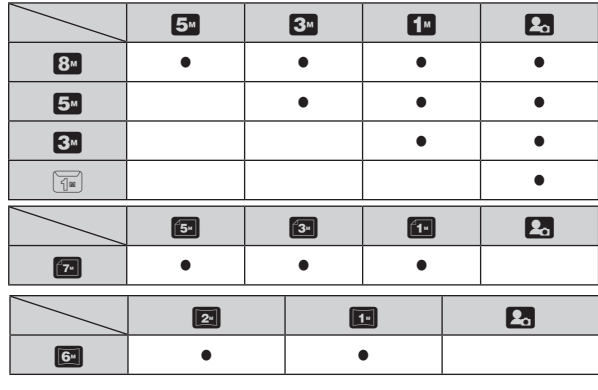

( $\bullet$ : Aankiesbaar)

 $\Box$ 

## Knop E (Effecten): Een opname draaien

U kunt de opgeslagen afbeeldingen met diverse hoeken draaien.

- 1. Druk op de knop afspeelmodus en druk vervolgens op de E knop.
- 2. Druk op de LINKS / RECHTS knop en kies de [DRAAIEN] (回) menutab.
- 3. Kies een gewenst submenu door te drukken op de OMHOOG / OMLAAG knop.

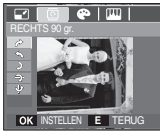

 $\rightarrow$ : RECHTS 90°1: Draai de foto met de klok mee

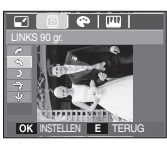

 $\leftarrow$ : LINKS 90°1:

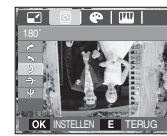

 $\sqrt{2}$ 

 $2 : 180^{\circ}$ : Draai de foto tegen de klok in Draai de foto 180 graden

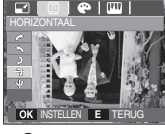

 $\rightarrow$ : HORIZONTAALI: Draai de foto horizontaal

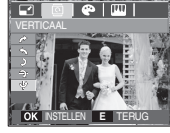

V :VERTICAALI : Draaj de foto verticaal

\* Als u een gedraaide opname op het LCD scherm laat zien, kunnen lege ruimtes aan de linker- en rechterzijde van de opname ontstaan.

## Knop E (Effecten): Kleur

Door het gebruik van deze knop is het mogelijk om kleureneffecten aan uw afbeeldingen toe te voegen.

- 1. Druk op de knop afspeelmodus en druk vervolgens op de E knop.
- 2. Kies ( $\bullet$ ) menutab door te drukken op de Links / Rechts knop.
- 3. Kies een gewenst submenu door te drukken op de Omhoog / Omlaag knop en druk vervolgens op de OK knop.

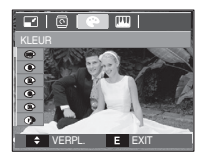

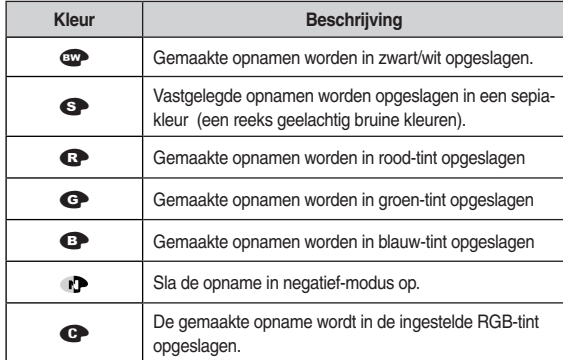

4. De gewijzigde opname wordt opgeslagen onder een nieuwe bestandsnaam

#### Persoonlijke kleuren

U kunt de R (Rood), G (Groen) en B (Blauw) waarden van de opname wijzigen.

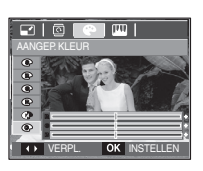

- OK knop: Sla de gewijzigde waarde van Aangepaste kleuren op.
- Omhoog / Omlaag knop: Kiest R. G. B.
- Links / Rechts knop: Wiizigt de waarden

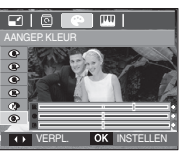

# **ACB**

ACB (automatische contrastbalans) dient om het contrast automatisch aan te passen.

- 1. Kies (P<sub>r</sub>) door te drukken op de **Omhoog/Om**laag knop en druk vervolgens op de OK knop.
- 2. De opname wordt opgeslagen onder een nieuwe bestandsnaam

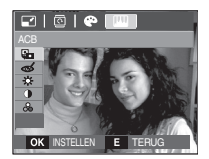

#### Verwijderen van rode ogen

Het rode ogen effect kan van de gemaakte opname worden verwijderd

1 Kies (a) door te drukken op de **Omhoog** Omlaag knop en druk vervolgens op de OK knop.

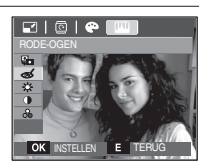

2. De opname wordt opgeslagen onder een nieuwe bestandsnaam

#### **Beheer helderheid**

U kunt de helderheid van de opname wiizigen.

- 1. Kies ( $\gg$ ) door te drukken op de Omhoog/ Omlaag knop: een balk voor het kiezen van de helderheid wordt getoond.
- 2. Wijzig de helderheid door te drukken op de Links/Rechts knop.

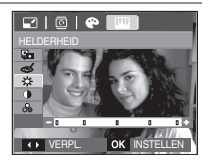

3 Druk op de **OK** knop en de opname wordt onder een nieuwe bestandsnaam opgeslagen

### Knop E (Effecten): Opname bewerken

- 1. Druk op de knop Afspelen en druk vervolgens op de E knop.
- 2. Kies de (IIII) menutab door te drukken op de Links/Rechts knop.

### Contrastbeheer

U kunt het contrast van de opname wijzigen.

1. Kies (1) door te drukken op de Omhoog/ Omlaag knop; een balk voor het kiezen van het contrast wordt getoond.

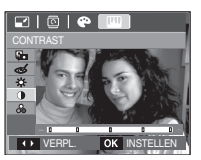

- 2. Wiizig het contrast door te drukken op de Links/Rechts knop.
- 3. Druk op de OK knop en de opname wordt onder een nieuwe bestandsnaam opgeslagen.

### Beheer kleurverzadiging

U kunt de kleurverzadiging van de opname wijzigen.

1. Kies (e) door te drukken op de Omhoog/ Omlaag knop: een balk voor het kiezen van de kleurverzadiging wordt getoond.

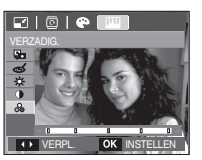

- 2. Wiizig de kleurverzadiging door te drukken op de Links/Rechts knop.
- 3. Druk op de OK knop en de opname wordt onder een nieuwe bestandsnaam opgeslagen.

# De afspeelfunctie instellen met behulp van het LCD scherm

De functies van de modus AFSPELEN kunnen met behulp van het LCD scherm worden gewijzigd. Als u in de modus AFSPELEN drukt op de MENU knop wordt het menu op het LCD scherm getoond. De menu's die u kunt instellen in de Afspeelmodus zijn de volgende. Als u een opname wilt maken nadat u het afspeelmenu hebt ingesteld, drukt u op de AFSPELEN modusknop of de sluiter knop.

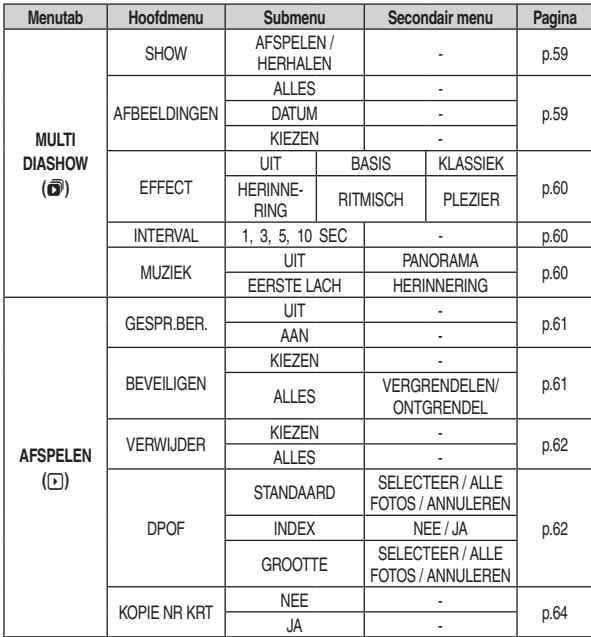

# De afspeelfunctie instellen met behulp van het LCD scherm

Dit menu is beschikbaar als de camera is aangesloten op een printer die Pict Bridge ondersteunt (directe aansluiting op de camera, wordt apart verkocht) met een USB kabel.

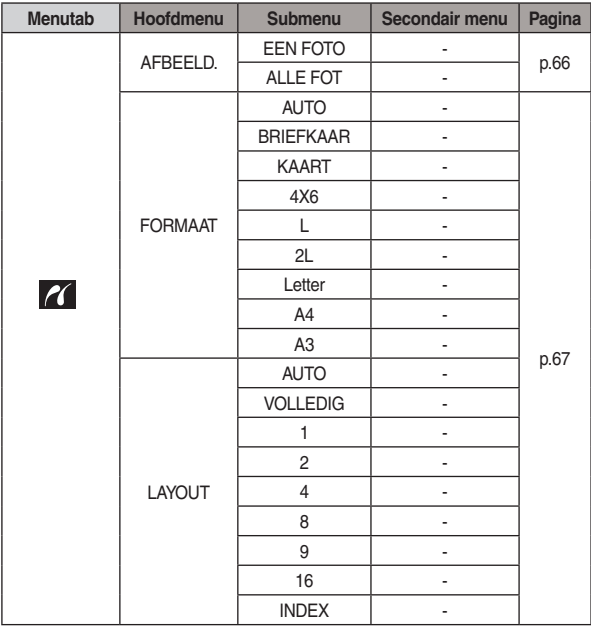

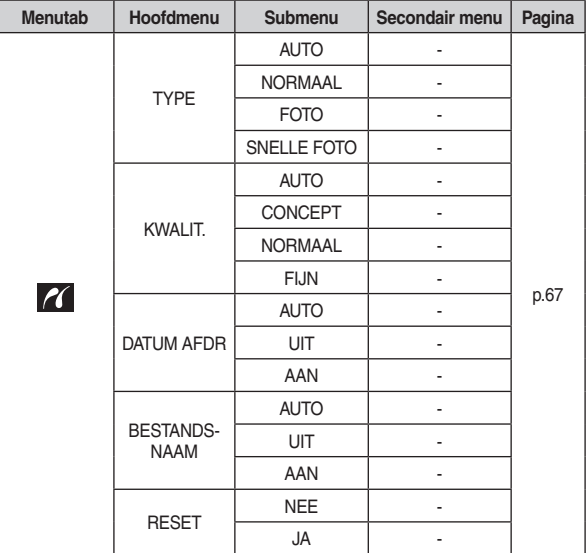

\* Menu's kunnen zonder voorafgaande mededeling worden gewijzigd.

# Multi diashow  $\binom{1}{1}$

Opnamen kunnen op vooraf ingestelde intervallen continu worden getoond. U kunt de diashow bekijken door de camera op een extern beeldscherm aan te sluiten.

- 1. Druk op de afspeelmodus knop en vervolgens op de menu knop.
- 2 Druk on de LINKS / RECHTS knop en kies de [MUJITI DIASHOW] (a) menutah

### De multi diashow starten

De multi diashow kan uitsluitend via het menu ISHOWI worden opgestart

- 1. Gebruik de Omhoog / Omlaag knoppen om het menu [SHOW] te kiezen en druk vervolgens op de Rechts knop.
- 2. Kies een gewenst submenu door te drukken op de Omhoog / Omlaag knop.
	- [AFSPELEN] : De multi diashow wordt na één keer afspelen stopgezet.
	- IHERHAI ENI · De multi diashow wordt herhaald totdat deze wordt heëindiad.
- 3. Druk op de OK knop en de multi diashow wordt gestart.
	- Om een multi diashow te pauzeren tijdens het afspelen drukt u nogmaals op de afspelen & pauzeren( **CZID**) knop.
	- Als u nogmaals drukt op de **afspelen & pauzeren**  $(\Box \Box \Box)$  knop gaat de multi diashow weer verder
	- Om het afspelen van de multi diashow te beëindigen drukt u op de afspelen & pauzeren( $\square$ ID) knop en vervolgens op de MENU / OK knop.

#### Opnamen kiezen

U kunt kiezen welke opname u bekijkt

- 1. Gebruik de Omhoog / Omlaag knoppen om het menu [Afbeelding] te kiezen en druk vervolgens op de **Rechts** knop.
- 2. Kies een gewenst submenu door te drukken op deOmhoog / Omlaag knop.
- $\boxed{ \cap | \blacktriangleleft \rangle | \square| \blacktriangleleft \}$ SHOW **ALLES** DATUM EFFECT **INTFRVA** MI IZIEK **4 TERUG OK INSTELLEN**
- [ALLES] : Alle opnamen die in het geheugen zijn opgeslagen worden afgespeeld.
- IDATUMI · Opnamen die op een opgegeven datum zijn gemaakt worden afgespeeld. Druk op de knop Bechts en kies de datum
- [KIEZEN]: Speel uitsluitend de gekozen opnames af. Als u op de knop Rechts drukt, kunt u de opnames kiezen die u wilt afspelen. De gekozen opname kan worden opgeslagen als [KEUZE1]. [KEUZE2] of [KEUZE3]. Als u de gekozen opname opslaat met het commando [NIEUWE KEUZE] wordt deze als [KEUZE1] opgeslagen. Als u echt een nieuwe opname nogmaals met INIEUWE KEUZEI opslaat, wordt de opname die daarvoor onder [KEUZE1] is opgeslagen automatisch als [KEUZE2] opgeslagen U kunt de opnames die zijn opgeslagen als [KEUZE1] [KEUZE2] of [KEUZE3] wijzigen en verwijderen.
- 3. Druk op de OK knop en de instellingen worden opgeslagen.
- 4. Kies [AFSPELEN] of [HERHALEN] in het [SHOW] menu om de multi diashow te beginnen.

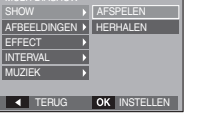

 $\Box$ < 100 1 100 1

### Configureer effecten voor de multi diashow

Unieke schermeffecten kunnen tijdens de multi diashow worden gebruikt.

- 1. Kies het submenu IEFFECTI door te drukken op de OMHOOG / OMLAAG knop en druk vervolgens op de RECHTS knop.
- 2. Gebruik de Omhoog / Omlaag knop om het type effect te kiezen.

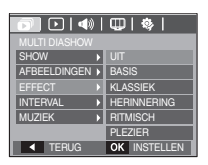

- **IUITI** : Geen effect.
- **IBASIS1** : Het effect in-/uitfaden wordt toegevoegd en de opnamen worden volgens de ingestelde interval getoond
- **IKLASSIEK1** : U kunt ruis aan de opname toevoegen om deze een klassieke uitstraling te geven.
- [HERINNERING]: Er worden krasies toegevoegd om het effect van een oude film te krijgen.
- **IRITMISCHI** : Opnamen worden met een speciaal effect getoond.
- **IPLEZIERI** : Opnamen worden met een speciaal effect getoond.
- 3. Druk op de OK knop om de instelling te bevestigen.

### Afspeelinterval instellen

 $\cancel{\psi}$ 

Stel de afspeelinterval van de diashow in.

- 1. Kies het submenu [INTERVAL] door te drukken op de OMHOOG / OMLAAG knop en druk vervolgens op de RECHTS knop.
- 2. Gebruik de Omhoog / Omlaag knoppen om de gewenste interval te kiezen.

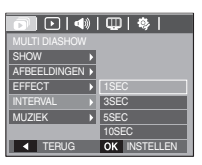

- 3. Druk op de OK knop om de instellingen op te slaan.
	- De laadtiid is afhankelijk van de grootte en kwaliteit van de opname.
	- Als de multi diashow afspeelt, wordt uitsluitend het eerste frame van een FILM bestand getoond.
	- Als de multi diashow afspeelt, wordt het geluidsopnamebestand niet aetoond.
	- Het interval menu werkt alleen in de menu's [UIT]. [BASIS] en [KLAS-SIEKI.

### Achtergrondmuziek instellen

Stelt de muziek voor de multi diashow in

- 1. Kies het submenu [MUZIEK] door te drukken op de OMHOOG / OMLAAG knop en druk vervolgens op de RECHTS knop.
- 2. Gebruik de Omhoog / Omlaag knoppen om de gewenste muziek te kiezen.
- 3. Druk op de OK knop om de instellingen op te slaan

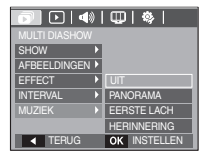

### Geluidsopname

U kunt uw stemgeluid aan een opgeslagen stilstaande opname toevoegen.

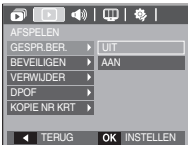

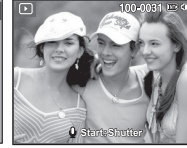

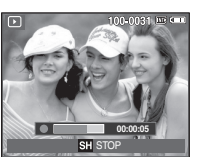

Menu geluidsonnamel

[Klaar om opname te makenl

**IGeluid wordt** ongenomenl

- Druk op de sluiter knop om een foto te maken. De opnamen worden in het geheugen opgeslagen. Nadat de opname is opgeslagen, wordt het geluid gedurende 10 seconden opgenomen.
- Om de opname te stoppen drukt u de sluiter knop in.

## Opnamen beveiligen

Dit wordt gebruikt om bepaalde opnamen te beschermen zodat ze niet gewist worden (Vergrendelen)De functie ontgrendelt ook opnamen die eerder vergrendeld ziin (Ontarendelen).

- 1. Druk op de Omhoog / Omlaag knop en kies de menutab [BEVEILIGEN]. Druk vervolgens op de Rechts knop.
- 2. Kies een gewenst submenu door te drukken op de OMHOOG / OMLAAG knop en druk vervolgens op de OK knop.
	- [SELECTEER] : Het keuzescherm voor het beveiligen/ontgrendelen van een afbeelding wordt aetoond.
	- Onhoog / Omlaag / Links / Rechts: Kies een afbeelding.
	- Zoom W / T knop · Beveilig/ontgrendel de opname.
	- OK knop: Uw wiizigingen worden opgeslagen en het menu zal verdwijnen.
	- [ALLES]: Beveilig / ontgrendel alle opgeslagen opnamen
	- Als u een opname beveiligt, wordt het beveiligingspictogram ( $\Box$ ) op het LCD scherm getoond. (Een niet-beveiligde opname heeft geen indicator)
	- Fen opname in de modus I OCK

(vergrendelen) wordt beveiligd tegen de [Verwijderen] functie maar NIET tegen de functie [FORMAT].

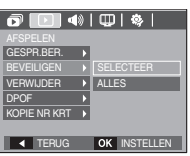

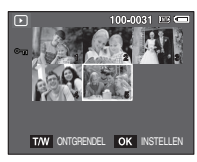

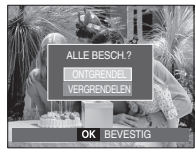

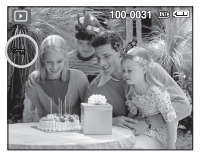

### Opnamen wissen

Met deze handeling verwijdert u de opnamen die in het geheugen zijn opgeslagen. Als de geheugenkaart wordt ingestoken, worden de opnamen op de geheugenkaart gewist. Anders worden de opnamen in het interne geheugen gewist.

- 1. Druk op de Omhoog / Omlaag knop en kies de menutab [VERWIJDER]. Druk vervolgens op de Rechts knop.
- 2. Kies een gewenst submenu door te drukken op de OMHOOG / OMLAAG knop de druk op de OK knop.
	- [SELECTEER]: Het keuzevenster wordt weergegeven voor een opname die moet worden verwijderd.
	- Omhoog/ Omlaag/ Links/ Rechts: Kies een opname
	- Zoom T knop: Kies de te verwilderen opname. (V markering)
	- OK knop: Druk op de OK knop om het bevestigingsbericht weer te geven. Kies menuoptie [JA] en druk op de OK knop om de met V gemarkeerde opnamen te verwijderen.
	- [AI I FS] · Bevestigingsvenster wordt weergegeven Kies de menuoptie [JA] en druk op de

knop OK knop om alle niet beveiligde opnamen te verwijderen. Als er geen beveiligde opnamen zijn, worden alle opnamen verwijderd en wordt het bericht [Geen opname!] weergegeven.

Nadat het verwijderen is voltooid, wordt het scherm gewijzigd in het  $\mathcal{R}$ scherm voor de afspeelmodus

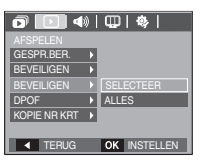

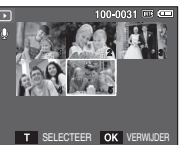

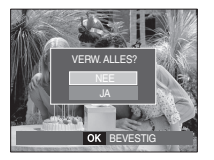

Van alle bestanden die op de geheugenkaart zijn opgeslagen worden de niet beveiligde bestanden in de DCIM submap verwijderd. Onthoud dat dit niet-beveiligde opnamen permanent zal verwijderen. Belangrijke opnamen dienen op een computer te worden opgeslagen voordat ze verwijderd worden. De beginafbeelding is opgeslagen in het interne geheugen van de camera (en dus niet op de geheugenkaart) en wordt dan ook niet verwijderd als u alle bestanden van de geheugenkaart verwiidert.

#### **DPOF**

 $\mathbb{Z}$ 

- Met de functie DPOF (Digital Print Order Format) kunt u afdrukinformatie toevoegen aan de map MISC van uw geheugenkaart. Kies de foto's die geprint moeten worden en hoeveel afdrukken u wilt maken
- De DPOF indicator wordt weergegeven op het LCD scherm als een opname met DPOF informatie wordt afgespeeld. De afbeeldingen kunnen worden afgedrukt op DPOF printers of in een toenemend aantal fotolaboratoria.
- Deze functie is niet beschikbaar voor filmclips en bestanden met spraakopnamen.
- Als de groothoekopname wordt geprint als een groothoekafdruk, kan het zijn de 8% aan de linker- en rechterzijde van de opname niet wordt afgedrukt. Controleer dat uw printer de groothoek opname ondersteunt als u de opname afdrukt. Als u de opname bij een fotostudio af laat drukken, vraag dan dat de opname als een groothoek opname wordt afgedrukt. (Sommige fotostudio's ondersteunen de grootte om een groothoek opname af te drukken niet.)

#### Standaard

Met deze functie kunt u informatie over het aantal te maken afdrukken toevoegen aan een opgeslagen opname.

- 1 Druk on de **Omhoog** / **Omlaag** knop en kies de menutab [DPOF]. Druk vervolgens op de knop Rechts.
- 2. Druk nogmaals op de Rechts knop en het submenu [STANDAARD] wordt getoond.
- 3 Kies een gewenst submenu door te drukken op de Omhoog / Omlaag knop en druk vervolgens op de OK knop.
	- [SELECTEER]: Het keuzescherm voor een afbeelding die geprint gaat worden, wordt getoond.
	- Omhoog / Omlaag / Links / Rechts : Kies een opname die u wilt afdrukken.
	- Zoom W / T knop: Kies het aantal afdrukken.
	- [ALLE FOTOS] : Stel het aantal afdrukken voor alle foto's in, behalve voor film- en geluidsopnamen.
	- W / T knop: Kies het aantal afdrukken
	- **IANNULERENI**: Beëindig de afdrukinstellingen.
- 4. Druk op de OK knop om de instelling te bevestigen. Als een opname DPOF instructies bevat wordt de DPOF indicator  $($

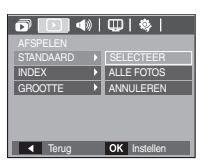

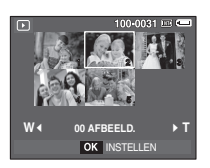

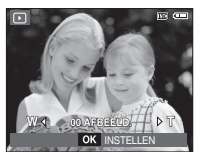

#### $\blacksquare$  Index

Opnamen (met uitzondering van filmclip en geluidsbestanden) worden afgedrukt als indextype.

1 Druk on de **Omhoog** / **Omlaag** knop en kies de menutab [DPOF]. Druk vervolgens op de Rechts knop.

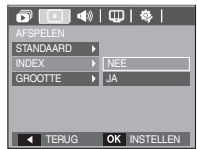

2. Druk nogmaals op de Rechts knop en het submenu [Index] verschiint. 3. Kies een gewenst submenu door te drukken

op de OMHOOG / OMLAAG knop.

- Als [NEE] wordt gekozen : De index-printinstellingen worden beëindigd.
- Als [JA] wordt gekozen . De opname wordt in index-formaat afgedrukt
- 4. Druk op de OK knop om de instelling te bevestigen.

# Afspelen  $(\lceil \cdot \rceil)$

#### Afdrukformaat

U kunt het afdrukformaat opgeven bij het afdrukken van opnamen die zijn opgeslagen op de geheugenkaart. Het menu IGROOTTEI is alleen beschikbaar voor printers die DPOF 1.1 ondersteunen.

- 1. Druk op de Omhoog / Omlaag knop en kies de menutab [DPOF]. Druk vervolgens op de Rechts knop.
- 2. Druk nogmaals op de Right knop en kies het [GROOTTE]. Het submenu wordt getoond.
- 3. Kies een gewenst submenu door te drukken op de OMHOOG / OMLAAG knop en druk vervolgens op de OK knop.
	- [SELECTEER]: Keuzescherm om de afdrukgrootte van de getoonde opname te wiizigen.
	- Omhoog / Omlaag / Links / Rechts: Kies een afbeelding.
	- Zoom W / T knop: Wiizig het afdrukformaat
	- OK knop: Uw wiizigingen worden opgeslagen en het menu zal verdwiinen.
	- [ALLE FOTOS] : Wiizig de afdrukgrootte van alle opgeslagen bestanden.
	- W / T knop : Kies een afdrukformaat.
	- OK knop : Bevestig de gewijzigde instelling.

[ANNULEREN] : Beëindig alle instellingen voor afdrukgrootte.

- EXT 8X10 POF IGROOTTEL secondair menu : Annuleer 3X5 4X6 5X7 8X10
	- Afhankelijk van de fabrikant en het printermodel kan het annuleren van het afdrukproces op de printer jets meer tijd in beslag nemen.

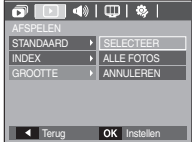

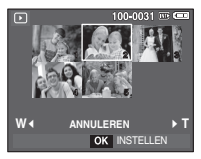

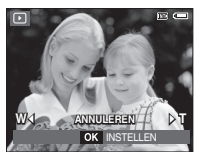

### Kopieer naar kaart

Hiermee kunt u opnamebestanden, filmclips en geluidsopnamen naar de geheugenkaart kopiëren.

- 1. Kies de menutab [KOPIE NR KRT] door de knop Omhoog / Omlaag in te drukken. Druk vervolgens op de Rechts knop.
- 2. Kies een gewenst submenu door te drukken op de OMHOOG/OMLAAG knop en druk vervolgens op de OK knop.

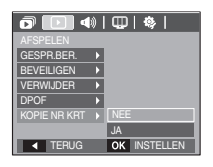

- [NEE] : Beëindigt "Kopiëren naar kaart".  $\sim$ 
	- : Alle opnamen, filmclips en geluidsopname bestanden die in **IJA1** het interne geheugen liggen opgeslagen, worden naar de geheugenkaart gekopieerd nadat het bericht [Verwerken!] wordt weergegeven. Nadat het kopiëren is voltooid, wordt het scherm voor de afspeelmodus opnieuw weergegeven.

 $\mathbb Z$ 

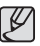

- [KOPIE NR KRT] kan niet worden gekozen zonder dat een geheugenkaart is ingestoken.
- Als er niet voldoende ruimte beschikbaar is op de geheugenkaart om opgeslagen opnamen naar het interne geheugen te kopiëren (10 MB), worden met de opdracht [KOPIE NR KRT] slechts een paar opnamen gekopieerd en wordt vervolgens het bericht [Geheugen vol!] weergegeven. Het systeem keert vervolgens naar de afspeelmodus terug. Zorg ervoor dat u overbodige bestanden verwijdert om ruimte vrij te maken voordat u de geheugenkaart in de camera steekt.
- Als u de opnamen die in het interne geheugen zijn opgeslagen naar de kaart kopieert via de opdracht [KOPIE NR KRT], wordt een bestandsnaam met een oplopend nummer aangemaakt op de kaart om dubbele bestandsnamen te voorkomen
	- Als de [RESET] functie van het [BESTAND] instellingenmenu is ingesteld: De namen van de gekopieerde bestanden beginnen vanaf de laatst opgeslagen bestandsnaam.
	- Als de [SERIE] functie van het [BESTAND] instellingenmenu is ingesteld: De namen van de gekopieerde bestanden beginnen vanaf de laatst gemaakte bestandsnaam. Nadat de opdracht [KOPIE NR] KRTI is voltooid, wordt de als laatste opgeslagen opname van de als laatste gekopieerde map weergegeven op het LCD scherm.

# **PictBridge**

U kunt de USB kabel gebruiken om deze camera aan te sluiten op een printer die PictBridge (apart aan te schaffen) ondersteunt, en de opgeslagen opnamen direct afdrukken. Filmclips en geluidsbestanden kunnen niet worden afgedrukt.

- De camera instellen voor een aansluiting op de printer
	- 1. Sluit de camera en de printer met behulp van de USB kabel op elkaar aan.
	- 2. Kies het menu [PRINTER] door de knop Omhoog / Omlaag in te drukken en druk vervolgens op de OK knop.

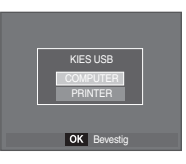

De camera aansluiten op een printer

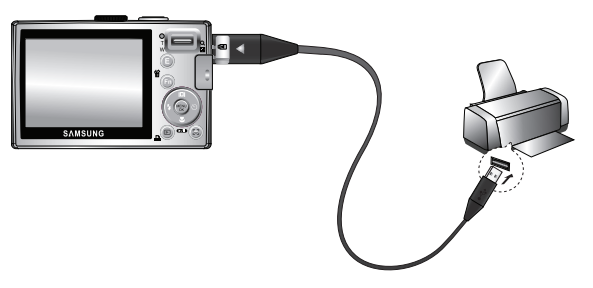

\* Als het menu [USB] is ingesteld op [COMPUTER] kunt u geen met PictBridge compatibele printer op uw camera aansluiten met behulp van de USB kabel met het bericht [Computer aansluiten]. In dat geval verwijdert u de kabel en herhaalt de stappen 1 en 2.

# **PictBridge**

#### Gemakkelijk printen

Als u een camera in de Afspeelmodus op een printer aansluit. kunt u een foto gemakkelijk nrinten

- Druk op de Links / Rechts knop: Kiest een vorige/ volgende opname
- Druk op de **printer**  $(\Box)$  knop : De momenteel getoonde opname wordt afgedrukt met de standaardinstellingen van de printer.

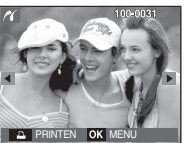

# **PictBridge: Fotokeuze**

U kunt de opnamen die u wilt afdrukken kiezen

- Het aantal af te drukken kopieën instellen
	- 1. Druk op de Menu knop en het PictBridge menu verschijnt
	- 2. Gebruik de Omhoog / Omlaag knoppen om het menu [Opnamen] te kiezen en druk vervolgens op de Rechts knop.
	- 3. Gebruik de Omhoog / Omlaag knoppen om een gewenst submenu te kiezen en druk vervolgens op de OK knop.

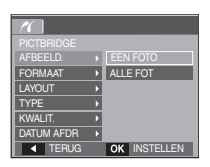

- Kies [EEN FOTO] of [ALLE FOT]. Een scherm waarin u het aantal af te drukken kopieën kunt instellen verschijnt, zoals hieronder afgebeeld.

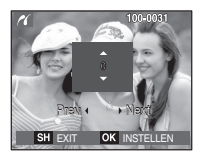

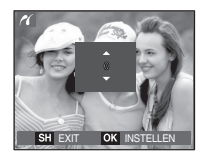

[Als [EÉN FOTO] is gekozen]

[Als [ALLE FOT] is gekozen]

- Druk op de Omhoog / Omlaag knop om het aantal afdrukken te kiezen.
- Als [EÉN FOTO] is gekozen : Gebruik de Links/Rechts knop om een andere opname te kiezen. Nadat u een andere foto heeft gekozen, kiest u het aantal afdrukken voor een andere foto
- Nadat u het aantal afdrukken heeft ingesteld, drukt u op de OK knop om op te slaan.
- Druk op de Sluiter knop om terug te keren naar het menu zonder het aantal afdrukken in te stellen
- 4. Druk op de Print ( $\Box$ ) knop en de opnamen worden afgedrukt.

# PictBridge: Printerinstellingen

U kunt papiergrootte, afdrukformaat, papiertype, printkwaliteit, datum afdrukken en bestandsnaam afdrukken menu's kjezen voor de af te drukken foto's

- 1. Druk op de Menu knop en het PictBridge menu verschiint.
- 2. Gebruik de Omhoog / Omlaag knoppen om het gewenste menu te kiezen en druk vervolgens op de Rechts knop.
- 3. Gebruik de Omhoog / Omlaag knoppen om de gewenste submenu waarde te kiezen en druk vervolgens op de OK knop.

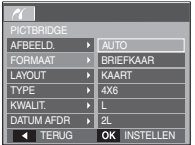

# PictBridge: Terugzetten

Initialiseert door de gebruiker gewijzigde configuraties.

- 1. Gebruik de Omhoog / Omlaag knoppen om de menutab [RESET] te kiezen. Druk vervolgens op de Rechts knop.
- 2. Gebruik de Omhoog / Omlaag knoppen om de gewenste submenu waarde te kiezen en druk vervolgens op de OK knop.

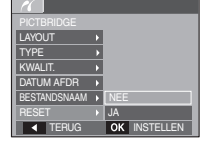

Als [NEE] wordt gekozen: Instellingen worden niet teruggezet.

Als [JA] wordt gekozen : Alle instellingen voor afdrukken en opnamen worden teruggezet.

\* Standaard printinstellingen verschillen afhankelijk van de fabrikant van de printer. Zie voor de standaardinstellingen van uw printer de gebruiksaanwijzing die bij uw printer is meegeleverd.

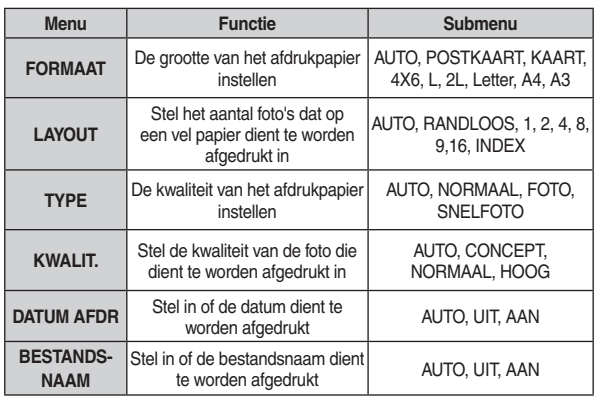

\* Sommige menu-opties worden niet door alle printers ondersteund. Menu's die niet worden ondersteund, worden wel weergegeven op het LCD scherm, maar kunnen niet worden gekozen.

# Menu geluid

In deze modus kunt u de geluidsinstellingen instellen. U kunt het instellingenmenu in alle cameramodi gebruiken, behalve bij de modus Geluidsopname.

 $\blacksquare$ De items die worden aangeduid met zijn standaardinstellingen.

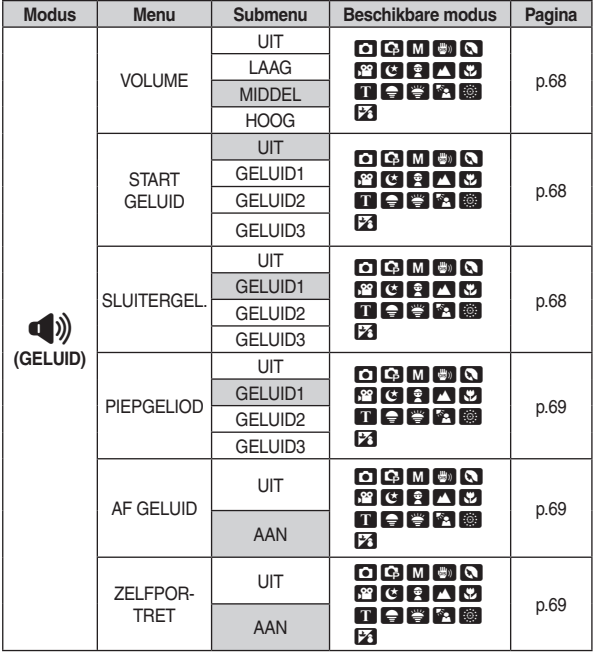

# Geluid (4)

#### Volume

U kunt het volume voor opstartgeluid, sluitergeluid, piepgeluid en AF geluid instellen.

- [VOLUME] submenu : [UIT], [LAAG], [MIDDEL], [HOOG]

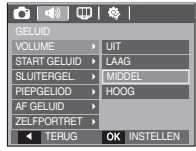

### **Begingeluid**

U kunt het geluid kiezen dat wordt geactiveerd wanneer de camera wordt aangezet.

- Opstartgeluid : [UIT], [GELUID 1], [GELUID 2], [GELUID 3]

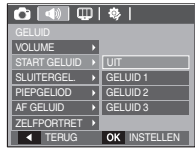

### Sluitertoon

U kunt het sluitergeluid kiezen.

- Sluitergeluid : [UIT], [GELUID 1], [GELUID 2], [GELUID 3]

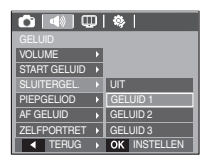

# Geluid (4)

### Piepgeluid

Als u het geluid AAN zet worden diverse geluiden voor de instelling van de camera geactiveerd, als de desbetreffende knoppen worden ingedrukt, zodat u zich bewust bent van de bedrijfsstatus van de camera.

**IGELUID 31** 

- [PIEPGELUID] submenu: [UIT], [GELUID 1], IGELUID 21.

 $\boxed{\textbf{O} \textbf{1} \oplus \textbf{1} \oplus \textbf{1}}$ VOLUME  $CTADT$   $CETI$  IID SLUITERGEL **GELUID1**  $\sqrt{GFI UID2}$ ZELFPORTRET > GELUID 3 OK INSTELLET **FRI IG** 

### AF geluid

Als u het AF-geluid op AAN zet, wordt het AF-geluid geactiveerd wanneer op een onderwerp wordt scherpgesteld, zodat u op de hoogte bent van de bedieningsstatus van de camera

- [AF GELUID] submenu : [UIT], [AAN]

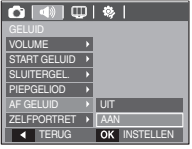

#### Zelfportret

Dit gebeurt als de camera automatisch de locatie van het gezicht van een onderwerp detecteert tijdens het nemen van een portretfoto.

- Portretfoto's kunnen worden ingesteld met behulp van het [UIT] en [AAN] menu.

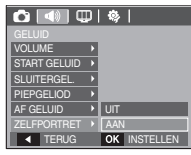

# Instellingenmenu

In deze modus kunt u basisfuncties instellen. U kunt het instellingenmenu in alle cameramodi gebruiken, behalve bij de modus Geluidsopname.

De items die worden aangeduid met zijn standaardinstellingen.

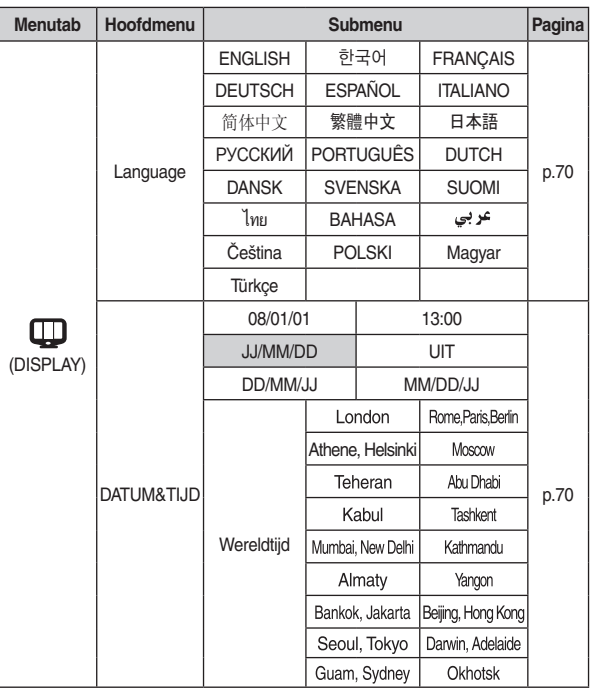

# Instellingenmenu

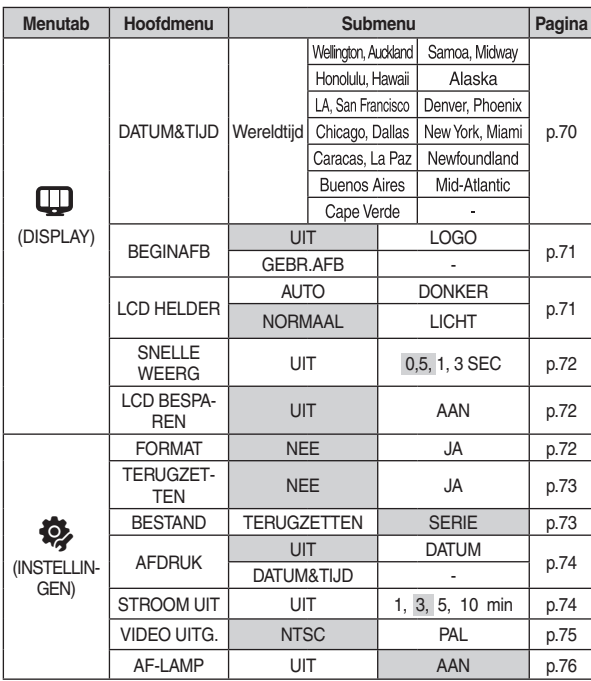

Menu's kunnen zonder voorafgaande mededeling worden gewijzigd. 半

# $DISPLAY$  ( $\mathbb{Q}$ )

### ΤΔΔΙ

U kunt kiezen uit een aantal weergavetalen voor gebruik op het LCD scherm. Zelfs als de batterij wordt verwijderd en opnieuw aangebracht, wordt de taalinstelling hewaard

- TAAI submenu
	- : Engels, Koreaans, Frans, Duits, Spaans, Italiaans, eenvoudig Chinees, traditioneel Chinees, Japans, Russisch, Portugees, Nederlands, Deens, Zweeds, Fins, Thai. Bahasa (Maleis/Indonesisch), Arabisch. Tsjechisch, Pools, Hongaars, en Turks.

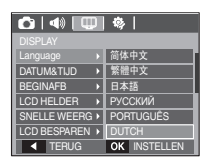

### De datum / tiid / datumtype instellen

U kunt de datum en tijd die worden weergegeven op de gemaakte opnamen wijzigen en het datumtype instellen.

- Datum/Tiid instellen & Datumformaat kiezen met
	- RECHTS knop: Hiermee kiest u de wereldtijd/ iaar / maand / dag / uur / minuut en datumtype.

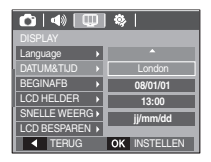

LINKS knop: Beweegt de cursor naar het hoofdmenu [DATUM&TIJD] als

> de cursor zich op het eerste item van de datum- en tijdinstellingen bevindt. In alle andere gevallen zal de cursor naar links van zijn huidige positie worden verschoven.

OMHOOG en OMLAAG knoppen : Hiermee wijzigt u de waarde van de instelling.

Datumtype: [.l.I/MM/DD] [UIT] [DD/MM/.LI] [MM/DD/.LI]

# $DISPLAY$  ( $\mathbb{Q}$ )

#### ■ Wereldtiid

- Beschikbare steden

: Londen, Kaap Verdië, Midden Atlantische Oceaan, Buenos Aires, Newfoundland. Caracas, La Paz, New York, Miami, Chicago, Dallas, Denver, Phoenix, LA, San Francisco, Alaska, Honolulu, Hawaii, Samoa, Midway, Wellington, Auckland, Ochotsk, Guam, Sydney, Darwin, Adelaide,

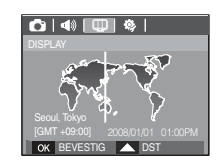

Seoul, Tokio, Peking, Hongkong, Bangkok, Jakarta, Yangon, Almaty, Kathmandu, Mumbai, New Delhi, Tashkent, Kaboel, Abu Dhabi, Teheran, Moskou, Athene, Helsinki, Rome, Pariis, Berliin

## **Beginafbeelding**

Hiermee kunt u de afbeelding kiezen die wordt weergegeven op het LCD scherm als de camera wordt ingeschakeld.

- Submenu's : [UIT], [LOGO], [GEBR.AFB]
- Gebruik een opgeslagen afbeelding als beginafbeelding met [BEGINAFB] in het menu [AFM.WIJZIGEN] in de afspeelmodus.

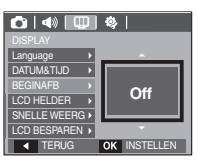

- De beginopname wordt niet verwijderd via het [VERWIJDER] of [FORMAT] menu.
- De gebruikersopnamen worden verwijderd via het menu ITERUGZETTENI

#### **Helderheid LCD**

U kunt de helderheid van het LCD-scherm aanpassen.

- Submenu's : [AUTO]. [DONKER]. **INORMAALI, ILICHTI** 

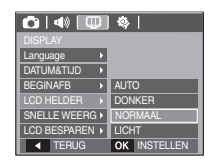
# $DISPLAY$  ( $\Box$ )

### Quick view (snel kijken)

Als u Quick View (Snel kijken) inschakelt voordat u een opname maakt, kunt u de zojuist gemaakte opname bekijken op het LCD scherm gedurende de tijd die u hebt ingesteld in de instelling voor [Snel weerg.]. Quick View is uitsluitend mogelijk bij stilstaande opnamen.

- Submenu's
	- **IUITI**

· De Quick View functie kan niet worden geactiveerd.

[0,5, 1, 3 SEC] : De vastgelegde opname wordt kort getoond gedurende de ingestelde tiid.

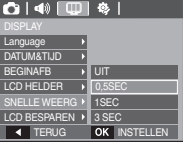

### **LCD** besparen

Als u [LCD besparen] op Aan zet en de camera wordt gedurende een bepaalde tijd niet bediend, schakelt het LCD scherm automatisch uit.

- Submenu's
	- [UIT] : Het LCD-scherm wordt niet uitgeschakeld
	- [AAN] : Als de camera gedurende de gespecificeerde tiid (ongeveer 30 sec.) niet wordt gebruikt, schakelt de camerastroom automatisch op inactief (camerastatuslampie: knippert).

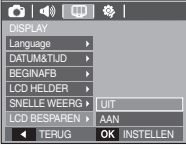

\* U kunt het menu II CD BESPARENI van de Afspeelmodus niet instellen

# INSTELLINGEN (卷)

#### Geheugen formatteren

Deze functie wordt gebruikt voor het formatteren van het geheugen. Als u de functie [FORMAT] voor het geheugen uitvoert, worden alle opnamen - inclusief de beveiligde opnamen - verwijderd. Zorg ervoor dat u belangrijke opnamen op uw PC overzet voordat u het geheugen formatteert.

- Submenu's
	- [NEE] : Het geheugen wordt niet geformatteerd
	- : Een venster voor het bevestigen van [JA] de keuze wordt getoond. Kies het menu [JA]. Een [VERWERKEN!] bericht verschiint en het geheugen

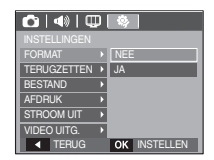

wordt geformatteerd. Als u FORMATTEREN in de afspeelmodus draait, zal een [GEEN AFBEELDING!] bericht verschijnen.

- Zorg ervoor dat u de functie [FORMAT] voor de navolgende types geheugenkaart uitvoert
	- Een nieuwe geheugenkaart of een ongeformatteerde geheugenkaart.
	- Een geheugenkaart die een bestand bevat dat niet kan worden herkend door deze camera of dat is opgenomen met een andere camera.
	- Formatteer de geheugenkaart altijd als u deze camera gebruikt. Als u een geheugenkaart plaatst die is geformatteerd met behulp van andere camera's, geheugenkaartlezers of pc's, wordt het bericht [Kaartfout!] weergegeven

# INSTELLINGEN (※)

#### Initialisatie

Alle menu- en functie-instellingen voor de camera worden teruggezet naar hun standaardwaarden. De waarden voor DATUM / TIJD, TAAL, en VIDEO UIT zullen echter niet worden gewijzjad.

- Submenu's
	- [NEE] : Instellingen worden niet naar standaardinstellingen teruggezet.
	- : Er wordt een scherm getoond om de [JA] keuze te bevestigen. Kies het menu [JA] en alle instellingen worden naar hun standaardwaarden teruggezet.

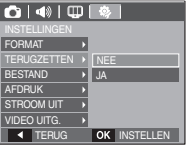

### **Bestandsnaam**

**ISERIEI** 

Met deze functie kan de gebruiker het benoemingsformaat voor bestanden selecteren.

[TERUGZETTEN] : Na het gebruik van de

reset-functie zal de volgende hestandsnaam vanaf 0001 worden geteld, zelfs na het formatteren, of het verwijderen van alle opnamen of het insteken van een nieuwe geheugenkaart.

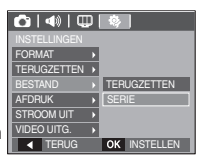

- · Nieuwe bestanden worden benoemd door nummers te gebruiken die op de vorige serie aansluiten, zelfs als een nieuwe geheugenkaart wordt gebruikt, of na het formateren, of na het verwijderen van alle opnamen.
- De eerste mapnaam die wordt opgeslagen is 100SSCAM en de eerste bestandsnaam is SDC10001.
- Bestandsnamen worden op volgorde toegewezen vanaf SDC10001. SDC10002~SDC19999
- Het mapnummer wordt op volgorde toegewezen van 100 tot 999 en wel als volgt: 100SSCAM, 101SSCAM ~ 999SSCAM,
- Het maximum aantal bestanden in een map bedraagt 9.999.
- De bestanden die met de geheugenkaart worden gebruikt voldoen aan het DCF (Design rule for Camera File systems (ontwerpregels voor camerabestandssystemen)) formaat. Als u de bestandsnaam van de opname wijzigt. is het mogelijk dat deze niet afspeelt.

# INSTELLINGEN (Q)

### De opnametijd afdrukken

U kunt gebruik maken van een optie om de datum en tijd te vermelden op stilstaande beelden.

- Submenu's
	- **IUITI** · De DATUM & TIJD worden niet op het opnamebestand afgedrukt.

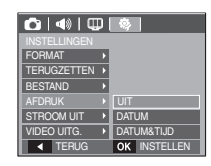

- [DATUM] : Alleen de DATUM wordt op het opnamebestand afgedrukt.
- IDATUM&TIJDI · De DATUM & TIJD worden op het opnamebestand afgedrukt
- \* De Datum & Tiid worden rechts onderin de stilstaande opname afgedrukt.
- \* De afdrukfunctie is alleen van toepassing op stilstaande opnamen, behalve voor opnamen die in de modus fotoframe-effect zijn genomen.
- \* Afhankelijk van de fabrikant en de printmodus kan het voorkomen dat de datum op een opname niet correct wordt afgedrukt.

### Automatische uitschakeling

Met deze functie kunt u de camera na een bepaalde tijd uitschakelen om de batterijen te sparen.

- Submenu's **IUITI**
- · De functie voor het automatisch uitschakelen van de camera werkt niet
- [1, 3, 5, 10 MIN]: De stroom wordt automatisch uitgeschakeld als deze gedurende een vooraf ingestelde tijd niet wordt gebruikt

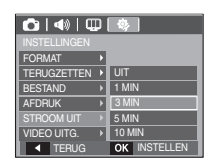

- Nadat u de batterij heeft vervangen, wordt de instelling voor automatisch uitschakelen bewaard
- Let op dat de functie voor automatische uitschakeling niet werkt als de camera zich in de PC / printer modus bevindt, tijdens het weergeven van een multi diashow, bij het afspelen van een geluidsopname of het afspelen van een filmclip.

# INSTELLINGEN (※)

### Type video uitvoer kiezen

Het film uitgangssignaal van de camera kan NTSC of PAL zijn. Uw keuze voor het signaal wordt bepaald door het type apparaat (beeldscherm of TV, enz.) waarop de camera is aangesloten. De PAL modus kan uitsluitend BDGHI ondersteunen.

Aansluiten op een extern beeldscherm Als de camera is aangesloten op een extern beeldscherm, zijn de opname en de menu's op het LCD scherm zichtbaar op het externe beeldscherm, en het LCD scherm van de camera.

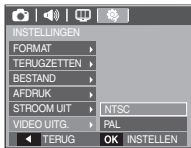

- NTSC : VS. Canada, Japan, Mexico, Taiwan, Zuid-Korea,
- PAL : Australië, België, China, Denemarken, Duitsland, Finland, Italië, Koeweit, Maleisië, Nederland, Nieuw-Zeeland, Noorwegen, Oostenrijk, Singapore, Spanje, Thailand, Verenigd Koninkrijk, Zweden, Zwitserland.
- Als u een TV als extern beeldscherm gebruikt, dient u het externe of AVkanaal van de TV te kiezen
- Er is digitale ruis zichtbaar op het externe beeldscherm, maar er is geen sprake van een storing.
- Als het beeld zich niet in het midden van het scherm bevindt, gebruikt u de bediening van de TV om het beeld te centreren.
- Als de camera op een externe monitor is aangesloten, kunnen sommige delen van de opname mogelijk niet worden getoond.

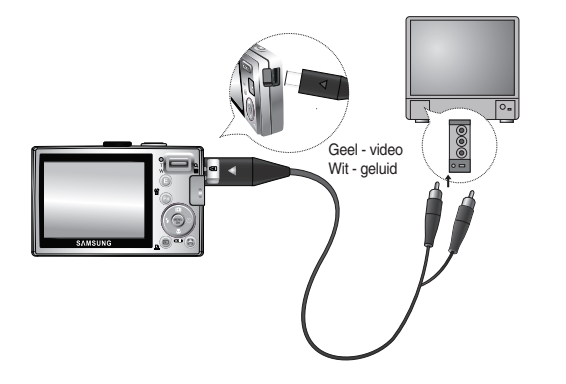

# INSTELLINGEN (卷)

### Lampie voor automatische scherpte-instelling

U kunt het lampje voor automatische scherpte-instelling (AF-lampje) in- en uitschakelen.

- Suhmanu's
	- [UIT] : Het AF-lampje gaat niet branden bij weinig licht.
	- [AAN] : Het AF-lampje gaat branden bij weinig licht

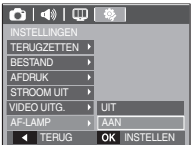

# Opmerkingen met betrekking tot software

Lees de gebruiksaanwijzing zorgvuldig door voordat u deze camera gaat gebruiken

- De meegeleverde software bevat een besturingsprogramma voor de camera en software voor opnamebewerking onder Windows.
- Onder geen enkele voorwaarde mag alle of een deel van ofwel de software ofwel de gebruiksaanwijzing worden verveelvoudigd.
- Het copyright voor software is uitsluitend gelicenseerd voor het gebruik met een camera
- In het onwaarschijnlijke geval dat zich een fabricagefout heeft voorgedaan, zullen wij uw camera repareren of vervangen. Wij kunnen echter op geen enkele wijze aansprakelijk worden gesteld voor schade als gevolg van onjuist gebruik.-Zelfgebouwde pc's of een pc en besturingssysteem waarvan de kwaliteit niet wordt gewaarborgd door de fabrikant, vallen niet onder de garantie van Samsung.
- Voordat u deze handleiding gaat lezen, moet u eerst over basiskennis van computers en O/S (besturingssystemen) beschikken.

### Systeemvereisten

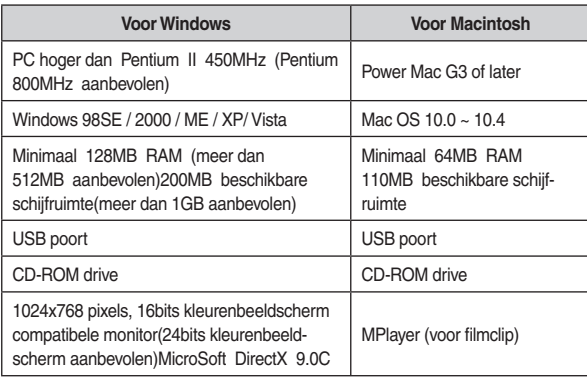

### Over de software

Nadat u de CD-ROM die bij deze camera is meegeleverd in de CD-ROM lade heeft gelegd, zou het volgende scherm automatisch moeten starten.

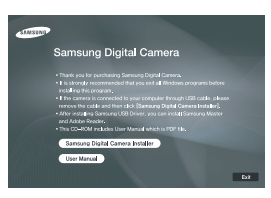

Voordat u de camera op de PC aansluit, dient u eerst het camera besturingsprogramma te installeren.

Besturingsprogramma voor camera : Deze functie maakt het mogelijk om opnamen van de camera naar de PC over te zetten.

Deze camera gebruikt het besturingsprogramma voor USB opslag als camera besturingsprogramma. U kunt de camera als een USB-kaartlezer gebruiken. Nadat u het besturingsprogramma hebt geïnstalleerd en deze camera hebt aangesloten op de PC, bevatten [Windows Verkenner] en [Mijn computer] de aanduiding [Verwisselbare schiif]. Een besturingsprogramma voor USB-opslag wordt alleen voor Windows meegeleverd. Een USB besturingsprogramma voor MacOS wordt niet op de applicatie-CD meegeleverd. U kunt de camera gebruiken met Mac OS 10.0~10.4.

Samsung Master: Dit is de complete multimedia software-oplossing.

Met deze software kunt u digitale opnames en filmclips downloaden, bekijken, bewerken en opslaan. Deze software kan alleen worden gebruikt met Windows.

### Over de software

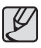

- Controleer de systeemvereisten voordat u het besturingsprogramma gaat installeren.
- Het automatische installatieprogramma heeft 5~10 seconden nodig voor de installatie, afhankelijk van het vermogen van uw computer. Als dit scherm niet wordt weergegeven, voert u de [Windows Verkenner] uit en kiest u [Installer.exe] in de hoofdmap van het CD-ROM-station.

# De applicaties of tware installeren

Om deze camera met een PC te gebruiken installeert u eerst de applicatie software.Nadat dit gedaan is, kunnen de opnamen die op de camera zijn opgeslagen naar de PC worden verplaatst en kunnen ze door een opname bewerkingsprogramma worden bewerkt.

U kunt de website van Samsung bezoeken via internet.

http: // www.samsungcamera.com : Engels http: // www.samsungcamera.co.kr : Koreaans

1. Het scherm 'auto run' verschiint. Klik op het menu [Samsung Digital Camera Installer1 in het 'auto run' scherm.

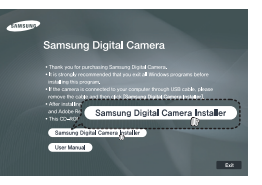

2. Installeer het camera besturingsprogramma, DirectX, Samsung Master en Adobe Reader door een knop op het scherm te kiezen. Als de laatste versie van DirectX al op uw computer was geïnstalleerd, zal DirectX mogelijk niet worden geïnstalleerd.

### De applicaties of tware installeren

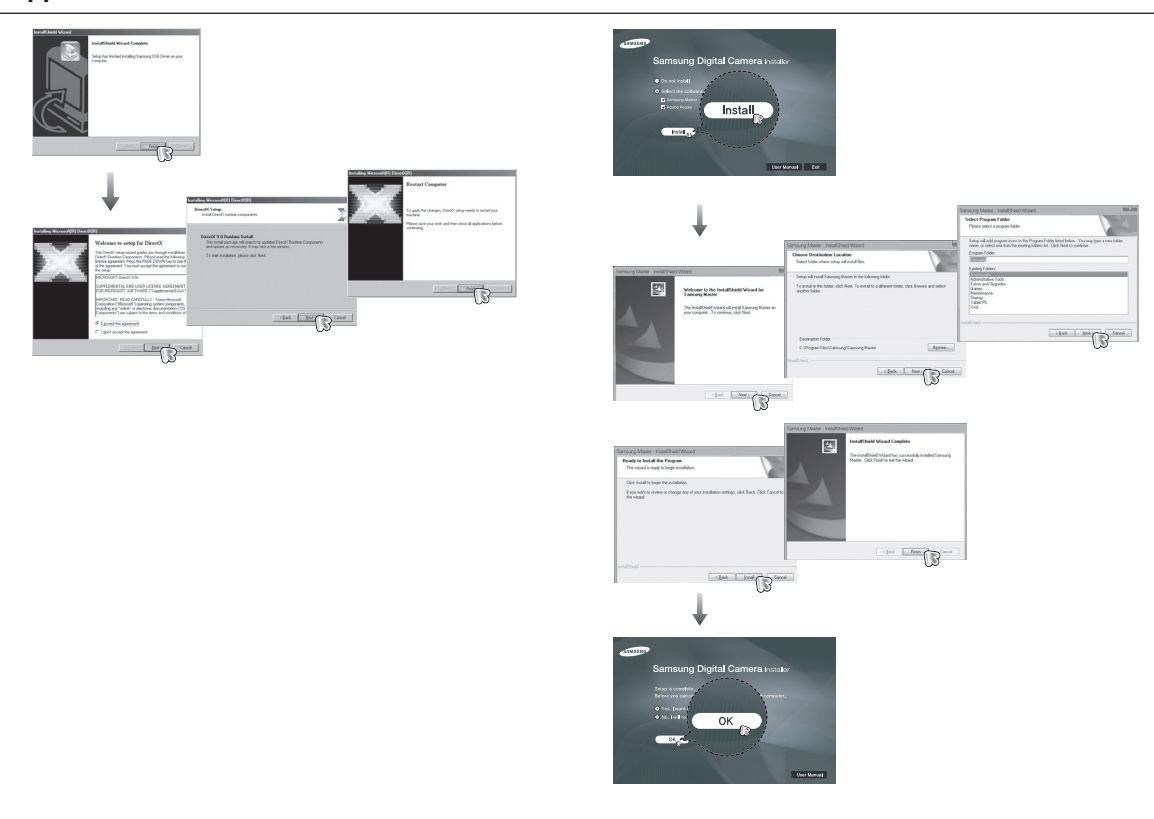

### De applicaties of tware installeren

- 3. Sluit, nadat u de computer opnieuw hebt opgestart, de pc via de USB kabel aan op de camera.
- 4. Zet de camera aan. De wizard [Nieuwe hardware gevonden] wordt geopend en de computer herkent de camera.
- \* Als uw besturingsprogramma Windows XP/Vista is, opent een opname viewer programma. Als het download venster van Samsung Master opent na het starten van Samsung Master, is het besturingspro-

gramma van de camera succesvol geïnstalleerd.

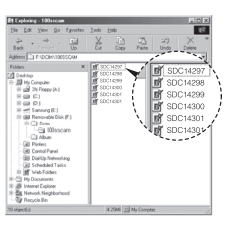

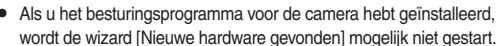

- Op een systeem met Windows 98SE wordt het dialoogvenster wizard Nieuwe hardware gevonden geopend en wordt een dialoogvenster geopend waarin u wordt gevraagd een besturingsprogramma te kiezen. In dat geval geeft u de "USB driver" op die zich op de meegeleverde CD hevindt
- Er bevinden zich PDF documenten van de gebruiksaanwijzing op de software CD-rom die met deze camera is meegeleverd. Zoek de PDF bestanden met de Windows Verkenner Voordat u de PDF bestanden opent, dient u Adobe Reader te installeren dat op de meegeleverde software CD-rom staat
- Om Adobe Reader 6.0.1 correct te installeren, dient Internet Explorer 5.01 of later te zijn geïnstalleerd. Bezoek "www.microsoft.com" en upgrade de Internet Explorer.

# PC modus opstarten

Als u de USB kabel op een USB poort op uw PC aansluit en vervolgens de stroom inschakelt, zal de camera automatisch verspringen naar de "modus computerverbinding".

In deze modus kunt u opgeslagen beelden downloaden naar uw pc via de USB kahel

- Camerainstellingen voor de verbinding
	- 1 Zet de camera aan
	- 2. Sluit de camera aan op de computer met de meegeleverde USB kabel.
	- 3. Zet de computer aan. De camera en de computer zijn met elkaar verbonden.
	- 4. Het menu externe apparaten verschijnt op het LCD scherm.
	- 5. Kies de menuoptie [COMPUTER] door op de knop Omhoog / Omlaag te drukken en druk vervolgens op de knop OK.

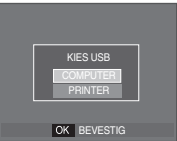

De camera aansluiten op een PC

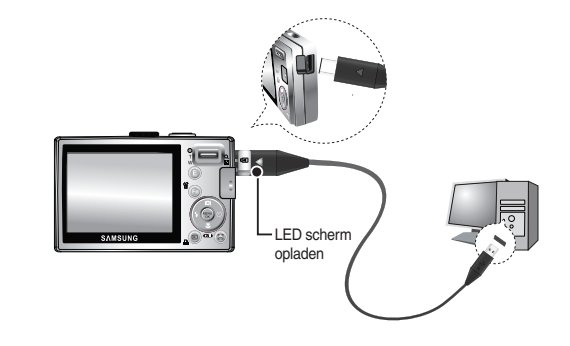

- \* Als u IPRINTERI hebt gekozen bij Stap 5 bij het aansluiten van de camera op uw computer, wordt het bericht [Printer aansluiten] weergegeven en wordt geen verbinding tot stand gebracht. In dat geval koppelt u de USB kabel los en herhaalt u de procedure vanaf Stap 2 nogmaals.
- De camera loskoppelen van de pc

Zie hiervoor bladzijde 83 (De verwisselbare schijf verwijderen).

### **PC modus opstarten**

Opgeslagen afbeeldingen downloaden

U kunt de stilstaande opnamen die u op uw camera heeft opgeslagen downloaden naar de harde schijf van uw PC, en ze afdrukken of met behulp van fotobewerkings-software bewerken.

- 1. Sluit de camera aan op uw PC met behulp van de USB kabel.
- 2. Op het beeldscherm van uw desktop computer kiest u [Mijn computer] en dubbelklikt u op [Verwisselbare schijf. → DCIM → 100SSCAM].De opnamebestanden worden

3. Kies een opname en klik op de rechter muistoets.

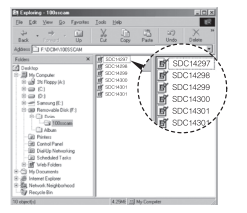

mounne SDC14300

SDC14301 encurso

II Hy Computer<br>두 <sub>대</sub>를 2N Floppy (N.)<br>두 400 - IS 1<br>두 400 - IS 1

CorentPo

- 4. Een pop-up menu wordt geopend.Klik op het [Knippen] of [Kopiëren] menu.
	- [Knippen] : hiermee kunt u een gekozen bestand knippen.
	- [Kopiëren] : hiermee kunt u bestanden kopiëren.

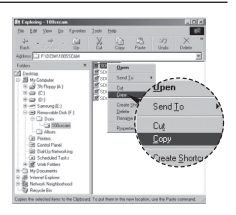

- 5. Klik op een map waarin u het bestand wilt plakken.
- 6. Klik op de rechter muistoets. Een pop-up menu verschijnt. Klik op [Plakken].

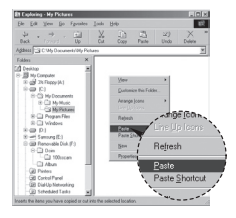

7. Een opnamebestand wordt overgebracht van de camera naar uw PC.

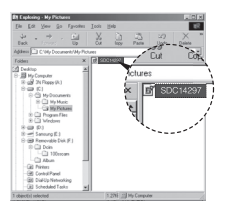

### PC modus opstarten

- Met behulp van [Samsung Master] kunt u de opgeslagen opnamen uit het geheugen rechtstreeks op het beeldscherm van de PC bekijken en kunt u de opnamebestanden kopiëren of verplaatsen.
- Wij adviseren u de afbeeldingen eerst naar de PC te kopiëren voordat u ze gaat bekijken. Als u opnamen rechtstreeks vanaf de verwisselbare schiif opent, kan de verbinding onverwachts worden verbroken.
	- Als u een bestand laadt dat niet via deze camera op de verwisselbare schiif terecht is gekomen, wordt het bericht [Bestandsfout!] weergegeven op het LCD scherm in de modus AFSPELEN en is er niets te zien in de modus MINIATUUR

# De verwisselbare schijf verwijderen

- Windows 98SF
	- 1. Controleer of de camera en de PC een bestand uitwisselen. Als het lampie van de camerastatus knippert, wacht u totdat het lampje niet meer knippert en permanent aan is.
	- 2. Haal de USB kabel uit de aansluiting.
- Windows 2000/ME/XP/Vista(De afbeeldingen kunnen van elkaar verschillen. afhankelijk van welk Windows besturingssysteem u gebruikt.)
	- 1. Controleer of de camera en de PC een bestand uitwisselen. Als het lampie van de camerastatus knippert, wacht u totdat het lampie niet meer knippert en permanent aan is.
	- 2. Dubbelklik op het pictogram [Ontkoppel of Verbreek hardware verbinding] op de taakbalk.
	- 3. Het venster [Ontkoppel of verbreek hardwareverbindingl opent. Kies het [Apparaat voor USB-massaopslag1 en klik op de knop [Stop].

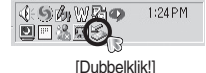

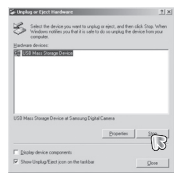

4. Het venster [Stop hardwareapparaat] opent. Kies het [Apparaat voor USB-massaopslag] en klik op de knop [OK].

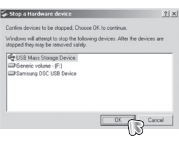

### De verwisselbare schijf verwijderen

5. Het venster [Veilig om hardware te verwijderen] opent. Klik op de IOKI knop.

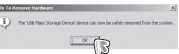

6. Het venster [Ontkoppel of verbreek hardwareverbinding] opent. Klik op de knop [Afsluiten]. De verwisselbare schijf kan nu veilig worden verwijderd.

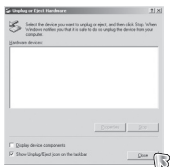

7 Haal de USB kabel uit de aansluiting

### Het USB besturingsprogramma voor MacOs installeren

- 1. Er wordt geen USB besturingsprogramma voor MacOS meegeleverd met de software-CD, aangezien MacOS het camera besturingsprogramma ondersteunt
- 2. Controleer de versie van MacOS tijdens het opstarten. Deze camera is compatibel met MAC OS 10.0 ~ 10.4.
- 3. Sluit de camera aan op de Macintosch en zet de camera aan.
- 4. Een nieuw pictogram verschijnt op het bureaublad nadat de camera op de MacOS is aangesloten.

### Het USB besturingsprogramma voor MacOS gebruiken

- 1. Dubbelklik op een nieuw pictogram op het bureaublad en de map in het geheugen wordt getoond.
- 2. Kies een opnamebestand en kopieer of verplaats dit naar de MacOS.
- 
- Voor Mac OS 10.0 of hoger: Voltooi eerst het uploadproces van de computer naar de camera en verwijder vervolgens de verwisselbare schiif met de ondracht Ontkonnelen

### Het USB besturingsprogramma verwijderen onder Windows 98SE

Als u het USB besturingsprogramma wilt wijzigen, raadpleegt u het hieronder beschreven proces.

- 1. Sluit de camera op uw PC aan en zet deze aan.
- 2 Controleer of de verwisselbare schiif zich in Miin computerl bevindt
- 3. Verwijder de [Samsung Digitale Camera] uit het Apparaatbeheer.

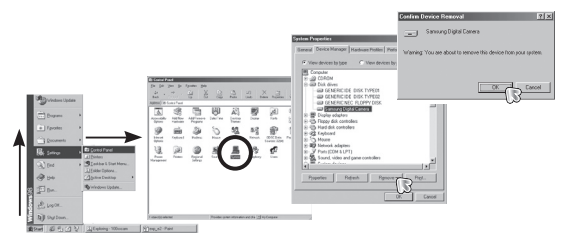

- 4. Haal de USB kabel uit de aansluiting.
- 5. Verwijder de [Samsung USB driver] via de functie Programma's toevoegen/ verwijderen.

# ⊣∩  $52$  $\mathbb{E}_3^2$  $\mathfrak{g}_i$

6. De-installatie is compleet.

# **Samsung Master**

Met deze software kunt u digitale opnames en filmclips downloaden. bekiiken. bewerken en opslaan. Deze software kan alleen worden gebruikt met Windows.

Om het programma te starten klikt u op [Start  $\rightarrow$  Programma's  $\rightarrow$  Samsung  $\rightarrow$ Samsung Master  $\rightarrow$  Samsung Master].

- Afbeeldingen downloaden
	- 1. Sluit de camera op uw PC aan.
	- 2. Er wordt een venster weergegeven voor het downloaden van opnamen nadat u de camera hebt aangesloten op uw pc.
		- Gebruik de knop [Alles kiezen] om de gemaakte opnamen te downloaden

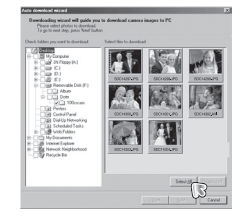

- Kies de gewenste map in het venster  $\mathcal{L}^{\pm}$ en klik op de knop [Alles kiezen]. U kunt gemaakte opnamen opslaan in de gekozen map.
- Als u op de knop [Beëindigen] klikt, wordt het downloaden beëindigd.
- 3. Klik op de knop [Volgende >].

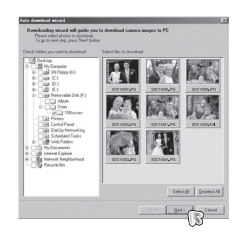

### **Samsung Master**

- 4. Kies een bestemming en maak een map aan om de gedownloade opnamen en mappen op te slaan.
	- Er worden mappen gemaakt in volgorde van datum en de opnames worden gedownload.
	- De mapnaam wordt aangemaakt zoals u wenst en de opnamen worden gedownload.
	- Nadat u een map heeft gekozen die eerder is aangemaakt, worden de opnames gedownload.
- 5. Klik op de knop [Volgende >].
- 6. Er wordt een scherm geopend zoals hiernaast afgebeeld.De bestemming van de gekozen map wordt bovenin het venster getoond. Klik op de knop [Start] om de opnamen te downloaden.

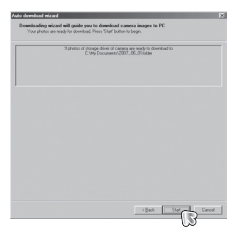

7. De gedownloade opnamen worden aetoond.

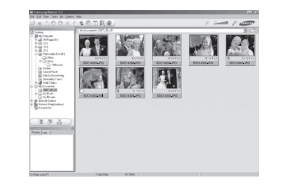

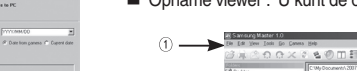

■ Opname viewer : U kunt de opgeslagen opnamen bekijken.

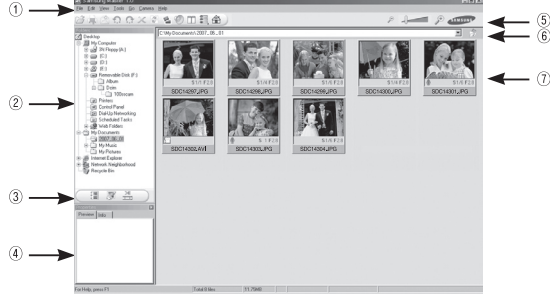

- Hieronder worden de functies van de opname viewer weergegeven.
	- (1) Menubalk: Hier kunt u menu's kiezen. File (Bestand), Edit (Bewerken), View (Beeld), Tools (Extra), Change functions (Functies wijzigen), Auto download (Automatisch downloaden). Help, enz.
	- 2 Venster voor opnamekeuze In dit scherm kunt u de gewenste opnamen kiezen.
	- Keuzemenu mediatype : In dit menu kunt u de functies opname viewer. opname bewerken en filmclip bewerken kiezen.
	- 4) Voorbeeldscherm: U kunt een voorbeeld van een opname of een filmclip zien en de multimedia-informatie controleren.
	- 5 Zoombalk : U kunt de grootte van het voorbeeld wijzigen.
	- 6 Venster voor mapweergave: U kunt de locatie van de map van de gekozen opname zien.
	- (7) Opnameweergavescherm: Hiermee kunt u afbeeldingen in de geselecteerde map weergeven.
- \* Zie het [Help] menu in de Samsung Master voor verdere informatie.

### **Samsung Master**

Afbeelding bewerken: U kunt de stilstaande opname bewerken.

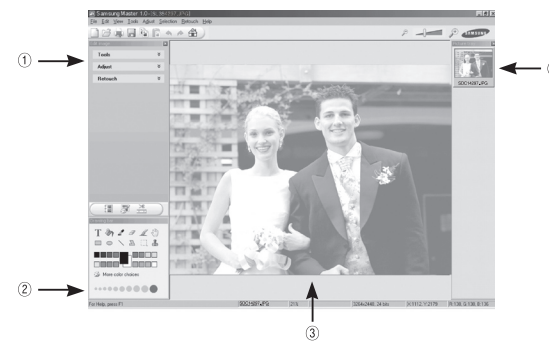

- Hieronder worden de functies voor het bewerken van afbeeldingen weergegeven.
	- (1) Menu Bewerken: U kunt de volgende menu's kiezen.
		- [Extra] : U kunt de grootte van de gekozen opname wijzigen of delen wegsnijden. Zie het menu [Help].
		- [Aanpassen] : U kunt de opnamekwaliteit aanpassen. Zie het menu [Help].
		- [Retoucheren]: U kunt de opname wijzigen of effecten aan de opname toevoegen. Zie het menu [Help].
	- Tekenen: Attributen voor het bewerken van een opname.  $(2)$
	- Opnameweergavescherm: Een gekozen opname wordt in dit scherm weergegeven.
	- 4) Voorbeeldscherm: U kunt de gewijzigde opname als voorbeeld op scherm zien
- \* Een stilstaande opname die met de Samsung Master is bewerkt, kan niet op de camera worden afgespeeld.

Film bewerken : U kunt de stilstaande opname, filmclip, een verhaal, en muziekbestanden in een filmclip samenvoegen.

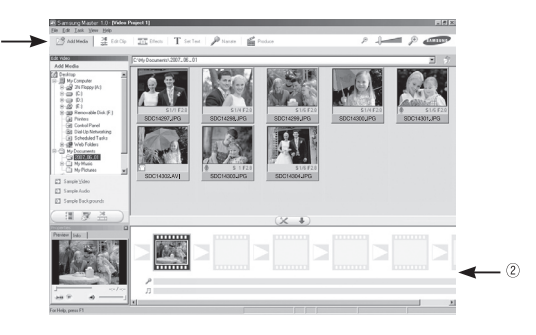

- Hieronder worden de functies voor het bewerken van filmclips weergegeven.
	- (1) Menu Bewerken : U kunt de volgende menu's kiezen. [Media toevoegen] : U kunt andere media-elementen aan een filmclip toevoegen. : Hiermee kunt u de helderheid, het contrast, de kleur [Clip bewerken] en de kleurverzadiging wijzigen. : U kunt een effect toevoegen. [Effecten] [Tekst instellen] : U kunt teksten invoegen. : U kunt een verhaal invoegen. **Nerhaall** [Verwerken] · Hiermee kunt u het hewerkte multimedia-item opslaan onder een nieuwe bestandsnaam. \* U kunt de bestandstypen AVI. Windows media (WMV) en Windows Media (ASF) kiezen.

2 Venster frameweergave: In dit scherm kunt u multimedia toevoegen.

### **Samsung Master**

- \* Sommige filmclips die gecomprimeerd zijn met een codec die niet compatibel is met de Samsung Master kunnen niet met de Samsung Master worden afgespeeld.
- \* Zie het [Help] menu in de Samsung Master voor verdere informatie.

# **Specificaties**

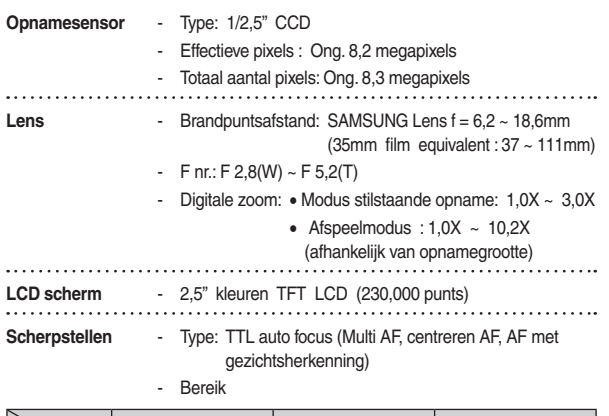

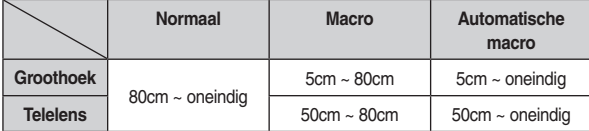

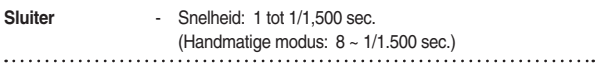

**Belichting** - Besturing: Programma AB

- Lichtmeting: Meervoudig, gecentreerd op één punt, spot
- Correctie: ±2BW (1/3 BW stappen)
- ISO: Automatisch, 80, 100, 200, 400, 800, 1600

### **Specificaties**

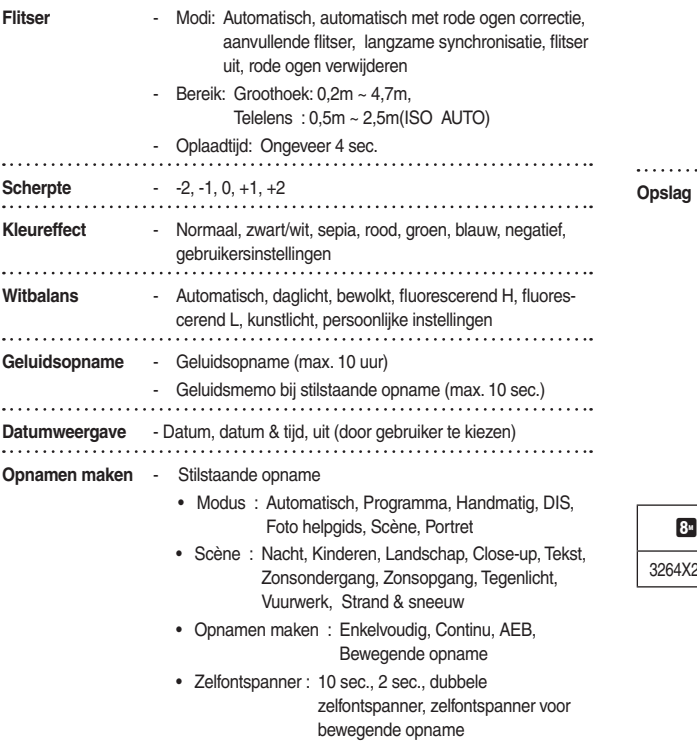

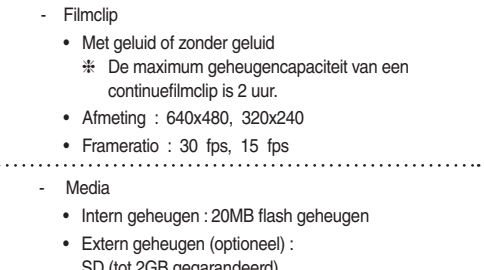

- SD (tot 2GB gegarandeerd) SDHC Card (tot 4GB gegarandeerd) MMC Plus (tot 2GB)
- Bestandsformaat

. . . . . . . . . .

- · Stilstaande opname: JPEG (DCF), EXIF 2.2, DPOF 1.1. PictBridge 1.0
- Filmclip: AVI (MJPEG)
- Audio: WAV
- Beeldformaat:

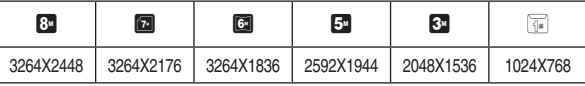

### **Specificaties**

- Capaciteit (256 MB grootte)

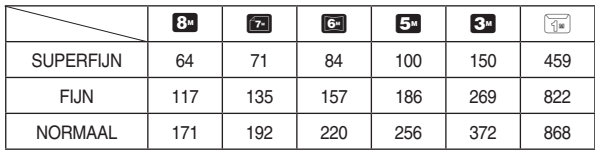

\* Deze waarden zijn gemeten onder de standaard omstandigheden van Samsung en kunnen afhankelijk van de opnameomstandigheden en camerainstellingen variëren. 

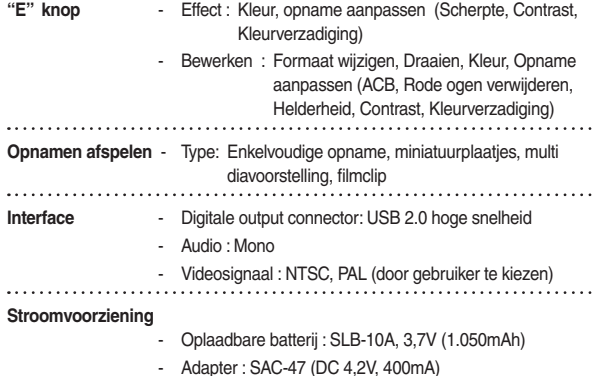

#### Afmetingen (BxHxD) - 87,7 X 56,3 X 20mm (exclusief uitstekende onderdelen) . . . . . . . . . . . . . . . . . . . - 114.5g (zonder batterij en kaart) Gewicht . . . . . . . . . . . . . . Bedrijfstemperatuur  $-0 \sim 40^{\circ}C$ Bedrijfsvochtigheid  $-5 \approx 85\%$ . . . . . . . . . . . . . . . - Samsung Master, Adobe Reader Software

\* Specificaties kunnen zonder voorafgaande mededeling worden gewijzigd.

\* Alle handelsmerken zijn het eigendom van de respectievelijke eigenaar.

### Belangrijke opmerkingen

Let op de volgende voorzorgsmaatregelen!

- Dit apparaat bevat elektronische onderdelen. Gebruik dit apparaat niet bij en sla het niet op in de volgende locaties.
	- Plaatsen met grote temperatuurschommelingen of sterk wisselende luchtvochtigheid.
	- Plaatsen met veel stof en vuil
	- Plaatsen die blootstaan aan direct zonlicht of de binnenkant van een voertuig bij heet weer.
	- Omgevingen waarin een krachtig magneetveld actief is of sterk trillende omgevingen.
	- Gebieden waar explosiegevaar heerst of waar licht ontvlambare materialen liggen opgeslagen.
- Laat deze camera niet achter op plaatsen die zijn blootgesteld aan stof. chemicaliën (zoals naftaleen en mottenballen), hoge temperaturen of hoge luchtvochtigheid. Bewaar deze camera in een met silica gel hermetisch gesloten doos als u van plan bent de camera gedurende een lange tijd niet te gebruiken.
- In het bijzonder zand kan problemen bij camera's opleveren.
	- Zorg ervoor dat er geen zand in het apparaat kan binnendringen bij gebruik op het strand, in de duinen of op andere plaatsen met veel zand.
	- Als u dit toch doet, kan de werking van de camera worden verstoord of kan deze permanent onbruikbaar worden.
- Omgaan met de camera
	- Laat de camera niet vallen en stel deze niet bloot aan sterke trillingen of schokken.
	- Zorg dat het grootformaat LCD scherm niet aan zware schokken wordt blootgesteld. Bewaar de camera, als u deze niet gebruikt, in de opbergtas.
	- Zorg dat de lens of de flitser niet worden geblokkeerd tijdens het nemen van een foto
	- Deze camera is niet waterproof. Om gevaarlijke elektrische schokken te vermijden dient u de camera nooit met natte handen vast te houden of te hedienen
	- Als u deze camera op vochtige plaatsen zoals op het strand of in het zwembad gebruikt, laat dan geen water of zand in de camera komen. Als dit wel gebeurt, kan dit leiden tot een storing of kan permanente schade aan het apparaat ontstaan.

### Belangrijke opmerkingen

- Extreme temperatuurverschillen kunnen eveneens problemen veroorzaken
	- Als de camera wordt overgebracht van een koude naar een warme en vochtige omgeving, kan condensatie ontstaan in het gevoelige elektronische circuit. Als dit gebeurt, schakelt u de camera uit en wacht u minimaal één uur totdat alle vocht is verdampt. Vochtophoping kan zich ook op de geheugenkaart voordoen. Als dit gebeurt, schakel de camera dan uit en verwijder de geheugenkaart. Wacht tot het vocht verdampt is.
- Waarschuwing bij gebruik van de lens
	- Als de lens aan direct zonlicht wordt blootgesteld, kan dit leiden tot verkleuring en verslechtering van de opnamesensor.
	- Zorg ervoor dat het oppervlak van de lens vrij blijft van vingerafdrukken of vroemde stoffen
- Als de digitale camera gedurende lange tijd niet wordt gebruikt, kan een elektrische ontlading plaatsvinden. Het is een goed idee om de batterij en de geheugenkaart te verwijderen als u van plan bent de camera voor langere tijd niet te gebruiken.
- Als de camera wordt blootgesteld aan elektronische storing, schakelt deze zichzelf uit om de geheugenkaart te beschermen.
- $\bullet$ Onderhoud van de camera
	- Gebruik een zachte borstel (te koop bij fotowinkels) om de lens en het LCD scherm voorzichtig schoon te maken. Als dit niet werkt, kunt u lens schoonmaakpapier met lens schoonmaakstof gebruiken.Maak de camerabehuizing met een zachte doek schoon. Zorg ervoor dat de camera niet in contact komt met oplosmiddelen zoals benzeen, insecticide, thinner, enz. Dit kan de buitenkant van de camerabehuizing beschadigen en ook de prestaties beïnvloeden. Als u ruw met het LCD scherm omgaat, kan dit beschadigd raken. Voorkom beschadiging en bewaar de camera altijd in de beschermhoes als u deze niet gebruikt.
- Probeer niet de camera uit elkaar te halen of aan te passen.
- Onder bepaalde omstandigheden kan statische elektriciteit ertoe leiden dat de flitser afgaat. Dit is niet schadelijk voor de camera en het is geen storing.
- Statische elektriciteit kan het uploaden en downloaden van afbeeldingen negatief beïnvloeden. Mocht zich dit voordoen, ontkoppel dan de USB kabel en sluit deze vervolgens weer aan voordat u de overdracht nogmaals probeert.
- Controleer de toestand van de camera vóór een belangrijke gebeurtenis of voordat u op reis gaat.
	- Maak een opname om de toestand van de camera te testen en houd extra batterijen bij de hand
	- Samsung kan niet aansprakelijk worden gesteld voor storingen aan de camera

### Waarschuwingsindicator

Op het LCD scherm kunnen verschillende waarschuwingsberichten worden weergegeven

#### [Kaartfout!]

- Fout met geheugenkaart
	- $\rightarrow$  Schakel de camera uit en weer aan
	- $\rightarrow$  Plaats de geheugenkaart opnieuw
	- $\rightarrow$  Steek de geheugenkaart nogmaals in en formatteer deze (p.72)

#### [ Kaart beveiligd! ]

- De geheugenkaart is vergrendeld
	- $\rightarrow$  SD/SDHC geheugenkaart: Schuif de schakelaar voor schrijfbeveiliging naar de bovenkant van de geheugenkaart

### [Geen kaart!]

- Er is geen geheugenkaart geplaatst.
	- $\rightarrow$  Plaats de geheugenkaart opnieuw
	- $\rightarrow$  Schakel de camera uit en weer aan

### [Geen opname!]

- · Er zijn geen opnamen opgeslagen op de geheugenkaart.
	- $\rightarrow$  Maak opnamen
	- $\rightarrow$  Plaats een geheugenkaart die een aantal opnamen bevat

#### [Bestandsfout!]

- Bestandsfout
	- $\rightarrow$  Verwijder het bestand.
- · Fout met geheugenkaart
	- $\rightarrow$  Neem contact op met het service centrum.

### [ Batterij bijna leeg! ]

- De batterij is bijna leeg
	- $\rightarrow$  Plaats nieuwe batterijen.

### **[Weinia licht! 1**

- · Bij het maken van opnamen op donkere plaatsen
	- $\rightarrow$  Maak opnamen in de flitsermodus.

### Voordat u contact opneemt met een service centrum

#### Controleer het volgende

#### De camera gaat niet aan

- De batterii is biina leeg
	- $\rightarrow$  Plaats nieuwe batterijen. (p.15)
- · Plaats de batterijen in de juiste richting met omgekeerde polariteit.
	- $\rightarrow$  Plaats de batterii in overeenstemming met de polariteitsmarkeringen (+. -).

#### De stroomvoorziening van de camera valt weg terwijl deze in gebruik is

- De batterijen zijn leeg
	- $\rightarrow$  Plaats nieuwe batterijen.
- De camera wordt automatisch uitgeschakeld.
	- $\rightarrow$  Zet de camera weer aan.

#### De batterij loopt snel leeg

- De camera wordt gebruikt bij lage temperaturen
	- → Zorg ervoor dat de camera warm blijft (bijvoorbeeld in uw binnenzak) en haal deze alleen te voorschijn om opnamen te maken.

#### De camera maakt geen opnamen als u de sluiterknop indrukt

- Er is onvoldoende geheugencapaciteit  $\rightarrow$  Verwiider onnodige opnamebestanden
- De geheugenkaart is niet geformatteerd
	- $\rightarrow$  Formatteer de geheugenkaart (p.72)
- De geheugenkaart is vol
	- $\rightarrow$  Plaats een nieuwe geheugenkaart
- De geheugenkaart is geblokkeerd
	- $\rightarrow$  Zie het foutbericht [Kaart geblokkeerd!]
- De camera staat uit
	- $\rightarrow$  7et de camera aan
- · De batterii is leeg
	- $\rightarrow$  Plaats nieuwe batteriien (p.15)
- · Batterij is onjuist geplaatst met de polen verkeerd om.
	- $\rightarrow$  Plaats de batterii in overeenstemming met de polariteitmarkeringen (+. -)

#### De camera stopt plotseling terwijl deze in gebruik is

- De camera is als gevolg van een storing gestopt.
	- → Verwijder de batterijen en plaats deze opnieuw en zet daarna de camera opnieuw aan

#### De foto's ziin wazig

- Er is een foto van een onderwerp gemaakt zonder de juiste macromodus
	- $\rightarrow$  Kies een geschikte macromodus voor het maken van een duidelijke opname.
- Een opname buiten het flitsbereik maken
	- $\rightarrow$  Maak een foto binnen het flitsbereik
- De lens is vlekkerig of vuil
	- $\rightarrow$  Maak de lens schoon

#### De flitser gaat niet af

- Modus Flitser uit is gekozen
	- $\rightarrow$  Zet modus Flitser uit af
- De cameramodus kan de flitser niet gebruiken
	- $\rightarrow$  Zie de FLITSER instructies (p.30)

#### Een onjuiste datum en tijd worden getoond

- De datum en tijd zijn onjuist ingesteld, of de camera is teruggekeerd naar de standaardinstellingen
	- $\rightarrow$  Stel de datum en tiid iuist in

### De cameraknoppen werken niet.

- · Storing aan de camera
	- → Verwijder de batterijen en plaats deze opnieuw en schakel daarna de camera opnieuw in

#### Er is een kaartfout opgetreden terwijl de geheugenkaart in de camera was geplaatst.

- Onjuist formaat geheugenkaart
	- $\rightarrow$  Formatteer de geheugenkaart opnieuw

### De opnamen worden niet afgespeeld

- Onjuiste bestandsnaam (overtreding van het DCF format)
	- $\rightarrow$  Wijzig de naam van het opnamebestand niet

### De kleur van de opname is anders dan het origineel

- Instelling witbalans of effecten is oniuist  $\bullet$ 
	- $\rightarrow$  Kies de juiste witbalans en effecten

### Foto's ziin te fel belicht

- Belichting is te fel
	- $\rightarrow$  Zet belichtingscorrectie terug

### Geen beeld op het externe beeldscherm

- Het externe beeldscherm is niet juist aangesloten op de camera
	- $\rightarrow$  Controleer de verbindingskabels
- Er bevinden zich oniuiste bestanden op de geheugenkaart
	- $\rightarrow$  Steek een geheugenkaart in die juiste bestanden heeft

### In de Verkenner van de PC wordt de aanduiding [Verwisselbare schijf] niet weergegeven

- Kabelverbinding is onjuist
	- $\rightarrow$  Controleer de verbinding
- De camera staat uit
	- $\rightarrow$  7et de camera aan
- Het besturingssysteem is niet Windows 98SE, 2000, ME, XP, Vista / Mac OS 10.0 - 10.4. Mogelijk ondersteunt de PC geen USB
	- $\rightarrow$  Installeer Windows 98SE, 2000, ME, XP, Vista / Mac OS 10.0 10.4 op een PC die USB ondersteunt
- Het besturingsprogramma voor de camera is niet geïnstalleerd
	- $\rightarrow$  Installeer een [Besturingsprogramma voor USB opslag]

# **FAQ**

Controleer het volgende als de USB-aansluiting niet (goed) werkt.

- Situatie 1
- De USB kabel is niet verbonden of het is niet de meegeleverde USB kabel
- $\rightarrow$  Sluit de meegeleverde USB kabel aan.
- Situatie 2 De camera wordt niet door uw PC herkend. Soms kan de camera verschijnen onder [Onbekende apparaten] in Apparaatbeheer
	- $\rightarrow$  Installeer het besturingsprogramma van de camera op de juiste manier.Schakel de camera uit, verwijder de USB kabel, stop de USB kabel er weer in, en zet vervolgens de camera aan.
- Situatie 3 Er doet zich een onverwachte fout voor tijdens de overdracht van het bestand.
	- $\rightarrow$  Zet de camera uit en weer aan. Zet het bestand noomaals over.

#### Situatie 4 Wanneer u een USB hub gebruikt.

- $\rightarrow$  Er kan een probleem zijn bij het aansluiten van de camera op de PC vanwege een USB hub als de PC en de hub niet compatibel zijn. Sluit zo mogelijk de camera rechtstreeks aan op de PC.
- Situatie 5
- Zijn er andere USB kabels aangesloten op de PC?
- $\rightarrow$  De camera werkt mogelijk niet goed als deze op de PC wordt aangesloten via een andere USB kabel. In dat geval koppelt u de andere USB kabel los en sluit u slechts één USB kabel aan op de camera.
- Situatie 6 Als ik Apparaatbeheer open (door op Start (Settings) Control Panel (Performance and Maintenance) System (Hardware) Device Manager), staat de vermelding Unknown Devices of Other Devices met een geel vraagteken (?) naast sommige apparaten of staat bij sommige apparaten een uitroepteken (!).
	- $\rightarrow$  Klik met de rechter muistoets op het apparaat met een vraagteken (?) of uitroepteken (!) en kies "Verwijderen". Start de PC opnieuw op en sluit de camera nogmaals aan. Bij een PC met Windows 98SE verwijdert u tevens het camera besturingsprogramma, start u de PC opnieuw op, en installeert u het camera besturingsprogramma vervolgens opnieuw.
- Bij sommige beveiligingsprogramma's (Norton Anti Virus, V3, enz.) Situatie 7 kan het zijn dat de computer de camera niet als verwisselbare schiif herkent.
	- $\rightarrow$  Stop de beveiligingsprogramma's en sluit de camera aan op de computer. Zie de instructies van het beveiligingsprogramma omtrent hoe u het programma tijdelijk kunt stopzetten.
- De camera is verbonden met de USB poort die zich aan de Situatie 8 voorzijde van de computer bevindt.
	- $\rightarrow$  Als de camera is verbonden met de USB poort die zich aan de voorzijde van de computer bevindt, is het mogelijk dat de computer de camera niet herkent. Sluit de camera aan op de USB poort aan de achterzijde van de computer.

# **FAQ**

Als de filmclip niet kan worden afgespeeld op de PC

- \* Als de filmclip die is opgenomen met de camera niet kan worden afgespeeld op de pc, wordt dit meestal veroorzaakt door de codec die op de pc is geïnstalleerd
- Als DirectX 9.0 of hoger niet is geïnstalleerd
	- $\rightarrow$  Installeer DirectX 9.0 of hoger
	- 1) Plaats de cd-rom die is meegeleverd met de camera.
	- 2) Start Windows Verkenner en kies de map [\USB Driver\DirectX 9.0] op het cd-romstation en klik op het DXSETUP.exe bestand.DirectX wordt nu geïnstalleerd. Bezoek de volgende site voor het downloaden van DirectX. http://www.microsoft.com/directx
- Als een pc (met Windows 98SF) niet langer reageert als de camera en pc al verschillende malen met elkaar zijn verbonden
	- Als een pc (met Windows 98SE) lange tijd ingeschakeld staat en herhaaldelijk op de camera wordt aangesloten, wordt de camera mogelijk niet meer herkend door de PC. Start in dat geval de PC opnieuw op.
- Als een pc die is aangesloten op de camera niet langer reageert tijdens het opstarten van Windows.
	- $\rightarrow$  In dat geval koppelt u de pc en de camera los. Windows start nu correct op. Als dit probleem zich blijft voordoen, schakelt u de USB-ondersteuning voor oudere systemen uit en start u de pc opnieuw op. De USB ondersteuning bevindt zich in het BIOS instellingenmenu. (Het BIOS-instellingenmenu verschilt per fabrikant en sommige BIOS menu's bevatten geen USB-ondersteuning). Als u dit menu niet zelf kunt wijzigen neemt u contact op met de fabrikant van de PC of het BIOS
- Als de filmclip niet kan worden gewist, of er kunnen geen gegevens van de verwisselbare schijf worden verwijderd of een foutbericht verschijnt tijdens de bestandsoverdracht
	- Als u uitsluitend de Samsung Master installeert doen de hierboven vermelde problemen zich af en toe voor.
		- Sluit het programma Samsung Master door op het pictogram voor de Samsung Master op de taakbalk te klikken.
		- Installeer alle applicatieprogramma's die zich op de software-CD bevinden

Correcte verwijdering van dit product (elektrische & elektronische afvalapparatuur) (Van toepassing in de Europese Unie en andere Europese landen waar afval gescheiden wordt ingezameld). Dit merkteken op het product of het bijbehorende informatiemateriaal duidt erop dat het niet met ander huishoudelijk afval mag worden aangeboden aan het einde van zijn levensduur. Om mogelijke schade aan het milieu of de menselijke gezondheid door ongecontroleerde afvalverwijdering te voorkomen, moet u dit product van andere soorten afval scheiden en op een verantwoorde manier recyclen, zodat het duurzame hergebruik van materiaalbronnen wordt bevorderd. Huishoudelijke gebruikers moeten contact opnemen met de winkel waar ze dit product hebben gekocht of met de gemeente waar ze wonen om te horen waar en hoe ze dit product milieuvriendelijk kunnen laten recyclen. Zakelijke gebruikers moeten contact opnemen met hun leverancier en de algemene voorwaarden van de koopovereenkomst nalezen. Dit product moet niet worden gemengd met ander bedrijfsafval voor verwijdering.

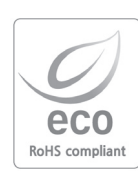

Samsung Techwin geeft tijdens alle fabricagefasen om het milieu teneinde dit te beschermen, en onderneemt een aantal stappen om klanten te voorzien van milieuvriendelijkere producten. Het Eco-merk staat voor de toewijding van Samsung Techwin om milieuvriendelijke producten te maken, en geeft aan dat het product voldoet aan de EU RoHS Richtliin.

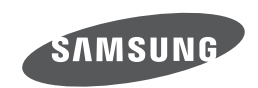

Internet address - http://www.samsungcamera.com

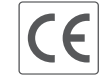

The CE Mark is a Directive conformity<br>mark of the European Community (EC)

Zie de garantie die is meegeleverd toen u het product kocht, of bezoek onze website http://www.samsungcamera.com/ voor after sales service of informatie.